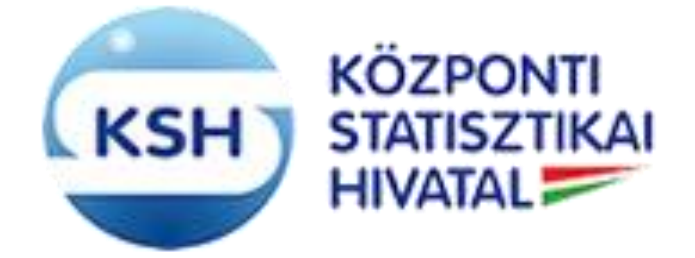

#### **E K O P - 1 . A . 2 - " A D A T Á L L O M Á N Y O K K Ö Z P O N T O S Í T O T T Á T V É T E L É T , Á T A D Á S Á T K E Z E L Ő , T Á M O G A T Ó I N F O R M A T I K A I R E N D S Z E R F E J L E S Z T É S E "**

**KARÁT rendszer - Adatátadás a KSH-nak Felhasználói kézikönyv**

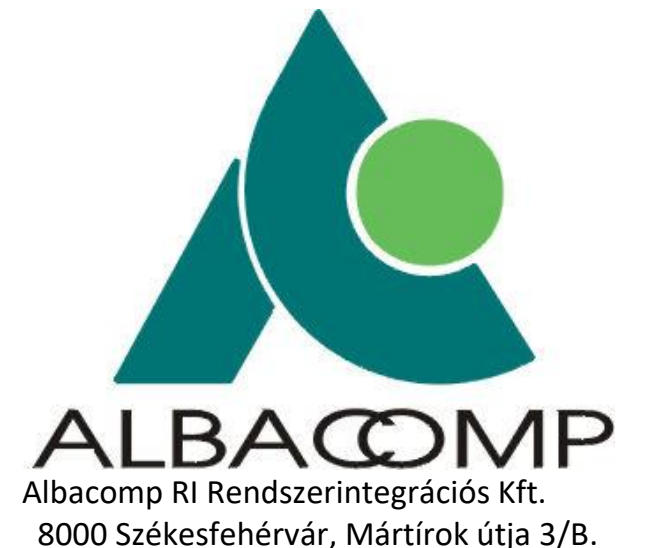

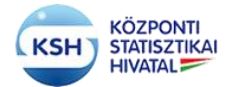

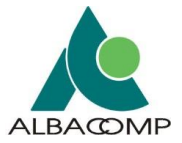

# Tartalomjegyzék

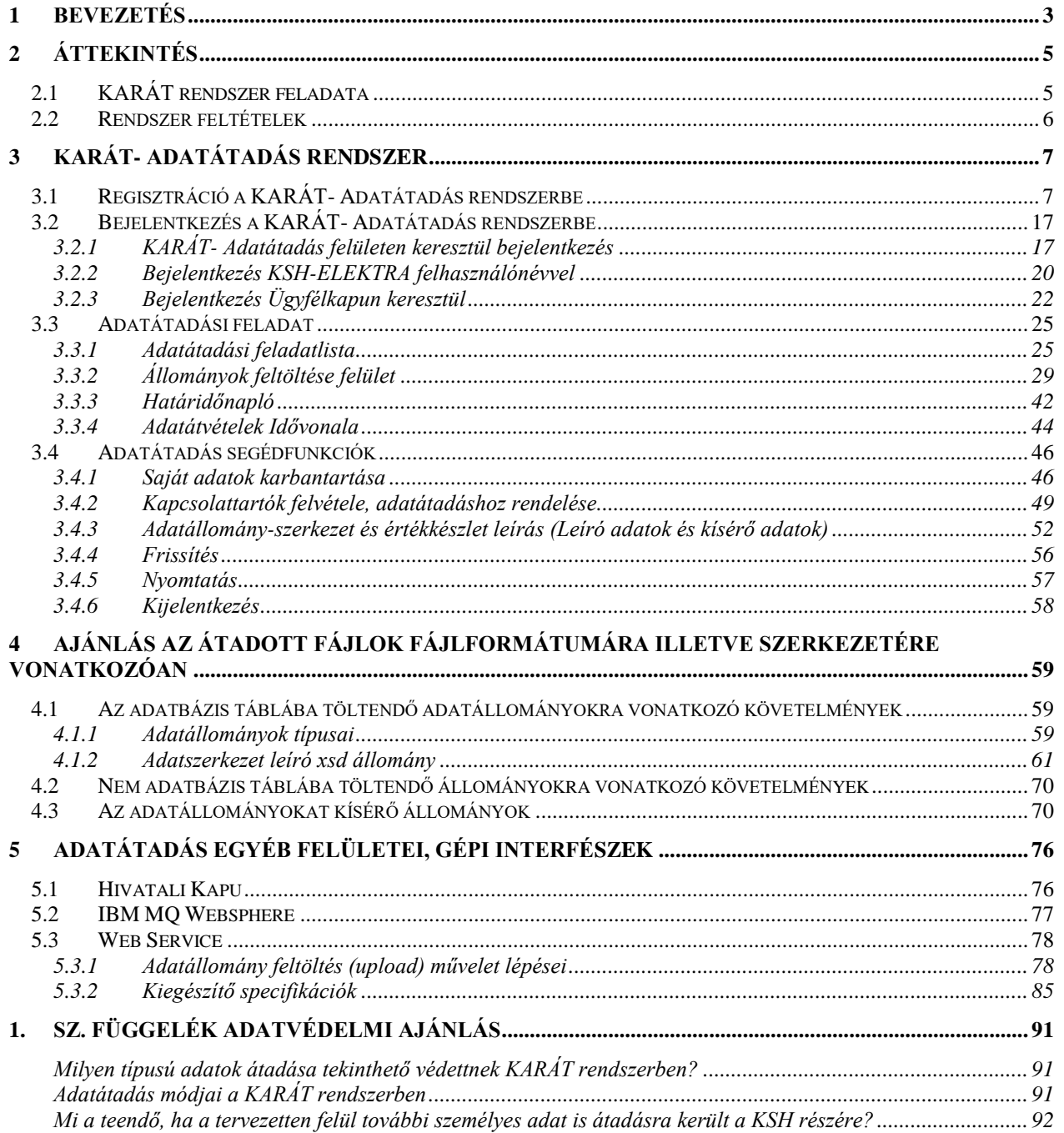

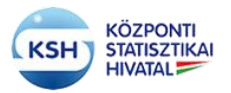

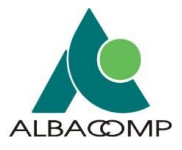

# <span id="page-2-0"></span>**1 BEVEZETÉS**

Jelen dokumentum a Központi Statisztikai Hivatal KARÁT adatállományok központosított átadását/átvételét kezelő, támogató informatikai rendszer felhasználói kézikönyve a KSH-nak adatállományokat átadó partnerek számára.

A dokumentum célja, hogy információt nyújtson az adatátadási lehetőségekről, ismertesse az átadást segítő KARÁT- Adatátadás rendszer architektúráját, felhasználói felületeit és funkcióit. Az információkat az alábbi fejezetekben tárgyalja:

- 2-es fejezet átfogó képet ad a KARÁT rendszer feladatairól, működéséről,
- 3-as fejezet a KSH honlapon elérhető un. KARÁT- Adatátadás rendszer felhasználói számára ad segítséget,
- 4-es fejezet az adatátadásokra (az állományokra és kísérő metaadataikra) ad ajánlást, bemutatva a szerkezet és értékkészlet-leírást segítő Excelt is,
- 5-ös fejezet a gépi interfészeket foglalja össze.

A rendszer súgójában megjelenített pdf dokumentum forrása 2015.11.05-én: KSH\_KARAT\_Felhasznaloi\_kezikonyv\_Kulso\_v207.doc

A rendszer súgójában megjelenített \*.pdf dokumentum forrása 2016.04.06-án: KSH\_KARAT\_Felhasznaloi\_kezikonyv\_Kulso\_v208.doc

- 4.3.4 Leíró adatok és kísérő adatok fejezet.
- 3.3.1.1 Funkcionális nyomógombok az Adatátadási feladatlistán fejezetbe, a Törlés funkció a 28. oldalon.
- 4.1.1 és 4.1.2 xml állomány feldolgozás, leíró formátumok.

A rendszer súgójában megjelenített \*.pdf dokumentum forrása 2016.09.09-én KSH\_KARAT\_Felhasznaloi\_kezikonyv\_Kulso\_v209.doc

• Adatátadás felületen a z01,.z02,.z03,.z04,.z05,.z06,.001,.002,.003,.004,.005,.006 kiterjesztésű fájlok feltöltési lehetősége a darabolással előállított állományok kezeléséhez. (7zip, zip, Total commander segítségével)

A rendszer súgójában megjelenített \*.pdf dokumentum forrása 2016.12.15-én KSH\_KARAT\_Felhasznaloi\_kezikonyv\_Kulso\_v214.doc

3.3. Adatátadási feladat leírás struktúrájának megváltozása

A rendszer súgójában megjelenített \*.pdf dokumentum forrása 2017.06.09-én KSH\_KARAT\_Felhasznaloi\_kezikonyv\_Kulso\_v216.doc (a v215 munkaverzió, nem került kiadásra)

3.3. Adatátadási feladatlista nyomógombok módosítása,

## **KARÁT Felhasználói kézikönyv**

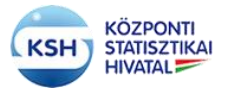

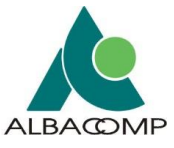

az adatátadási felületen a boríték fájljai blokkban a leírás megjelenítése az adatátadási felületen a feltöltött állományok státuszának a kiírása 4.1.2. Adatszerkezet leíró xsd állomány – bővítés a leíró mezővel

A rendszer súgójában megjelenített \*.pdf dokumentum forrása 2018.09.05-én KSH\_KARAT\_Felhasznaloi\_kezikonyv\_Kulso\_v217.doc 3.3.2.4. Hibás küldés javítása – az átvett adatállomány hibás adattartalmának jelzése e-mail csatolmányban

A rendszer súgójában megjelenített \*.pdf dokumentum forrása 2018.11.07-én KSH\_KARAT\_Felhasznaloi\_kezikonyv\_Kulso\_v218.doc A SZÜF arculat szerinti átalakítás, képek cseréje

A rendszer súgójában megjelenített \*.pdf dokumentum forrása 2019.06.28-án KSH\_KARAT\_Felhasznaloi\_kezikonyv\_Kulso\_v220.doc A Regisztráció, Saját adatok és Kapcsolattartók felvétele felületek módosítása

A rendszer súgójában megjelenített \*.pdf dokumentum forrása 2021.04.13-án KSH\_KARAT\_Felhasznaloi\_kezikonyv\_Kulso\_v221.doc Az Adatvédelem és a kötelező állományok kezelése fejlesztéseinek átvezetése

A rendszer súgójában megjelenített \*.pdf dokumentum forrása 2021.05.20-án KSH\_KARAT\_Felhasznaloi\_kezikonyv\_Kulso\_v223.doc A makróbarát excel segédlet letöltési helyének megadása, a 4. fejezetben.

A rendszer súgójában megjelenített \*.pdf dokumentum forrása 2022.10.13-án KSH\_KARAT\_Felhasznaloi\_kezikonyv\_Kulso\_v224.doc

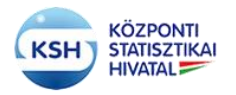

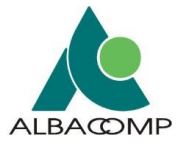

# <span id="page-4-0"></span>**2 ÁTTEKINTÉS**

# <span id="page-4-1"></span>**2.1 KARÁT rendszer feladata**

A KARÁT rendszer egy meta vezérelt, standardizált automatikus eszköz, amely az adatállományok központosított átadását, átvételét kezeli, támogatja. A rendszer által lefedett funkciók a következők:

#### **Adatfogadás**

A funkció célja támogatást nyújtani az adatküldők számára, hogy adatállományaikat és metaadataikat átadják a KSH részére, és visszajelzést kapjanak az átadott adatok formai megfeleléséről, valamint szükség esetén az ezzel kapcsolatos további teendőkről. A rendszernek továbbá biztosítania kell a beérkező adatállományok hivatal általi regisztrálását, a beérkezett állományok tárolását, továbbítását a célrendszer felé. A rendszernek rugalmas megoldást kell biztosítania a különböző forrásból és különböző csatornákon érkező adatok befogadására.

#### **Érkeztetés, visszaigazolás küldése**

A beérkező állományok nyilvántartásba kerülnek. A nyilvántartás tartalmazza mindazon releváns információkat, melyek a beküldés azonosításához szükségesek. Az érkezés tényéről a beküldő Partner tájékoztatást (nyugtát) kap.

#### **Adatbefogadás**

A rendszer ellenőrzi, hogy a fogadott állomány eleget tesz-e azoknak a formai feltételeknek (fájl neve, vonatkozási ideje, formátuma, a fájl szerkezete), amiket a szakstatisztikus korábban megadott a tervezés során. A feltöltött állományok ellenőrzése után a rendszer jelentést készít annak eredményéről, az esetleges hibákról, és erről tájékoztatja az adatküldőt.

#### **Adatbázisba töltés**

Amennyiben a meta információk alapján az adatállomány feldolgozása adatbázis környezetben történik, akkor az állomány automatikus adatbázisba töltését biztosítja a rendszer.

#### **Tervezés és metaadat karbantartás**

Adatátvétel esetén a KSH az adatátadó partnerrel, adatgazdával kötött együttműködési megállapodás alapján meghatározza az átvétel módját, folyamatát, gyakoriságát, határidőit, ha ismeri a partner által átadandó állomány tartalmát, szerkezetét egy adott évre vonatkozóan.

A terv dokumentálása a META adatbázisban történik az információk strukturált leírásával. A metaadatok a dokumentációs cél mellett az adatfogadás szervezéséhez, vezérléséhez is alapul szolgálnak, ezek alapján ellenőrzi a KARÁT rendszer a beérkező információk teljességét, formai megfelelőségét.

#### **Adatfogadás szervezése**

Ez a funkció a KARÁT nyilvántartás előkészítése a META adatok és a GÉSA adott időszaki befagyasztott számjel-állománya alapján egy adott vonatkozási időszakra. A KARÁT nyilvántartás feladata a KARÁT működéshez és felügyeletéhez szükséges információk tárolása, kezelése. A KARÁT nyilvántartás biztosítja az alapot az időszakonkénti adatfogadás-szervezési lépések, állapotok nyomon követéséhez, érvényességellenőrzéshez, a fogadás, az érkeztetés, a sürgetés, megfelelőség ellenőrzéséhez.

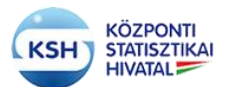

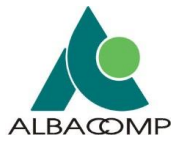

#### **Végrehajtás felügyelete**

A végrehajtás felügyeletébe tartozó funkciók feladata, hogy mind az adatfogadás mind az adatküldés során bemutatott folyamatokon átívelően biztosítsa azok lefutását és az elvárásoknak megfelelő végrehajtását.

#### **Sürgetés**

A funkció célja, hogy a nyilvántartásnak előzetesen megadott határidőket a küldő szervezetek és a KSH is betartsa. Mulasztás esetén egyedileg beállítható automatikus intézkedés történik (figyelmeztetés, sürgetés, stb.).

#### **Monitoring**

A rendszer lehetőséget biztosít arra, hogy a teljes folyamatot nyomon lehessen követni a nyilvántartásba vételtől addig, hogy az állomány megérkezéséről a feladó nyugtát kap. Az adatfogadás folyamatáról, eredményéről statisztikák készülnek valamennyi forrásra vonatkozóan egységes szerkezetben.

A KARÁT a fenti feladatokat két alkalmazás és több gépi interfész segítéségével támogatja:

- Az adatátadások előkészítésére, felügyeletére a KSH adatátadás felelősei számára készült un. Belső KARÁT
- Az adatátadó partnerek számára, az állományok feltöltésére, a kapcsolódó információk leírására készült un. KARÁT- Adatátadás alkalmazás
- Az adatátadások gépi interfészen keresztüli átvételére szolgáló alrendszerek
	- o Hivatali kapun keresztüli adatfogadás
	- o MQ WebSheren keresztüli adatfogadás
	- o Web Service-en keresztüli adatfogadás

Jelen felhasználói kézikönyv elsődlegesen a KARÁT- Adatátadás alkalmazás felhasználói számára készült. A 4. és 5. fejezet a gépi interfészt alkalmazók számára is tartalmaz segítséget.

# <span id="page-5-0"></span>**2.2 Rendszer feltételek**

A KARÁT- Adatátadás rendszer használatához programok telepítése nem szükséges. A rendszer weben keresztül érhető el, eléréséhez Mozilla Firefox, Google Chrome illetve Internet Explorer böngészők legújabb verziója ajánlott.

A KARÁT felületet [a KSH honlapján](http://www.ksh.hu/) az [Adatszolgáltatóinknak / KARÁT-](https://karat.ksh.hu/KaratAtad/faces/vk_frm_loginAtado.jsf) Adatállományok [átadása](https://karat.ksh.hu/KaratAtad/faces/vk_frm_loginAtado.jsf) menüpontban lehet elérni.

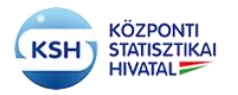

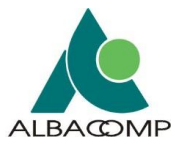

# <span id="page-6-0"></span>**3 KARÁT- ADATÁTADÁS RENDSZER**

# <span id="page-6-1"></span>**3.1 Regisztráció a KARÁT- Adatátadás rendszerbe**

Adatállományok KARÁT felületen történő beküldéséhez a felhasználónak adatátadóként kell regisztrálni a KARÁT rendszerbe. Ezt [a KSH honlapján](http://www.ksh.hu/) az [Adatszolgáltatóinknak / KARÁT-](https://karat.ksh.hu/KaratAtad/faces/vk_frm_loginAtado.jsf)[Adatállományok átadása](https://karat.ksh.hu/KaratAtad/faces/vk_frm_loginAtado.jsf) menüpontban teheti meg.

A regisztrációhoz kattintson a regisztráció ikonra:

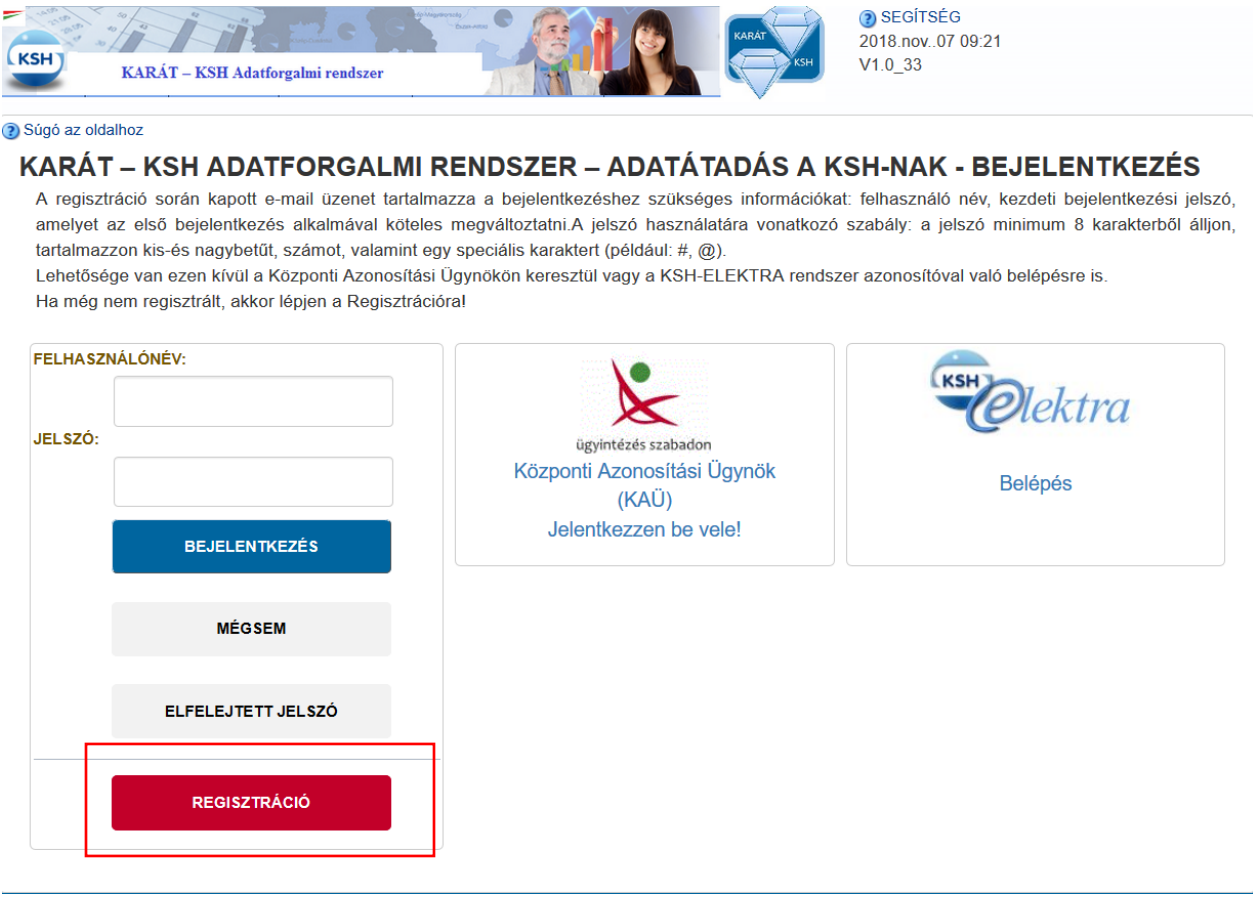

**1. ábra KARÁT- Adatátadás felület, regisztráció**

A regisztráció gomb megnyomása után a következő felület jelenik meg:

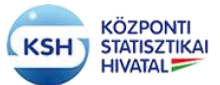

## **KARÁT Felhasználói kézikönyv**

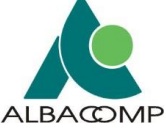

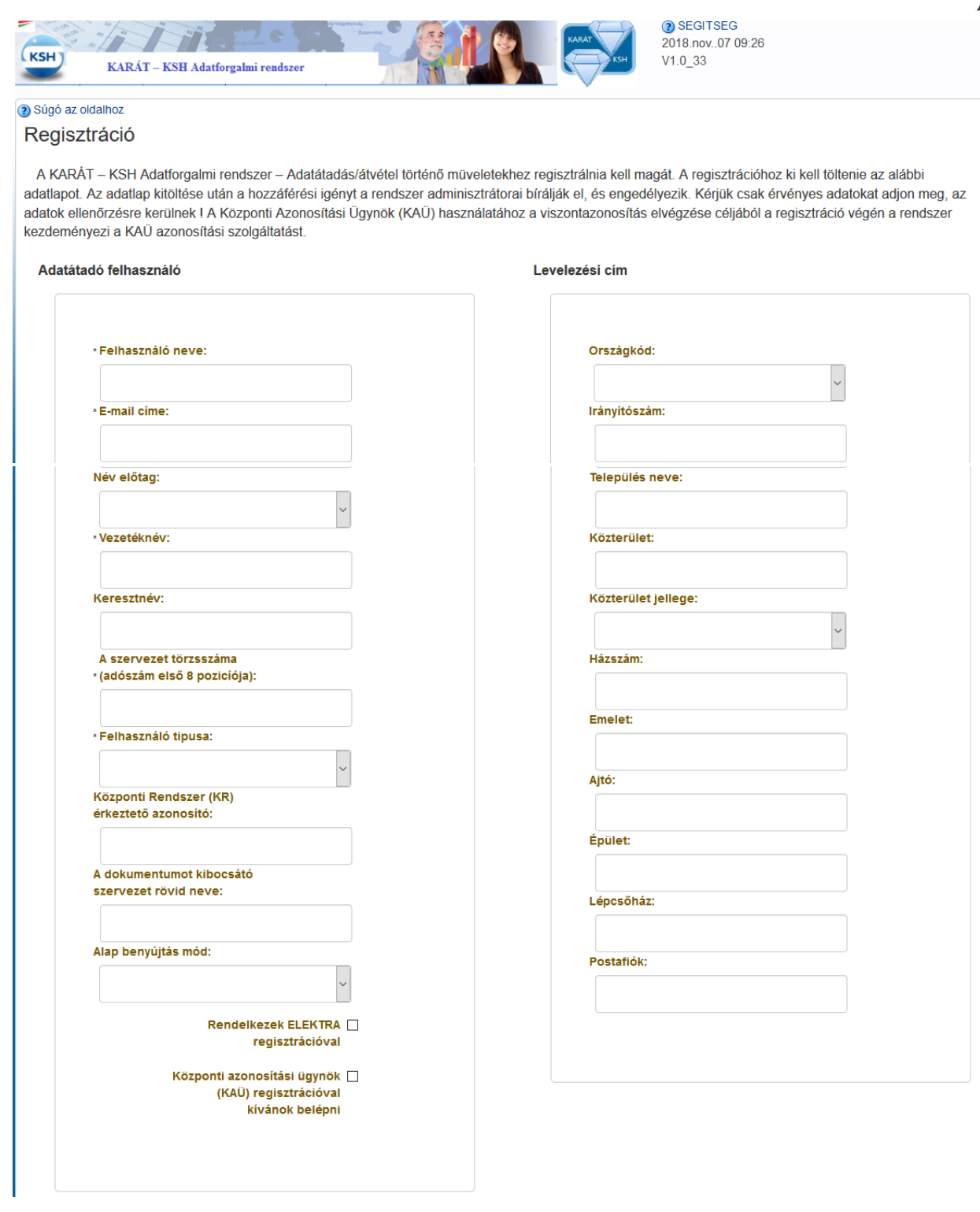

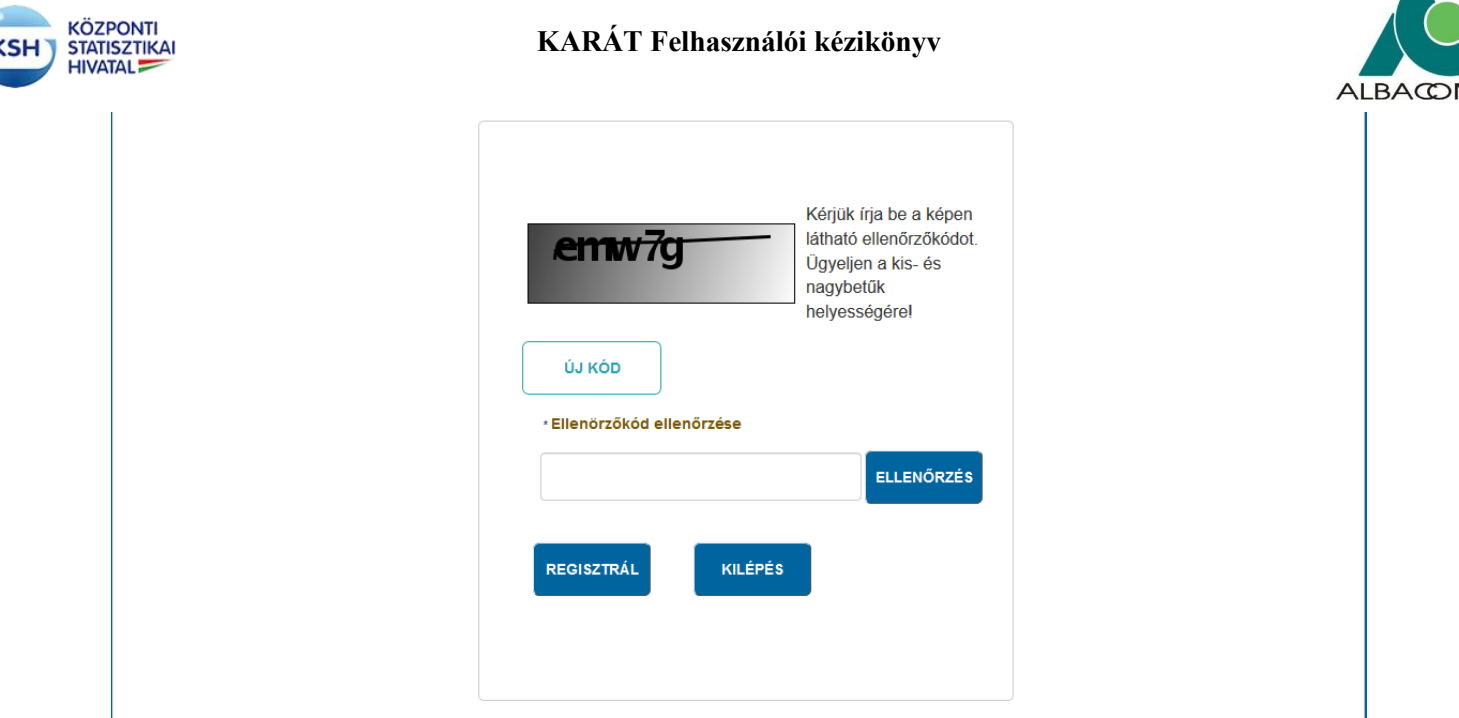

### **2. ábra KARÁT- Adatátadás regisztrációs képernyő**

A következő, csillaggal megjelölt mezők kitöltése kötelező:

- Felhasználó neve, ami a felhasználó által választott KARÁT bejelentkezéshez használt név
- E-mail címe, a felhasználó egyedi e-mail címe
- Vezetéknév
- A szervezet törzsszáma, az adatátadó szervezet adószámának első 8 pozíciója. A rendszer ellenőrzést végez, és ha nem megfelelő a törzsszám, akkor hibaüzenet jelenik meg:

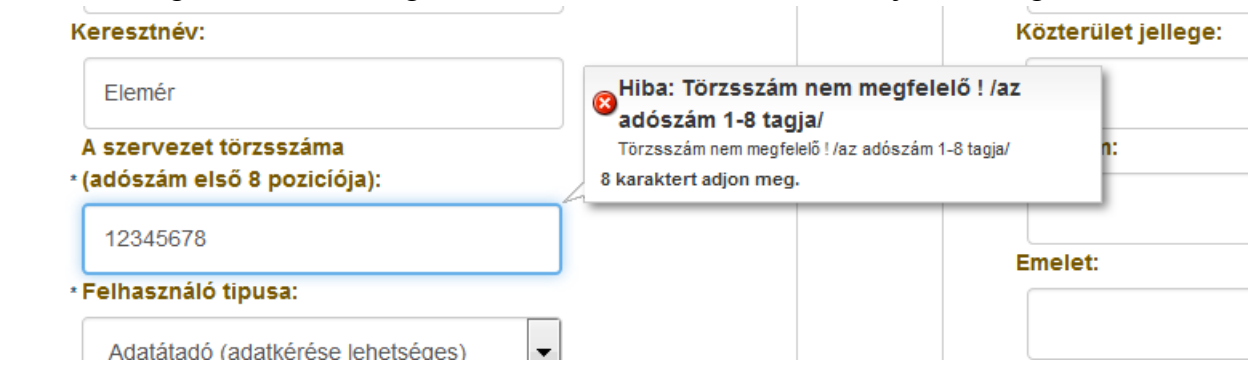

A Felhasználó típusa legördülő menüből választható "Adatkérő (adatátadási feladat nélkül)", "Adatátadó (adatkérése lehetséges)" opció választásával teljesíthető, "Egyéb nem karát". Az adott szervezethez beregisztrált felhasználók egyedi e-mail címmel kell, hogy rendelkezzenek. Funkcionális e-mail címek használata csak abban az esetben megengedett, ha a funkcionális e-mail címhez egyetlen személy van hozzárendelve.

A "Központi Rendszer (KR) érkeztető azonosító"-t és a "A dokumentumot kibocsátó szervezet rövid neve"-t csak azon felhasználóktól várjuk, akik Hivatali kapun keresztül töltik fel az adatállományaikat.

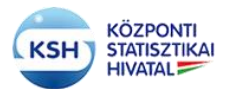

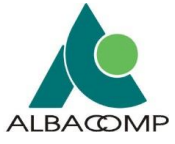

Kérjük a Levelezési cím mezőket illetve a további, csillaggal nem megjelölt mezőket is töltse ki a regisztráció teljességéhez.

Az Alapbenyújtási módok közül való választási lehetőség megadja azt a csatornát, amelyen keresztül az adatátadó az adatátadását teljesíti. Ez lehet:

- KARÁT felhasználói felület, ha a KSH jelen alkalmazása segítéségével szeretné feltölteni az adatokat,
- de lehet valamilyen gépi, az adatátadó oldaláról is rendszerfejlesztést igénylő interfész is, mint pl.
	- o Hivatali kapun, azaz Biztonságos Elektronikus Dokumentumtovábbító Szolgáltatáson (**BEDSZ-en**) keresztüli,
	- o IBM WebShere MQ biztonságos üzenetküldő segítségével történő, vagy
	- o Web szolgáltatáson keresztüli adatátadás is.

Az adat tájékoztató jellegű, a tényleges adatátadás megengedett más csatornán keresztül is.

A regisztráció során a felhasználónak lehetősége van a KARÁT által ismert más bejelentkezési lehetőségek választására is. Ezek az alábbiak:

- Központi azonosítási ügynök (KAÜ) azonosításával való bejelentkezéssel
- Ha valaki a KSH elektronikus adatgyűjtő rendszerének, az ELEKTRÁ-nak is felhasználója, akkor az ott már ismert azonosítóval való bejelentkezés is támogatott.

A regisztráció nyomógomb választása előtt a program egy automatikus tesztet vár el, ami képes megkülönböztetni az emberi felhasználót a számítógéptől. Emiatt be kell gépelni az ellenőrzőkód ellenőrzése mezőbe a képen látható változó karakter sorozatot, új kód kérésére van lehetőség.

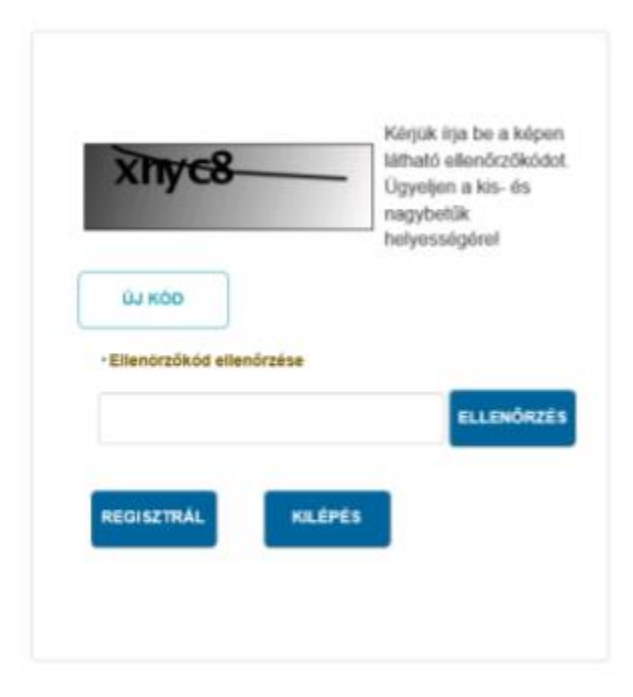

**3. ábra Automatikus teszt** 

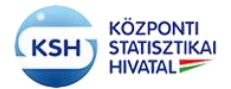

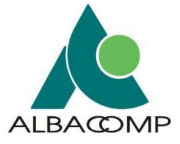

Amennyiben a fenti lépést kihagyjuk a program hibaüzenetet küld.

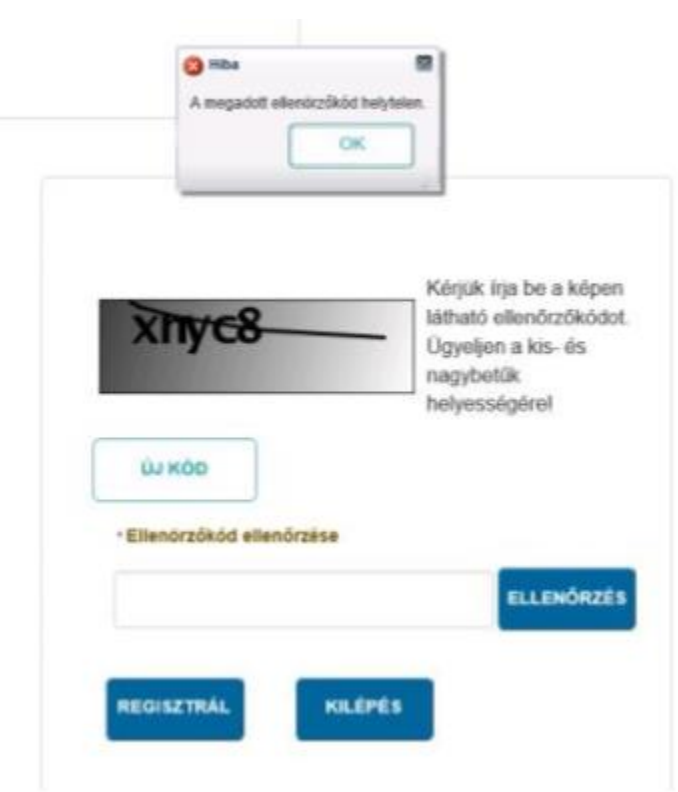

**4. ábra Automatikus teszt hibaüzenet** 

A regisztrációt a program csak helyesen megadott ellenőrzőkód megadása esetén engedélyezi.

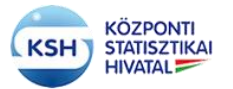

## **KARÁT Felhasználói kézikönyv**

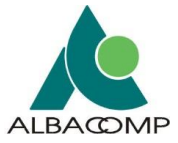

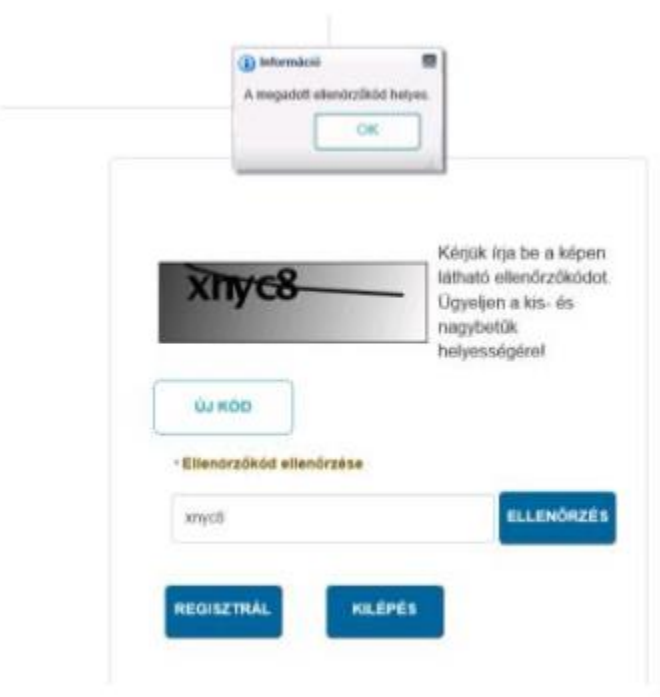

#### **5. ábra Automatikus teszt elfogadás**

Az automatikus teszt után, ha a regisztrációt választja a felhasználó, akkor a program létező e-mail cím vizsgálatot folytat le, ha létezik az e-mail cím akkor a következő hibaüzenetet fogja kapni:

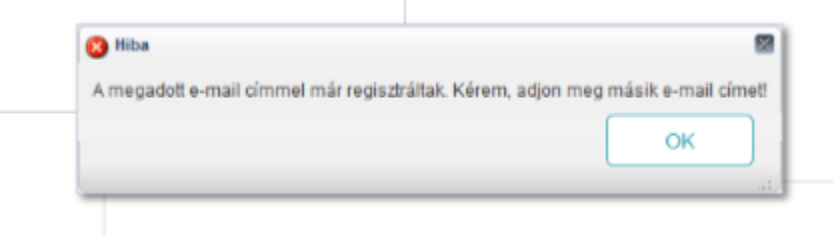

**6. ábra Regisztráció, már regisztrált e-mail címre történő regisztrálás**

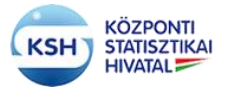

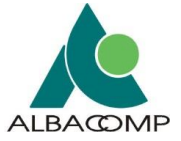

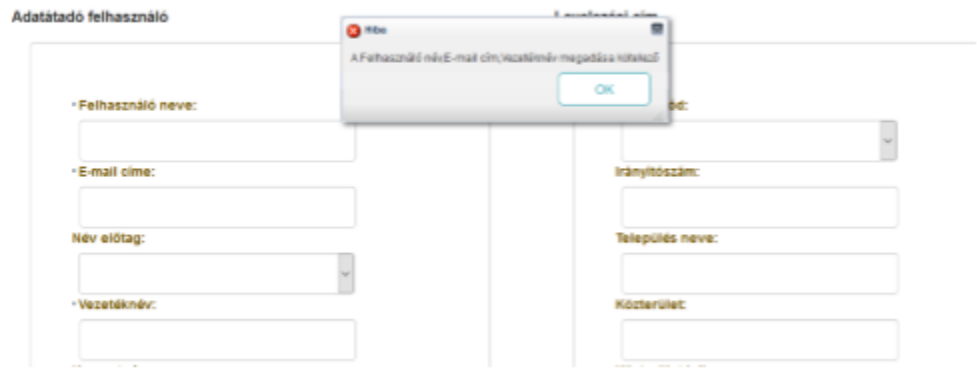

**7. ábra Regisztráció, felhasználónév, e-mail cím , Vezetéknév nélküli regisztrációs hiba**

Regisztrációkor a törzsszám és a regisztrált felhasználói adatok is ellenőrzésre kerülnek. Ha nem szerepel valamelyik érvényesen a KSH rendszerében, akkor az alábbi üzenet jelenik meg:

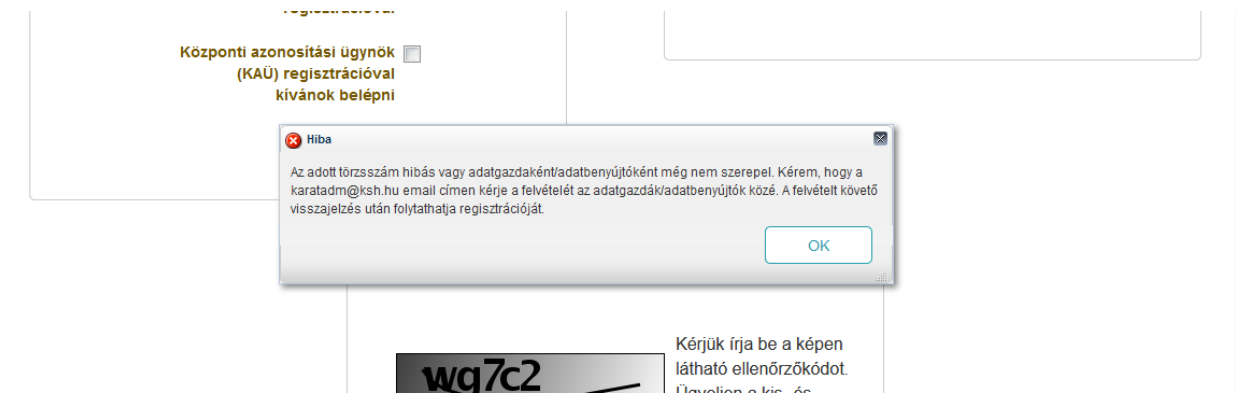

**8. ábra Regisztráció, törzsszám, vagy felhasználó hiba**

A regisztrációs adatlap kitöltése után, a "Regisztráció" nyomógomb hatására megjelenik egy információs ablak a regisztrációról:

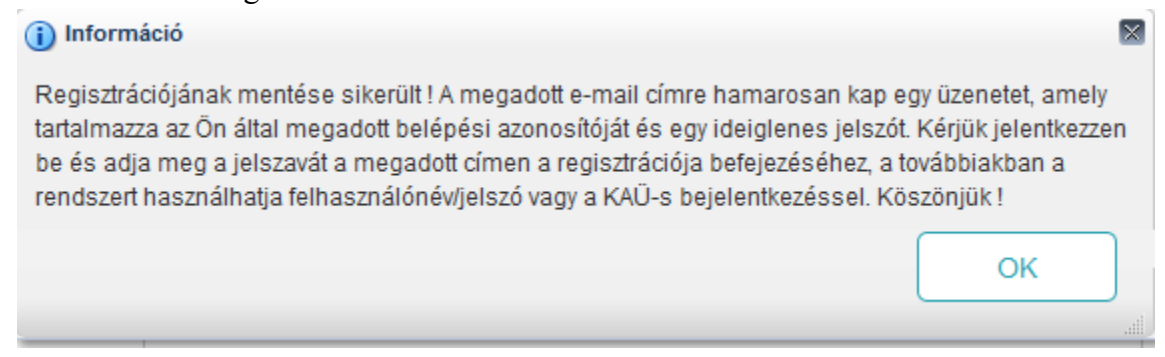

**9. ábra Regisztráció, sikeres regisztráció**

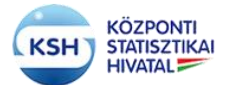

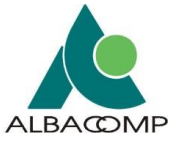

Amennyiben a regisztráció során a Központi azonosítási ügynök (KAÜ) azonosítás használatát is választotta a program a regisztrációt követően átirányítja a felhasználót a KAÜ bejelentkezési oldalára.

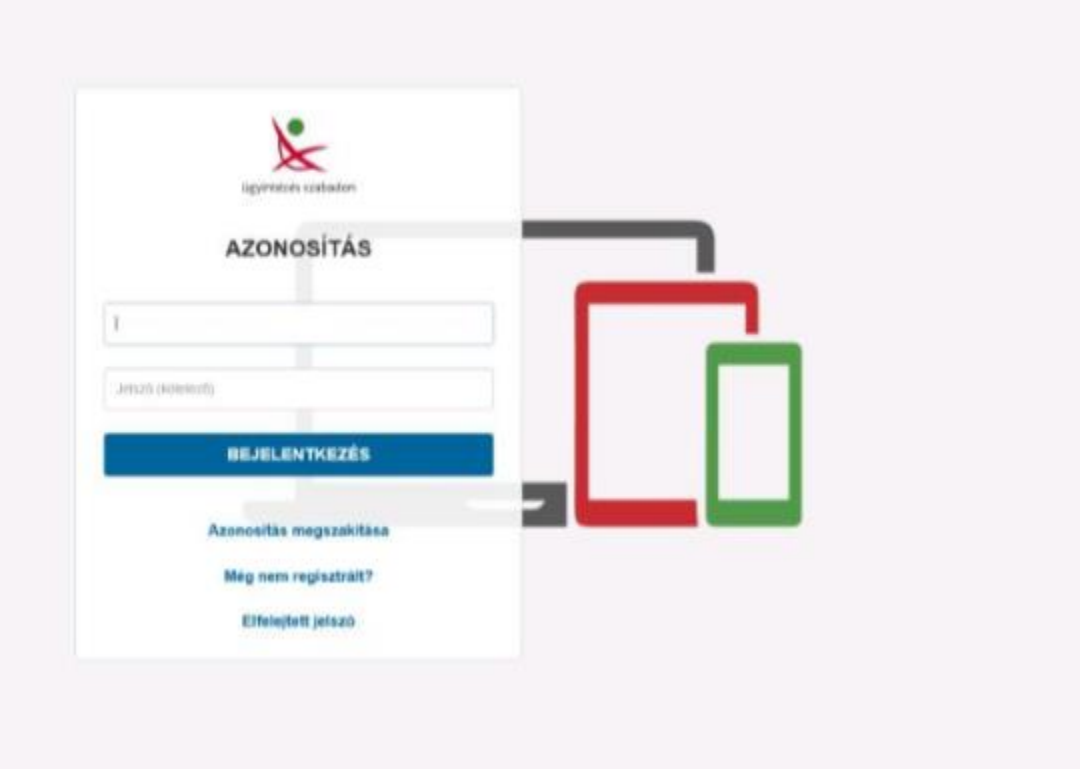

**10. ábra KAÜ bejelentkezési oldal**

Sikeres KAÜ bejelentkezés után a program visszairányítja a KARAT rendszer felületére és ezzel lesz sikeres a regisztráció. A regisztrációt ezek után az e-mail-ben kapott utasítások alapján kell folytatnia.

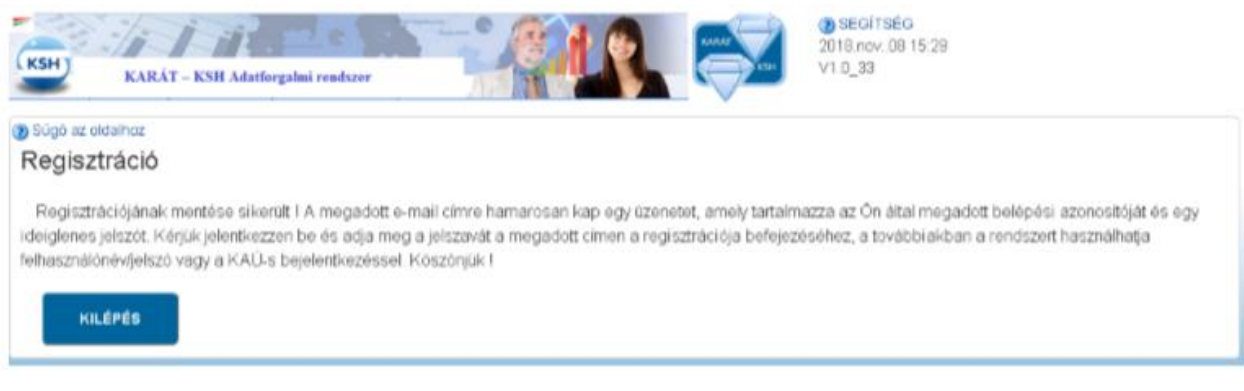

**11. ábra KAÜ bejelentkezési oldal**

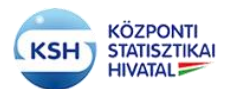

l

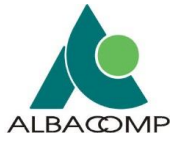

Ezt követően a hozzáférési igényről a regisztrációs űrlapot kitöltő személy az általa megadott email címre üzenetet kap, amely tartalmazza az első bejelentkezés jelszavát, amelyet bejelentkezéskor meg kell változtatni.

A kapcsolattartóként felvett, vagy regisztrált személy akkor lesz a KARÁT rendszer felhasználója, ha az első bejelentkezéssel megerősíti ezt az igényét. Az első bejelentkezésekor meg kell adnia az e-mail-ben kapott felhasználó nevet és kezdeti jelszót, majd a saját jogú jelszavát és annak megerősítését. $1$ 

A kezdeti jelszónak legalább 8 pozíciósnak kell lenni. Szerepelni kell benne kis- és nagybetűnek, számnak és speciális karakternek, mint például # vagy  $(0)$ .

A sikeres bejelentkezéssel egyidőben KARÁT felhasználóvá válik a kapcsolattartó, illetve a regisztrált személy.

<sup>&</sup>lt;sup>1</sup> A regisztráció megerősítéséhez kapott e-mailt az első bejelentkezést és jelszómódosítást követően kérjük ne használja a Karát rendszerbe való belépésre. A KARÁT felületet [a KSH honlapján](http://www.ksh.hu/) az [Adatszolgáltatóinknak /](https://karat.ksh.hu/KaratAtad/faces/vk_frm_loginAtado.jsf)  KARÁT- [Adatállományok átadása](https://karat.ksh.hu/KaratAtad/faces/vk_frm_loginAtado.jsf) menüpontban érheti el a további bejelentkezések során.

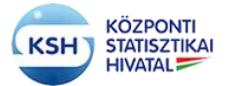

## **KARÁT Felhasználói kézikönyv**

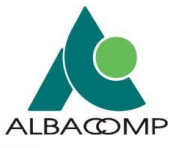

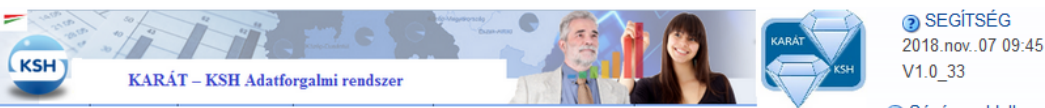

3 Súgó az oldalhoz

Bejelentkezés A regisztráció során kapott e-mail üzenet tartalmazza a bejelentkezéshez szükséges információkat: felhasználó név, kezdeti bejelentkezési jelszó, amelyet az első bejelentkezés alkalmával köteles megváltoztatni. A jelszó használatára vonatkozó szabály: a jelszó minimum 8 karakterből álljon, tartalmazzon kis-és nagybetűt, számot, valamint egy speciális karaktert (például: #, @).

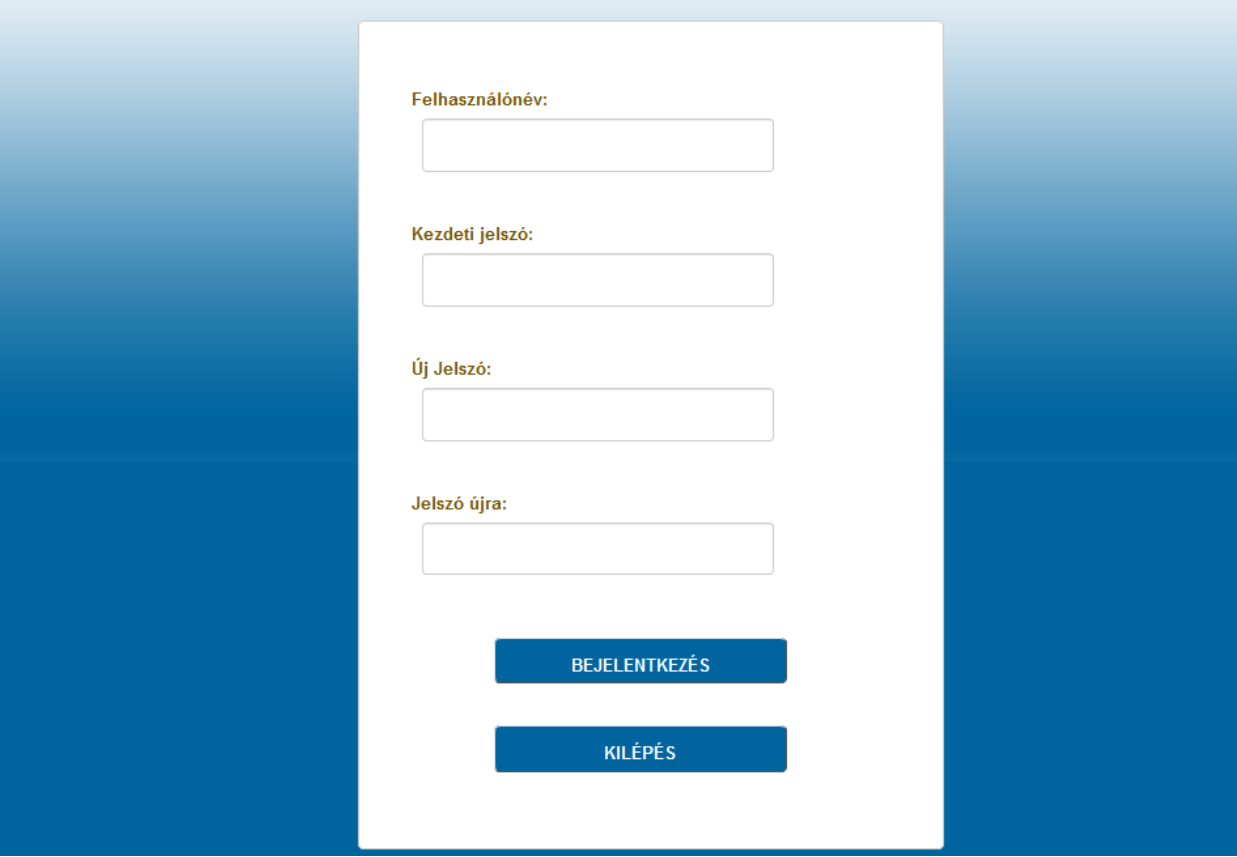

#### **12. ábra Regisztráció, Első bejelentkezési oldal**

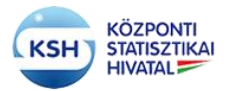

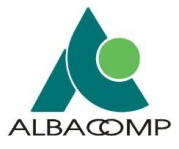

# <span id="page-16-0"></span>**3.2 Bejelentkezés a KARÁT- Adatátadás rendszerbe**

A KARÁT felületet [a KSH honlapján](http://www.ksh.hu/) az [Adatszolgáltatóinknak / KARÁT-](https://karat.ksh.hu/KaratAtad/faces/vk_frm_loginAtado.jsf) Adatállományok [átadása](https://karat.ksh.hu/KaratAtad/faces/vk_frm_loginAtado.jsf) menüpontban lehet elérni.

A KARÁT rendszerbe bejelentkezés lehetséges:

- A KARÁT rendszeren keresztül KARÁT regisztrációs azonosítókkal
- KSH-ELEKTRA adatgyűjtő rendszer azonosítóival
- Ügyfélkapu magyarorszag.hu azonosítókkal

A felhasználó többszöri egyidejű bejelentkezését, illetve több felhasználó közös gépről való bejelentkezését tiltja a rendszer. Bejelentkezés után, ha az alkalmazás nem érzékeli a felhasználó aktivitását, akkor fél óra után kilépteti a felhasználót. Ismételt bejelentkezés csak 20 perc múlva lehetséges. Ha a felhasználó bejelentkezése a fenti hibák miatt akadályba ütközik, akkor segítséget kérhet a [karatadm@ksh.hu](mailto:karatadm@ksh.hu) e-mail címen.

#### <span id="page-16-1"></span>**3.2.1 KARÁT- Adatátadás felületen keresztül bejelentkezés**

Amennyiben rendelkezik KARÁT felhasználónévvel és jelszóval és közvetlenül a KARÁT rendszerbe akar belépni (tehát nem Ügyfélkapu, illetve ELEKTRA rendszereken, illetve felhasználónévvel) úgy a következő mezőkbe írja be a felhasználónevét illetve jelszavát:

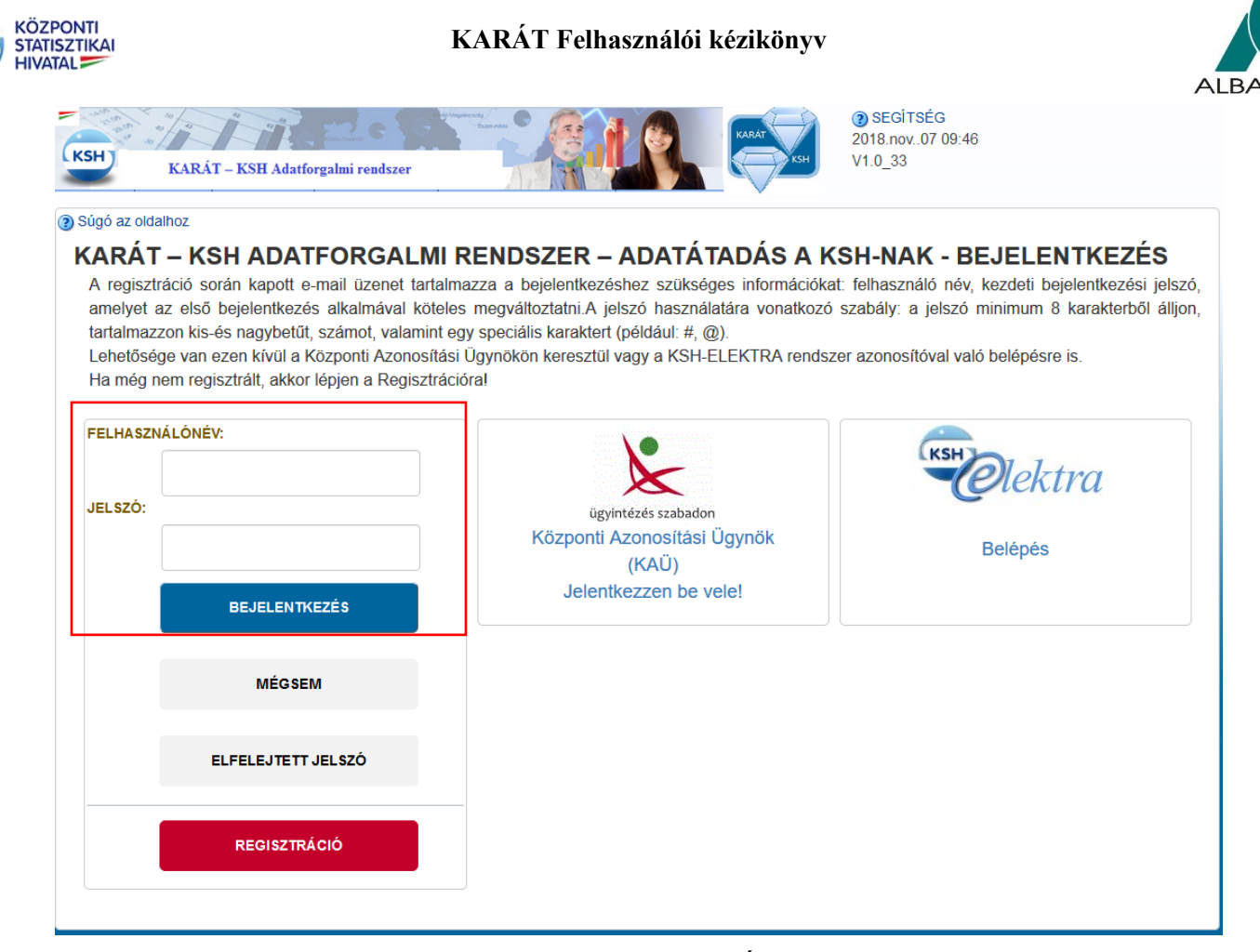

**13. ábra Bejelentkezés közvetlenül a KARÁT- Adatátadás rendszerbe**

A felhasználónév és jelszó beírása után nyomja meg a Bejelentkezés gombot. Sikeres bejelentkezés után a KARÁT Adatátadási feladatlista felület jelenik meg (lásd 3.3. fejezet).

#### **Elfelejtett jelszó**

Amennyiben elfelejtette a jelszavát, ha az elfelejtett jelszó nyomógombra kattint, akkor felugró ablakban megadhatja a felhasználó az e-mail címét, amire kap egy üzenetet, egy ideiglenes jelszóval. Ennek használatával beléphet a KARÁT rendszerbe és megváltoztathatja a jelszavát.

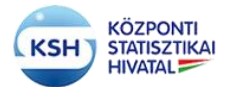

## **KARÁT Felhasználói kézikönyv**

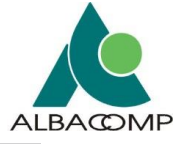

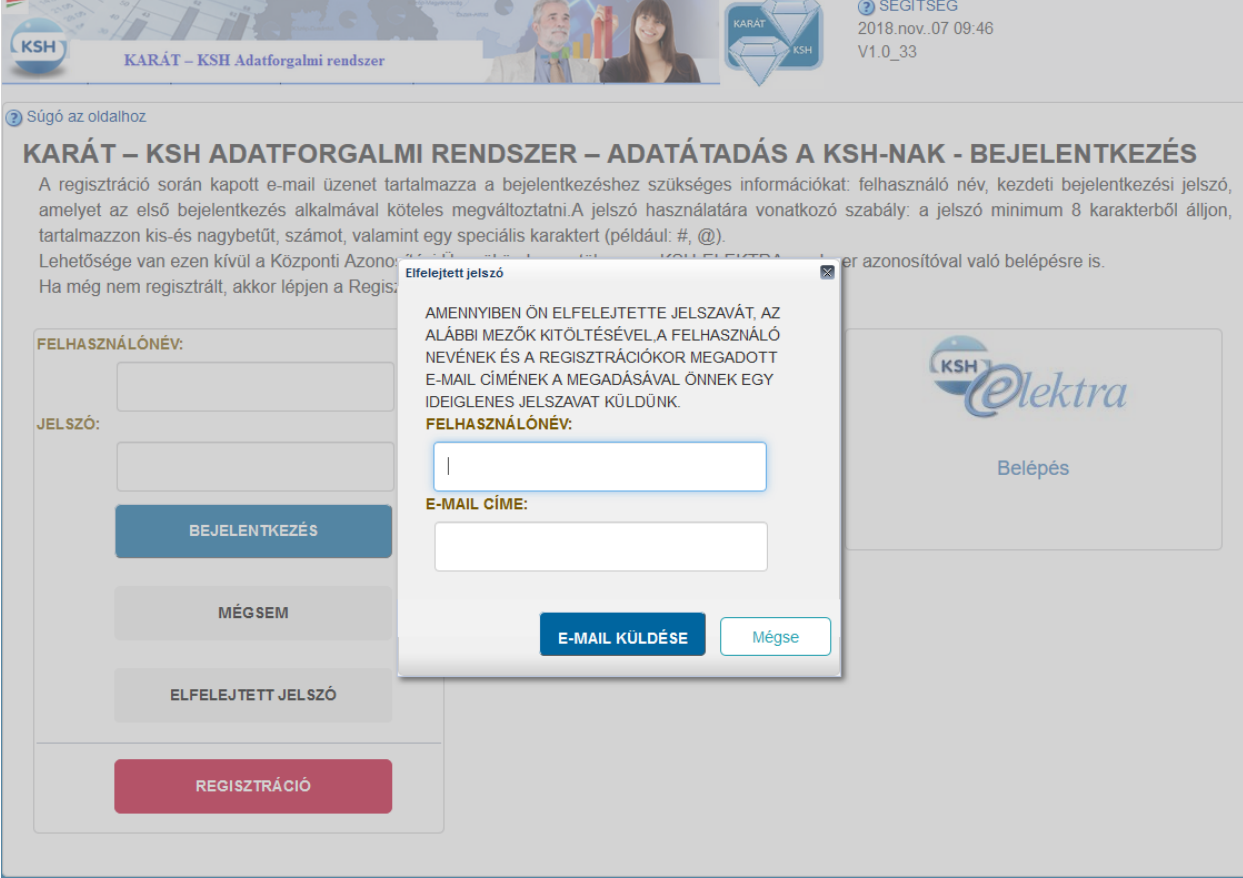

**14. ábra Elfelejtett jelszó**

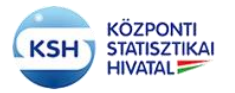

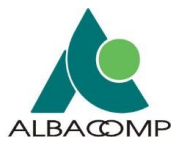

#### <span id="page-19-0"></span>**3.2.2 Bejelentkezés KSH-ELEKTRA felhasználónévvel**

Amennyiben a felhasználónak gyakori elektronikus kérdőív kitöltési feladatai is vannak a KSH felé, akkor a bejelentkezéshez használhatja a KSH-ELEKTRÁ-nál megszokott azonosítóit is a KARÁT rendszerbe bejelentkezéshez. [KSH honlap](http://www.ksh.hu/) [Adatszolgáltatóinknak / KARÁT-](https://karat.ksh.hu/KaratAtad/faces/vk_frm_loginAtado.jsf)[Adatállományok átadása](https://karat.ksh.hu/KaratAtad/faces/vk_frm_loginAtado.jsf) felületen a KSH ELEKTRA logó alatt lévő Belépés ikonra kattintva tud az ELEKTRA felhasználónév/jelszó kombinációjával bejelentkezni.

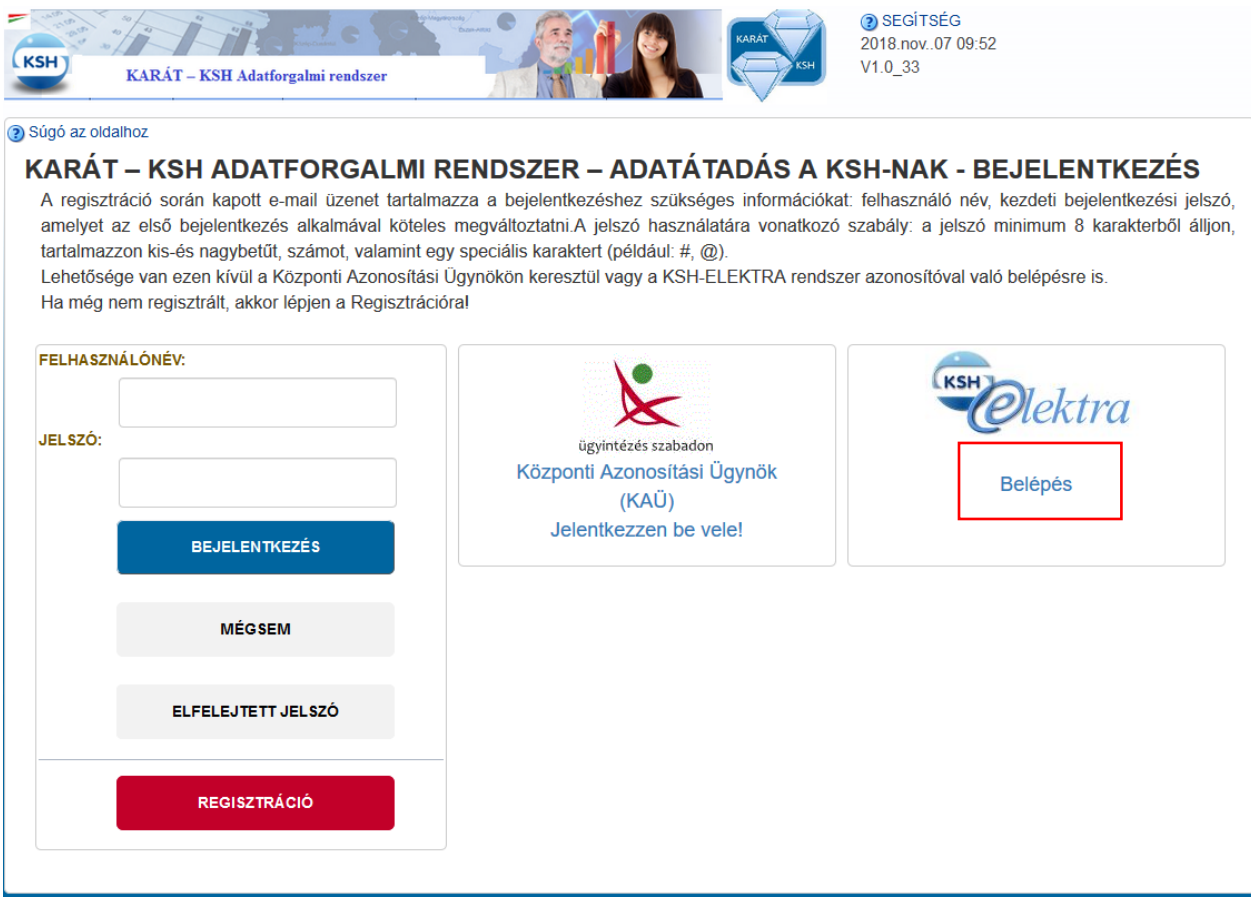

**15. ábra KARÁT- Adatátadás bejelentkezés ELEKTRA azonosítóval**

A Belépés ikonra kattintva a KARÁT rendszer átirányítja a felhasználót az ELEKTRA Felhasználó Azonosítás oldalára:

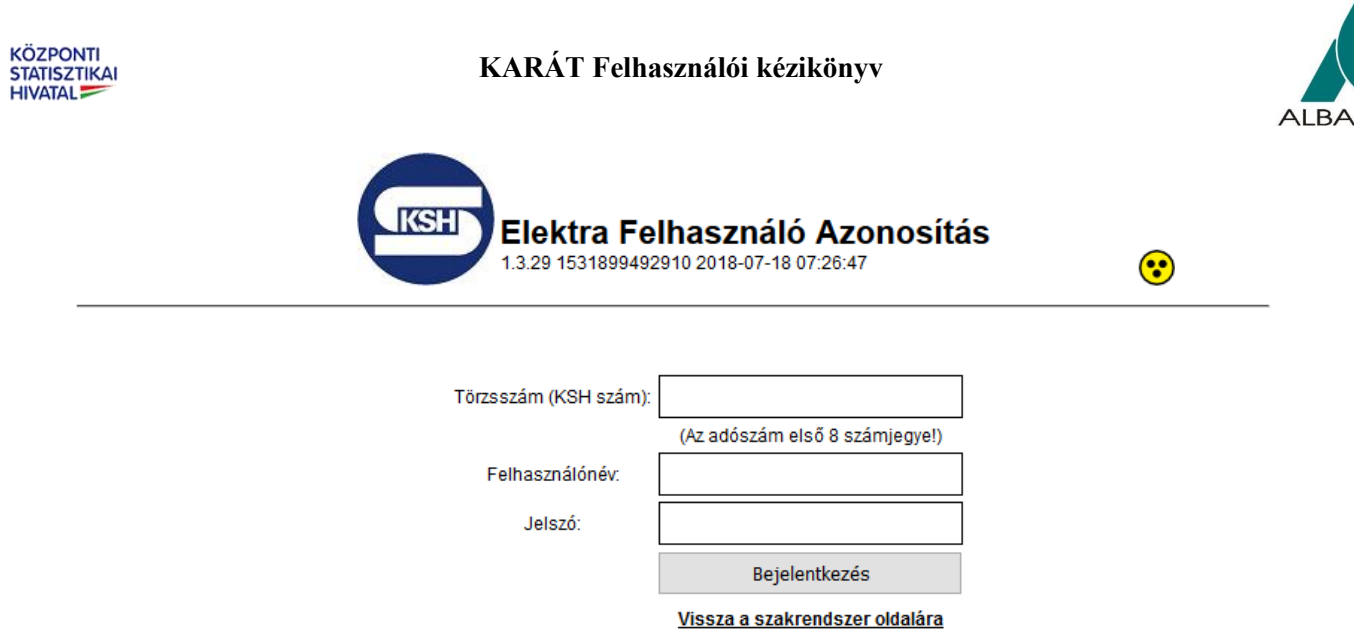

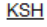

#### **16. ábra ELEKTRA belépési felület**

A Törzsszám, Felhasználónév és Jelszó beírása után amennyiben sikeres a bejelentkezés a következő felületet fogja látni:

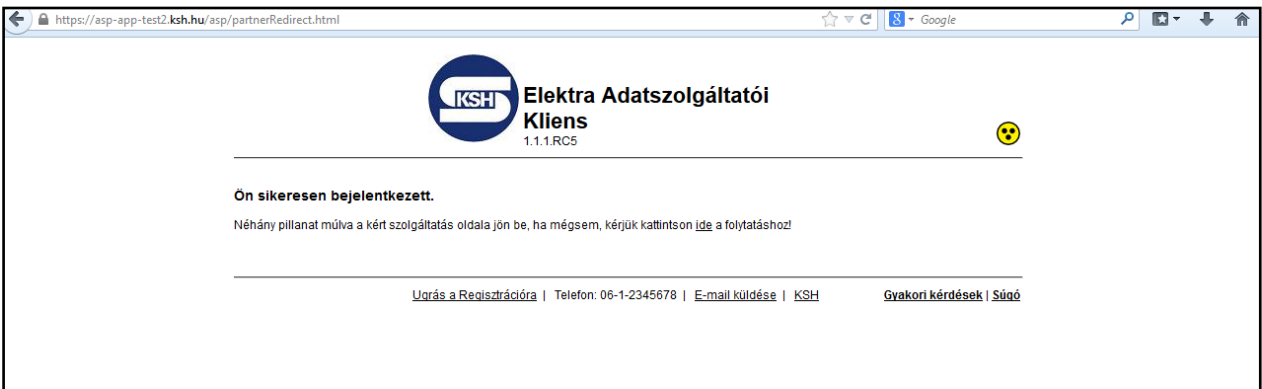

**17. ábra ELEKTRA belépés, sikeres bejelentkezés**

Ezután a rendszer automatikusan átirányít a KARÁT Adatátadási feladatlista felületre (lásd 3.3. fejezet).

Amennyiben a név jelszó kombináció alapján az ELEKTRA rendszer nem tudta azonosítani a felhasználót, a következő ablak jelenik meg:

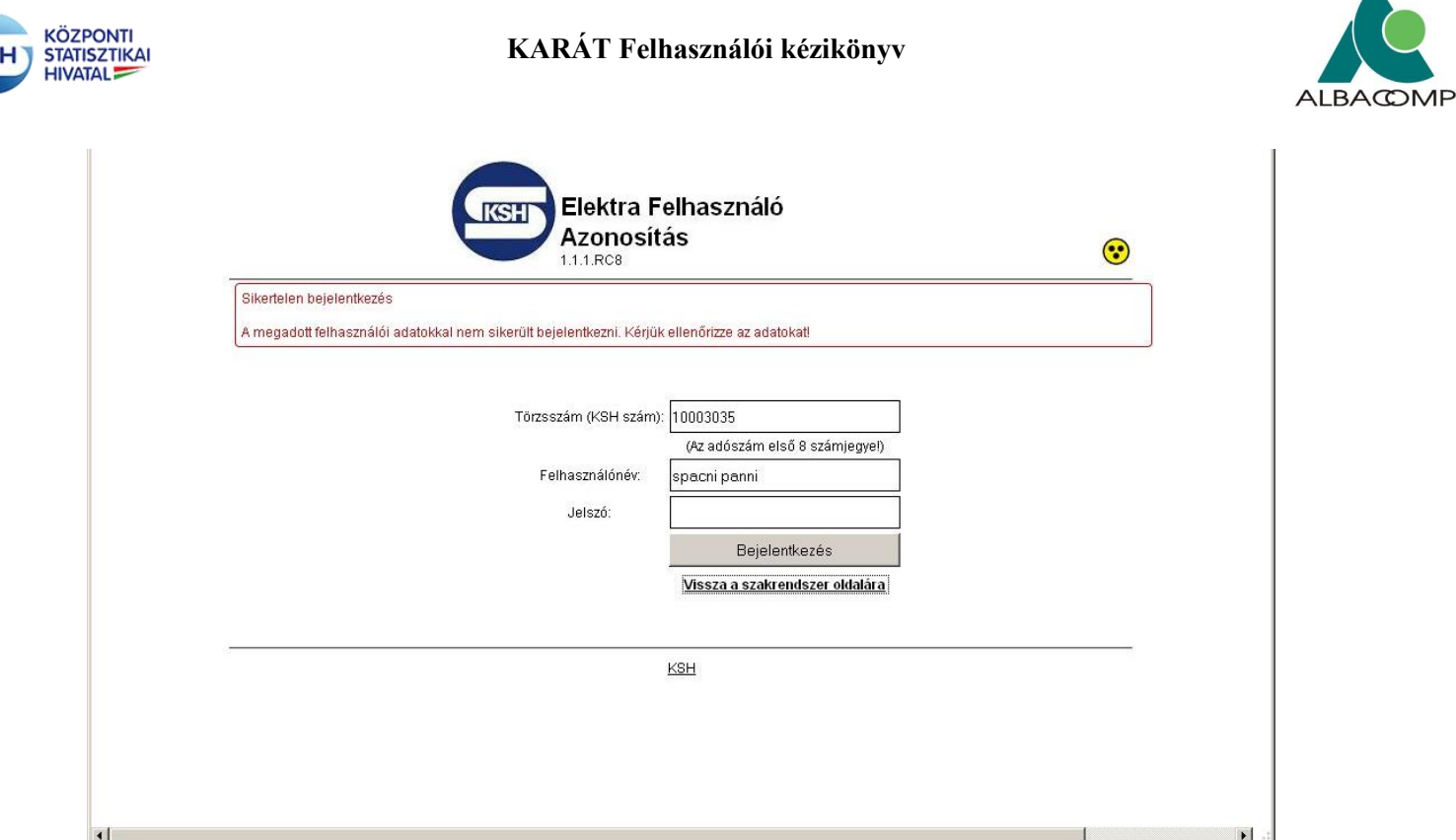

**18. ábra Hibás név, jelszó az ELEKTRA rendszerben**

A rendszerbe való sikertelen bejelentkezés után a "Vissza a szakrendszer oldalára" gomb megnyomására a rendszer a KARÁT – Adatátadás kezdőképernyőjére navigálja a felhasználót.

## <span id="page-21-0"></span>**3.2.3 Bejelentkezés Ügyfélkapun keresztül**

A magyarorszag.hu Ügyfélkapus bejelentkezési lehetőséggel rendelkező felhasználók számára lehetőség van az ügyfélkapus azonosítóval való bejelentkezésre is a [KSH honlap](http://www.ksh.hu/) [Adatszolgáltatóinknak / KARÁT-](https://karat.ksh.hu/KaratAtad/faces/vk_frm_loginAtado.jsf) Adatállományok átadása felület Ügyfélkapu menüpontja alatt:

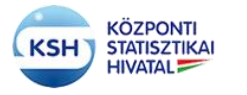

## **KARÁT Felhasználói kézikönyv**

 $\approx$  engines

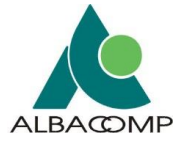

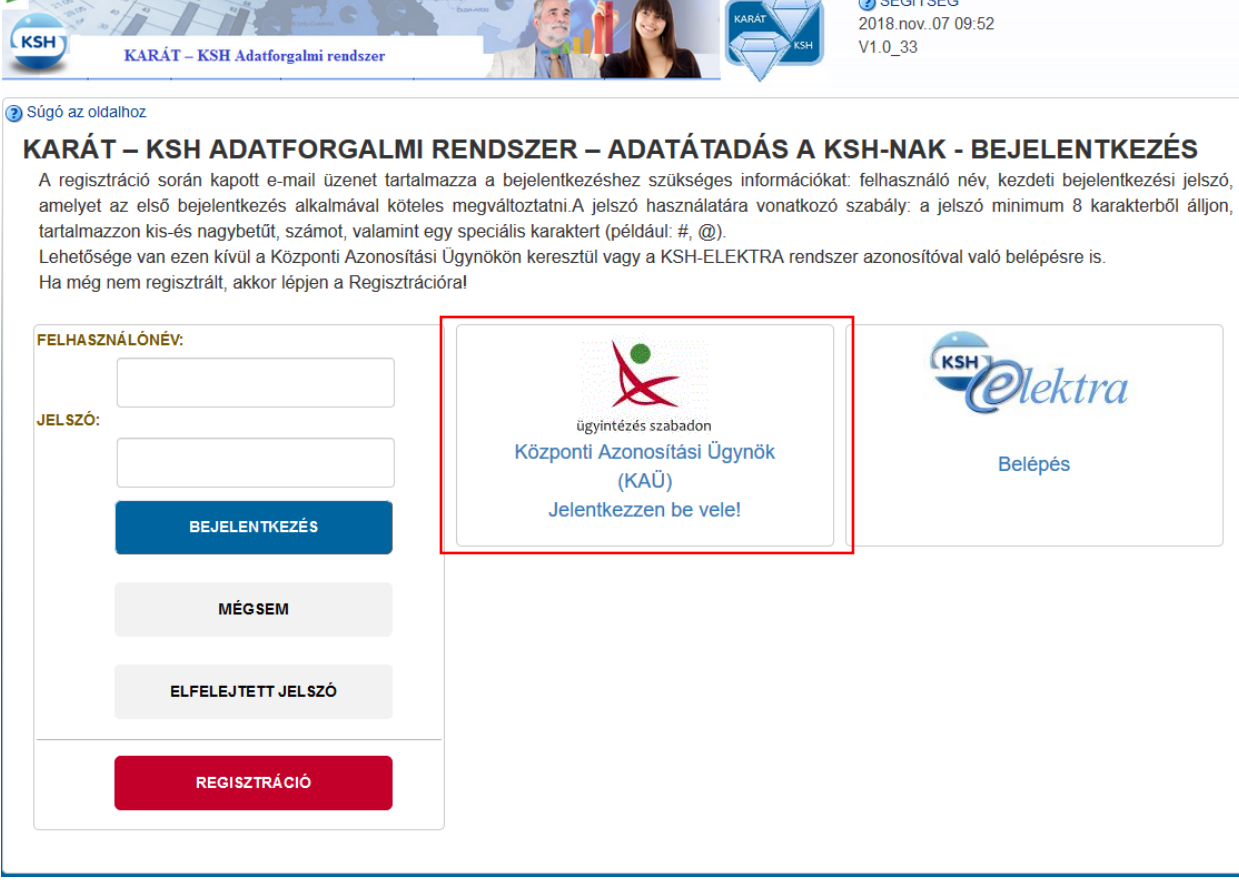

**19. ábra KARÁT- Adatátadás ügyfélkapun keresztüli bejelentkezés**

Miután az ikonra kattintott, a következő képernyő jelenik meg:

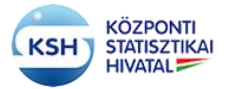

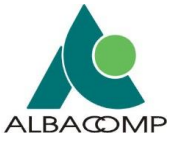

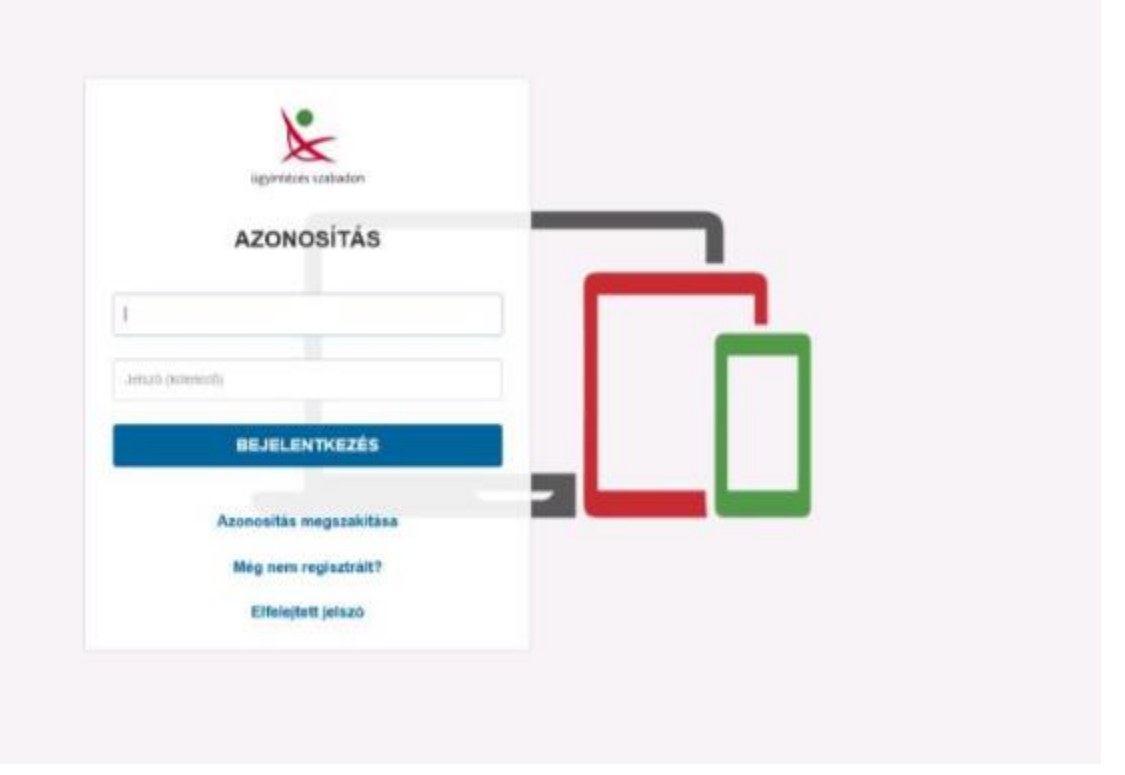

**20. ábra KAÜ azonosítási felület**

A felületen adja meg a KAÜ felhasználónév, jelszó kombinációját. A felhasználónév, jelszó sikeres megadása után a rendszer átirányítja a KARÁT rendszer-be.

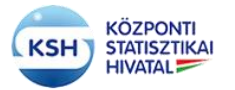

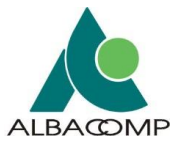

# <span id="page-24-0"></span>**3.3 Adatátadási feladat**

#### <span id="page-24-1"></span>**3.3.1 Adatátadási feladatlista**

Belépve a KARÁT - Adatátadás rendszerbe a felhasználót az Adatátadási feladatlista felület fogadja. Az adatátadási feladatlista felületen az adatgazda felhasználó is és az adatbenyújtó felhasználó is ugyanazokat a műveleteket végezheti el. A feladatlista megjeleníti a felhasználóhoz tartozó adatátvételek azonosítóját, megnevezését, adatátadás szervezési évét, hónapját, napját, beküldési határidejét, beküldésével kapcsolatos állapotot, az adatátvétel kapcsolati és történeti információit. Az adatátvétel annyi soron jelenik meg, ahány időszak szervezése már megtörtént (kb. egy hónappal a határidő előtt) és amire jogosultságot kapott vagy

- a KSH által (az adatátvételek tervezés során), vagy
- szervezetének KARÁT felhasználója által.

Amennyiben egy adatátvétel a határidőnaplóban jelzett időpont előtt néhány héttel sem jelenik meg a feladatlistában, akkor vegye fel a kapcsolatot az adatátvétel statisztikus felelősével vagy a KARÁT KSH felelősével [\(karat@ksh.hu\)](mailto:karat@ksh.hu).

| <b>KSH</b>                          | KARAT - KSH Adatforgalmi rendszer                        |                         |                                                             |                      |                                            |                  |                     |                           |                                 | 2018.nov.07 10:11<br>User basa lanos<br>KARATTES v1.0_33<br><b>B</b> Segiség |                                       |                                       |                           |                                   |                                  |                   |
|-------------------------------------|----------------------------------------------------------|-------------------------|-------------------------------------------------------------|----------------------|--------------------------------------------|------------------|---------------------|---------------------------|---------------------------------|------------------------------------------------------------------------------|---------------------------------------|---------------------------------------|---------------------------|-----------------------------------|----------------------------------|-------------------|
|                                     |                                                          |                         | KARÁT - KSH Adatforgalmi rendszer - Adatátadás FELADATLISTA |                      |                                            |                  |                     |                           |                                 |                                                                              |                                       |                                       |                           |                                   |                                  |                   |
| <b>SAJÁT ADATOK</b>                 | <b>KAPCSOLATTARTÓK</b>                                   | LEÍRO ÉS KISÉRŐ ADATOK  | <b>FRISSITÉS</b><br><b>NYOMTATÁS</b>                        | <b>KLJELENTKEZĖS</b> |                                            |                  |                     |                           |                                 |                                                                              |                                       |                                       |                           |                                   |                                  |                   |
| Adatátadási feladatásta             | Határidőnapló                                            | Adatátvételek idővonala |                                                             |                      |                                            |                  |                     |                           |                                 |                                                                              |                                       |                                       |                           |                                   |                                  |                   |
| Súpř az oldahoz                     |                                                          |                         |                                                             |                      |                                            |                  |                     |                           |                                 |                                                                              |                                       |                                       |                           |                                   |                                  |                   |
|                                     | Szervezet törzsszámaladószám első 8 poziciójal: 10011953 |                         |                                                             |                      |                                            |                  |                     |                           | Kapcsolattartó neve: Basa János |                                                                              |                                       |                                       |                           |                                   |                                  |                   |
| Szervezet neve: MAGYAR NEMZETI BANK |                                                          |                         |                                                             |                      |                                            |                  |                     | E-mail cime: basaj@mnb.hu |                                 |                                                                              |                                       |                                       |                           |                                   |                                  |                   |
|                                     |                                                          |                         |                                                             |                      |                                            |                  |                     |                           |                                 |                                                                              |                                       |                                       |                           |                                   |                                  |                   |
| Megtekintés -                       | <b>FRISSITÉS</b><br><b>EXCEL EXPORT</b>                  | 县                       | <b>ENLEVÁLASZTÁS</b>                                        |                      |                                            |                  |                     |                           |                                 |                                                                              |                                       |                                       |                           |                                   |                                  |                   |
|                                     |                                                          |                         |                                                             |                      |                                            |                  |                     |                           |                                 |                                                                              |                                       |                                       |                           |                                   | Adatátvétel                      |                   |
|                                     |                                                          | Adatátvétel             | azonosítóia Adatátvétel megnevezése                         | Allapot              | Adatátvétel Adatátvétel Adatátvétel<br>Ave | hónapia<br>napia | Határidő            | Adatoazda                 | törzsszáma Adatgazda neve       | Benvúitás módia                                                              | Adatátvétel<br>beérkezése<br>áliapota | A beérkezés<br>állapotának<br>dáturna | Adatátvétel<br>sürgetése  | Adatátvétel<br>sürgetés<br>dátuma | adatállományai állap<br>állapota | Adat<br>dátu      |
| <b>MEGTEKINTÉS</b>                  | MEGSZAKÍTÁSI KÉRELEM                                     | F002                    | Negyedéves fizetési mérleg adatok a nemzeti                 |                      | 15<br>DS                                   | 12 <sup>°</sup>  | 2015.05.18          | 10011953                  | MAGYAR NEWZETI BANK             | KARAT felhasználói f                                                         | Beérkezett                            | 2015-05-20 1.                         | Nem volt                  | 2015-05-11                        | Elfogadott ad.                   | 2015              |
| <b>MEGTEKINTÉS</b>                  | ÚJRAKÚLDÉSI IGÉILY                                       | 2338                    | Nemzeti dohányboltok havi rendszerességű d                  | efejezye skor        | 05<br>15                                   | 99               | 2015.08.10          | 10011953                  | MAGYAR NEMZETI BANK             | KARÁT fehasználói f.                                                         | Beerkezett                            | 2015-06-17 1.                         | Nem yot                   | 2015-06-17                        | Elfogadott ad                    | 2016              |
| <b>MEGTEKINTÉS</b>                  | ÚJRAKÜLDÉSI IGÉNY                                        | 2338                    | Nemzeti dohányboltok havi rendszerességű d                  | Befelezve sker       | 04<br>15                                   | 13               | 2015.05.10          | 10011953                  | MAGYAR NEWZETI BANK             | KARÁT felhasználói f                                                         | Beérkezett                            | 2015-05-04 1.                         | Nem volt                  | 2015-05-04                        | Elfogadott ad                    | 2015              |
| <b>MEGTEKINTES</b>                  | MEGSZAKÍTÁSI KÉRELEM                                     | F002                    | Negvedêves fizetêsi mêrleg adatok a nemzeti                 | . .                  | 04<br>15                                   | 15               | 2015.04.29 10011953 |                           | MAGYAR NEMZETI BANK             | KARÁT felhasználói f                                                         | <b>Beérkezett</b>                     | 2015-05-20 1.                         | Nem volt                  | 2015-04-29                        | Elfogadott ad                    | 2015              |
| <b>MEGTEKINTÉS</b>                  | ÚJRAKÚLDÉSI IGÉNY                                        | 2338                    | Nemzeti dohányboltok havi rendszerességű d                  | lefelezve sker       | 15<br>04                                   | 18               | 2015.06.10.         | 10011953                  | MAGVAR NEMZETI BANK             | KARAT felhasználói f                                                         | <b>Reédoryett</b>                     | 2015-08-12 1.                         | Nem yoff                  | 2015-06-12                        | Elfogadott ad.                   | 2015              |
| <b>MEGTEKINTÉS</b>                  | ÚJRAKÚL DĚSI IGÉNY                                       | F002                    | Negyedéves fizetési mérleg adatok a nemzeti.                | Befejezve aker. 15   | 04                                         | 25               | 2015 05:20          | 10011953                  | MAGYAR NEWZETI BANK             | KARÁT fehasználói f.                                                         | Beérkezett                            | 2015-04-29 1.                         | Nem yot                   | 2015-04-29                        | Elfogadott ad 2015               |                   |
|                                     |                                                          |                         |                                                             |                      |                                            |                  |                     |                           |                                 | KARÁT felhasználói f.                                                        |                                       |                                       |                           |                                   |                                  |                   |
| <b>MEGTEKINTÉS</b>                  | <b>ÚJRAKÜLDÉSI IGÉNY</b>                                 | 2338                    | Nemzeti dohányboltok havi rendszerességű d                  | Jefeiezve sker       | 15<br>04                                   | 25               | 2015.07.10          | 10011953                  | MAGYAR NEMZETI BANK             |                                                                              | Beérkezett                            | 2015-06-17 1.                         | Nem yot                   | 2015-05-04                        | Elfogadott ad.,                  | 2015              |
| <b>JAVITAS</b>                      |                                                          | F002                    | Negyedéves fizetési mérleg adatok a nemzeti                 | Várskozik            | 15<br>04                                   | 28               | 2015.05.04          | 10011953                  | MAGYAR NEMZETI BANK             | KARÁT felhasználói f                                                         | Beerkezett                            | 2015-04-29 1.                         | Nem volt                  | 2015-04-29                        | Elfogadott ad                    | 2015              |
| <b>FELTOLTÉS</b>                    |                                                          | 2169                    | Negvedéves fizetési mérieg adatok a nemzeti                 | Előiegyzett          | 15<br>83                                   | 31               | 2015.06.19.         | 10011953                  | MAGYAR NEWZETI BANK             | KARAT fehasznábi f                                                           | Nem érkezett                          |                                       |                           | Sürgetés - E 2015-10-29           | Nincs inform                     | 2015              |
| <b>FELTOLTÉS</b>                    |                                                          | 2212                    | Éves fizetési mérleg adatok a nemzeti számlák               | Elöieovzett          | 15<br>02                                   | 99               | 2015.03.31.         | 10011953                  | MAGYAR NEWPETI RANK             | KARÁT felhasználói f Nem érkezett.                                           |                                       |                                       | Sürgetés - E., 2015-03-27 |                                   | Nincs inform                     | 2016 <sup>V</sup> |

**21. ábra Adatátadási feladatlista**

Az adatátvételekhez tartozó bal oldali menüsor (Feltöltés, E-mail küldése) az adatátvételhez tartozó állapot szerint aktív, vagy inaktív. Az adatátvételek állapotai - és az "Állapot" oszlopban látható színkódjai - az alábbiak lehetnek:

- Előjegyzett a még el nem kezdett adatátadási feladatnál állapot színe: fehér
- Manuális állományfeltöltés folyamatban az elkezdett állományfeltöltésnél állapot színe: fehér
- Beküldve, feldolgozás folyamatban a feltöltött állomány feldolgozásának elindítása után - állapot színe: piros
- Várakozik az újraküldendő adatátadási feladatnál állapot színe: mustár

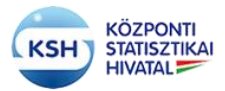

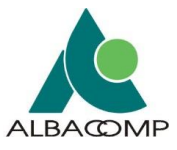

- Leállt –hibás formájú, szerkezetű adatátadásnál állapot színe: narancssárga
- Befejezve, sikeresen elfogadott adatátadásnál állapot színe: zöld

Amennyiben eldöntötte a felhasználó, hogy melyik adatátvétellel kíván foglalkozni, akkor célszerű nemcsak a kívánt sorra ráállva kijelölni a tételt, hanem le is szűkíteni a listát az adott sorra. Ezt a feladatlista tételek feletti fehér mezőkbe a kiválasztandó érték beírásával teheti meg. Enter megnyomása után a feltételnek megfelelő sorok jelennek csak meg.

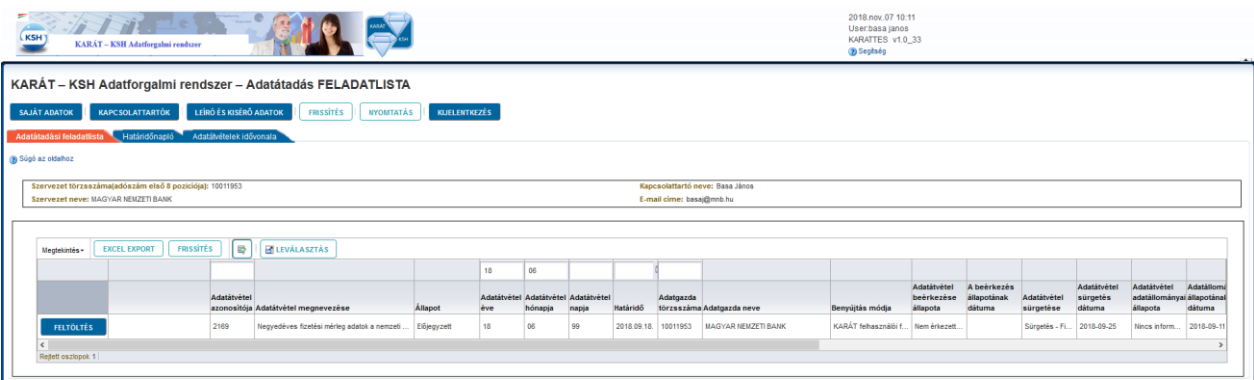

#### **22. ábra Feladatlista tétel kiválasztása**

A felületen a csúszka mozgatásával további információt kaphat a felhasználó az adott adatátvételről. Hosszú feladatlista esetén a "Leválasztás" gomb megnyomásával az adatátadási feladatlista új ablakban nyílik meg a felhasználó előtt, megkönnyítve a felület áttekinthetőségét.

A leválasztott képernyőről a fő képernyőre a "Leválasztás" gomb ismételt megnyomásával kerül vissza.

| Leválasztott tábla |                                         |             |                                                  |                         |     |                 |                                     |                      |           |                            |                                  |                           |                            |               |                         |                                           |                 |  |
|--------------------|-----------------------------------------|-------------|--------------------------------------------------|-------------------------|-----|-----------------|-------------------------------------|----------------------|-----------|----------------------------|----------------------------------|---------------------------|----------------------------|---------------|-------------------------|-------------------------------------------|-----------------|--|
| Megfekintés        | <b>FRISSITÉS</b><br><b>EXCEL EXPORT</b> | l e-        | <b>ELEVÁLASZTÁS</b>                              |                         |     |                 |                                     |                      |           |                            |                                  |                           |                            |               |                         |                                           |                 |  |
|                    |                                         |             |                                                  |                         |     |                 |                                     |                      |           |                            |                                  |                           |                            |               |                         |                                           |                 |  |
|                    |                                         | Adatátvétel |                                                  |                         |     |                 | Adatátvétel Adatátvétel Adatátvétel |                      | Adatgazda |                            |                                  | Adatátvétel<br>beérkezése | A beerkezes<br>állapotának | Adatátvétel   | Adatátvétel<br>sürgetés | Adatátvétel<br>adatállományai állapotának | Adatállományo A |  |
|                    |                                         |             | azonositója Adatátvétel megnevezése              | <b>Allapot</b>          | éve | hónapja         | napja                               | Határidő             |           | törzsszáma Adatgazda neve  | Benyújtás módja                  | állapota                  | dátuma                     | sürgetése     | dátuma                  | állapota                                  | dátuma          |  |
| <b>FELTOLTÉS</b>   |                                         | 2169        | Negyedéves fizetési mérleg adatok a nemzeti      | Előjegyzett             | 18  | 06              | 99                                  | 2018.09.18           | 10011953  | MAGYAR NEMZETI BANK        | KARÁT fehasználói f.             | Nem érkezett.             |                            | Sürgetés - Fi | 2018-09-25              | Nincs inform                              | 2018-09-11 0    |  |
| <b>MEGTEKINTÉS</b> | <b>MEGSZAKÍTÁSI KÉRELEM</b>             | F011        | Havi jelentés a központi költségvetés kiadásain. | <b>Walker Table</b>     | 18  | 04              | 99                                  | 2018.05.10.          | 10011953  | MAGYAR NEMZETI BANK        | KARÁT felhasználói f.            | <b>Beérkezett</b>         | 2018-11-07 0               | Nem volt      | 2018-06-01              | Nincs inform                              | 2018-11-07 0    |  |
| <b>MEGTEKINTÉS</b> | ÚJRAKÚLDÉSI IGÉNY                       | F011        | Havi jelentés a központi költségvetés kiadásain. | Befeiezve, siker        | 18  | 03              | 10 <sub>1</sub>                     | 2018.04.10. 10011953 |           | <b>MAGYAR NEMZETI BANK</b> | KARÁT fehasználói f              | Beérkezett                | 2018-04-13 1               | Nem yolf      | 2018-04-13              | Elfogadott ad 2018-04-13 1                |                 |  |
| <b>MEGTEKINTES</b> | MEGSZAKÍTÁSI KÉRELEM   F011             |             | Havi jelentés a központi költségvetés kiadásain  | <b>Elettre</b> , falset | 18  | 03              | 12 <sup>°</sup>                     | 2018.04.15.          | 10011953  | MAGYAR NEMZETI BANK        | KARAT fehasználói f.             | Beérkezett                | 2018-11-07 0               | Nem volt      | 2018-04-16              | Nincs inform                              | 2018-11-07 0    |  |
| <b>FELTOLTÉS</b>   |                                         | F011        | Havi jelentés a központi költségvetés kiadásain  | Manuális állomán        | 18  | 03              | 16                                  | 2018.04.16.          | 10011953  | MAGYAR NEMZETI BANK        | KARÁT felhasználói f.            | Nem érkezett.             |                            | Nem volt      | 2018-04-16              | Nincs inform                              | 2018-04-16 1.   |  |
| <b>FELTOLTES</b>   |                                         | F011        | Havi jelentés a központi költségvetés kiadásain. | Manualis alloman        | 18  | 03              | 20                                  | 2018.04.20.          | 10011953  | MAGYAR NEMZETI BANK        | KARÁT fehasználói f.             | Nem érkezett.             |                            | Nem volt      | 2018-04-17              | Nincs inform                              | 2018-04-17 1.   |  |
| <b>FELTOLTÉS</b>   |                                         | 2169        | Negyedéves fizetési mérleg adatok a nemzeti.     | Manualis alloman        | 18  | 03              | 99                                  | 2018.06.19           | 10011953  | <b>MAGYAR NEMZETI BANK</b> | KARÁT fehasználól f              | Nem érkezett.             |                            | Nem yot       | 2018-04-05              | Nincs inform                              | 2018-04-05 1.   |  |
| <b>FELTOLTÉS</b>   |                                         | <b>F008</b> | Havi jelentés a központi költségvetés kiadásain  | Elöjegyzett             | 17  | 12              | 99                                  | 2018.01.10. 10011953 |           | MAGYAR NEMZETI BANK        | KARÁT fehasználói f              | Nem érkezett.             |                            |               |                         |                                           |                 |  |
| <b>FELTOLTÉS</b>   |                                         | 2169        | Negyedéves fizetési mérleg adatok a nemzeti      | Manualis allomán        | 17  | 12              | 99                                  | 2018.03.21           | 10011953  | <b>MAGYAR NEMZETI BANK</b> | KARÁT fehasználól f.             | Nem érkezett.             |                            | Sürgetés - Fi | 2018-03-28              | Nincs inform                              | 2018-03-14 0    |  |
| <b>FELTOLTÉS</b>   |                                         | F011        | Havi jelentés a központi költségvetés kiadásain  | Manuális állomán        | 17  | 12              | 99                                  | 2018.01.10           | 10011953  | <b>MAGYAR NEMZETI BANK</b> | KARÁT fehasználói f.             | Nem érkezett.             |                            | Nem volt      | 2018-04-16              | Nincs inform                              | 2018-04-16 1.   |  |
| <b>FELTOLTÉS</b>   |                                         | F008        | Havi jelentés a központi költségvetés kiadásain  | Manusis állomán         | 17  | 11              | 99                                  | 2017.12.10.          | 10011953  | MAGYAR NEMZETI BANK        | KARÁT fehasználói f              | Nem érkezett.             |                            | Nem volt      | 2017-11-29              | Nincs inform                              | 2017-11-29 1.   |  |
| <b>FELTOLTÉS</b>   |                                         | F012        | Havi ielentės a központi költsėgvetės kiadasain  | Manuális állomán        | 17  | 10 <sub>1</sub> | 10                                  | 2017.11.09.          | 10011953  | <b>MAGYAR NEMZETI BANK</b> | KARÁT fehasználói f              | Nem érkezett.             |                            | Nem volt      | 2017-12-01              | Nincs inform                              | 2017-12-01 1.   |  |
| <b>FELTOLTES</b>   |                                         | F012        | Havi jelentés a központi költségvetés kiadásain. | Előiegyzett             | 17  | 10 <sub>1</sub> | 15                                  | 2017.12.10. 10011953 |           | MAGYAR NEMZETI BANK        | KARÁT fehasználói f              | Nem érkezett.             |                            |               |                         |                                           |                 |  |
| <b>FELTOLTÉS</b>   |                                         | F012        | Havi jelentés a központi költségvetés kiadásain  | Előjegyzett             | 17  | 10 <sub>1</sub> | 20                                  | 2018.01.10           | 10011953  | MAGYAR NEMZETI BANK        | KARÁT fehasználói f              | Nem érkezett.             |                            |               |                         |                                           |                 |  |
| <b>FELTOLTES</b>   |                                         | <b>F008</b> | Havi jelentés a központi költségvetés kiadásain  | Előjegyzett             | 17  | 10 <sub>1</sub> | 99                                  | 2017.11.09.          | 10011953  | MAGYAR NEMZETI BANK        | KARÁT fehasználói f              | Nem érkezett.             |                            |               |                         |                                           |                 |  |
| <b>FELTOLTÉS</b>   |                                         | F012        | Havi jelentés a központi költségvetés kiadásain  | Előjegyzett             | 17  | 09              | 05                                  | 2017.10.10           | 10011953  | <b>MAGYAR NEMZETI BANK</b> | KARÁT fehasználói f.             | Nem érkezett.             |                            |               |                         |                                           |                 |  |
| <b>FELTOLTÉS</b>   |                                         | <b>F008</b> | Havi jelentés a központi költségvetés kiadásain  | Manuális állomán        | 17  | O9              | 99                                  | 2017.10.10.          | 10011953  | <b>MAGYAR NEMZETI BANK</b> | KARÁT fehasználól f.             | Nem érkezett.             |                            | Nem volt      | 2017-11-30              | Nincs inform                              | 2017-11-30 1.   |  |
| <b>FELTOLTÉS</b>   |                                         | 2169        | Negyedéves fizetési mérieg adatok a nemzeti      | Manuális állomán 17     |     | 09              | 99                                  | 2017.12.19. 10011953 |           | <b>MAGYAR NEMZETI BANK</b> | KARÁT fehasználói f Nem érkezett |                           |                            | Nem volt      | 2017-10-04              | Nincs inform 2017-10-04 1.                |                 |  |

**23. ábra Adatátadási feladatlista, leválasztás utáni megjelenítés**

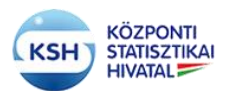

ı

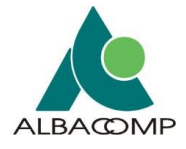

Hosszú feladatlista esetén lehetőség van az adatátvételek rendezésére is a "Megtekintés" /"Rendezés" /További beállítások majd a rendezési szempontok közötti választás segítségével.

| nideanon tible                |                                     |                  |                                                                         |         |            |                                          |                                              |                                 |             |                                          |                                                 |                                                              |                        |                                   |                       |                                                    |                                       |  |
|-------------------------------|-------------------------------------|------------------|-------------------------------------------------------------------------|---------|------------|------------------------------------------|----------------------------------------------|---------------------------------|-------------|------------------------------------------|-------------------------------------------------|--------------------------------------------------------------|------------------------|-----------------------------------|-----------------------|----------------------------------------------------|---------------------------------------|--|
|                               | Meghelinika» KXCEL EXPORT TINSSITÉS |                  | <b>B B</b> usvicusztús                                                  |         |            |                                          |                                              |                                 |             |                                          |                                                 |                                                              |                        |                                   |                       |                                                    |                                       |  |
|                               |                                     | Adatatyëtet      | azonositója Adatátvétel megnevezése                                     | Alfapot | dram.      | honapia                                  | Adatátyétei Adatátyétei Adatátyétei<br>napja | Határidő                        | Attatoazda' | torzsezáma Adatgazda nevo                | Benyuntas modia                                 | Adatatyetet Ateerkezes<br>beerkezese allapotanak<br>allapota | datuma.                | Adatatyétel súrgetés<br>surgetese | Adatatyetel<br>dituma | Asrubbenist wyntenolistens<br>attappta             | Adatatyetet Adatallományo A<br>dátuma |  |
| <b>FECTOLYES</b>              |                                     | 2189             | Negyedéves Kzatész delrieg adatok a namzes  Előjelgyzett                |         | 11         | <b>OF</b>                                | 195                                          |                                 |             | 2010/05/10 00011953 MAGYAR NEWZET BANK   | KARAT tehnischklort. Num erkezen                |                                                              |                        | Simplés (FL) 2010-01-25           |                       |                                                    | Ninca inform 2018-89-114              |  |
| <b>MEGTERONTÉS</b>            | <b>MELLZARITÁSI KÉRELELE FOLL</b>   |                  | Havi lelentés a közponb költségvetés kladásain.                         |         |            | DE.                                      | 1951                                         |                                 |             | 2018 05:10 10011953 MAGVAR MAZZTI BATAS  | KARAT tehnarmikit Beerleren                     |                                                              | 2018-11-87 B. New VAR  |                                   | 2018-06-01            | Nincs inform 2018-11-07 E.                         |                                       |  |
| <b>MEGTEKUITÉS</b>            | <b>BURARDLOCK POST</b>              |                  | Have pointble a knzporth kidaapvetha kiadaann. Hattiscove, waar,        |         | <b>LAB</b> | LYD-                                     | I mai                                        |                                 |             | 2018 04:10 10011953 MAGYAR NEMZETI BANK  | KARAT for as trailer Forester                   |                                                              | 2016-04-13 T. Nem vot  |                                   | 2018-04-13            |                                                    | Emigadot ad. 2016-04-11 1             |  |
|                               |                                     |                  |                                                                         |         |            |                                          |                                              |                                 |             |                                          | KARÁT NEMEZNÍM ( Belrikzell                     |                                                              |                        |                                   |                       |                                                    |                                       |  |
| <b>IEGTEKNITÉS</b>            | FFOR FIRENT REPORTED HELD TA        |                  | Haid jelentés a tűzponti költségvetés kiadásakt.                        |         |            | DOO:                                     | $12 -$                                       |                                 |             | 2010.04.15 10011953 MAGYAR MEMZETI BANK  |                                                 |                                                              | 2010-11-07 0.0 Nemixon |                                   | 2018-04-16            | Ninca Jefson. 2018-11-07 0.                        |                                       |  |
| <b>FELTOLYES</b>              |                                     | FOSS             | Navi jelentés a központi kötségvetés kisdésain. Vanuális állomán 19.    |         |            | 105                                      | 106                                          |                                 |             | 2010.04.10 10011953 MAGVAR NEMZETI BANK  | KARÁT felturgznábbi f. Nem érkezett             |                                                              |                        | tion you.                         | 2010-04-16            | Nincs inform.   2016-04-16 1                       |                                       |  |
| <b>TELTOLTES</b>              |                                     | FOSS             | Havi jelentés a közporti hátságvetés kiadásaiz. Manuális Ahmán   18.    |         |            | Osszetett rendezés<br>Rendezėsi szempont |                                              | $@$ : Novekvo                   |             | 모                                        | KARAT fattas realidi F.   Nate interrett        |                                                              |                        | <b>Barn yoff</b>                  |                       | 2018-04-17 Nincs Inform. 2018-04-17 1.             |                                       |  |
| <b>TELTOLTES</b>              |                                     | 2169             | Negyedéves fizetési mirikg adatok a nemzeti  Manuála Alomán   18.       |         |            | Adatátyétel éve                          |                                              | $\vee$ $\bigcirc$ Csökkenő      |             |                                          | <b>HARÁT falsasznállí f. Kamarkezett</b>        |                                                              |                        | tiam.vot.                         | 2018-04-05            | Ninca inform 2010-04-05 1                          |                                       |  |
| <b>VECTORYES:</b>             |                                     | YOON             | Havi Jehntés a Mizpont tótségvetés Kisdásain. Előjegyzett               |         | 197        | Majd<br>Adatátvétel azonosítóia          |                                              | @ Novekvő<br>$\vee$ $C$ sökkenő |             |                                          | <b>SCARAT felties traité !! / Nami érkezett</b> |                                                              |                        |                                   |                       |                                                    |                                       |  |
| <b>FELTOLTES</b>              |                                     | 2189             | fergyedöves Szetési risher adatot a nemzeti  Manuális alomán 137        |         |            | Maid                                     |                                              | @ Novekvő                       |             |                                          | KAILAT fullisamaldi f   high driverett          |                                                              |                        |                                   |                       | Sorgetex - PL 2018-83-20 Since Inform 2018-83-14 6 |                                       |  |
| <b>FELTOLTÉS</b>              |                                     | FO11             | Havyplentés a központi kötségvetés kiadásam. Mahujála álonán (17.       |         |            |                                          |                                              | $\vee$ $\bigcirc$ Csökkenő      |             |                                          | KARAT femasználót f. Szem érsezsít.             |                                                              |                        | <b>Nemvot</b>                     | 2018-04-18            | Nincs inform. 2016-04-14 1                         |                                       |  |
| <b>KELTOLXES</b>              |                                     | F000             | Havi islandés a hiizzonti kidtaégyetés kiadésain. Manualla ákonán 157   |         |            |                                          |                                              |                                 |             | OK<br><b>Mégse</b>                       | KARÁT Intrasználó / Nem érkezett                |                                                              |                        | Nam's of                          | 2017-11-29            | 19hos inform 2017-11-29:11                         |                                       |  |
| <b>FELTOLYES</b>              |                                     | F012             | Navi jelentés a közporti kötségvetés kiadásain "" Manuális allomán [17] |         |            | ING-                                     | 130                                          |                                 |             | 2017.11.09: 10011953 MAGVAR NEMZETI BANK | KARÁT falluszználói f. Kiemi érkezett           |                                                              |                        | tion vot:                         | 2017-13-01            | Nincs wform.   2017-12-01 t                        |                                       |  |
| <b>FELTOLTES</b>              |                                     | F012             | havi winnies a Vozporti kötangustes kiadesam  Eilingyzett               |         | ITT.       | liste.                                   | 75                                           |                                 |             | 2017.12.10 10011953 MAGYAR NEUZETI BANK  | KARAT feltussynälli f. Rem ärkestett            |                                                              |                        |                                   |                       |                                                    |                                       |  |
| <b>TELTOLTES</b>              |                                     | F012             | Itavi pientės a kozponi kilkaepystės Kodasam . Elijegyzetti             |         | 117        | 10<                                      | Ess.                                         |                                 |             | 2018/01/10 10011953 MAGYAR NEMZETI BANK- | KARAT femasználó 1. Rem érsezett                |                                                              |                        |                                   |                       |                                                    |                                       |  |
| <b>FELTOLTES</b>              |                                     | FOON.            | Havi Jelentés a Mizpodó költségvetés Viadásain. Előmpyzett              |         | $-12.5$    | $-125$                                   | <b>Last</b>                                  |                                 |             | 2017.11.09 12011953 MACIVAR NEUZETI BANK | <b>KXILAT</b> feltocarmMALT Nam enterem         |                                                              |                        |                                   |                       |                                                    |                                       |  |
| <b>FELTOLTES</b>              |                                     | F012-            | Havi joinnies a Mizponb kötségvetés Kiadásain. Elljegyzett              |         | 13.7       | <b>LOS</b>                               | 185                                          |                                 |             | 2017 16:18 15011953 MAGYAR MUZETI BANK   | KAILAT febias máiú f   Nám úrkazidt             |                                                              |                        |                                   |                       |                                                    |                                       |  |
| <b>FELTOLYES</b>              |                                     | FOUR <sup></sup> | Have plentes a közporti kötségvetés kiadásant. Mahoálta átomán   17.    |         |            | WF.                                      | w                                            |                                 |             | 2017.10.10 10011953 MACYAR NEWZET BANK   | KARAT for as trailer for the present            |                                                              |                        | <b>New yor</b>                    | 2017-11-50            | Nincs inform 2017-11-30 1                          |                                       |  |
| <b>KELIGLYES</b>              |                                     | 2189             | Nesvodėves Kratėsi itirias adatok a centreli  Manušis ūkimės : 17       |         |            | cor.                                     | 195                                          |                                 |             | 2017.12.18 10011953 MAGYAR NEWZET BANK   | KABAT telnikirskihl (f. 1500) driver et         |                                                              |                        | tiam voit                         |                       | 2017-10-04 Nincs Warm 2017-10-04 T.                |                                       |  |
| __<br><b>MAY ANGELESS CO.</b> |                                     |                  |                                                                         |         |            |                                          |                                              |                                 |             |                                          |                                                 |                                                              |                        |                                   |                       |                                                    |                                       |  |

**24. ábra Adatátadási feladatlista rendezése**

Az adatátadási feladatok feladattörténetét a felhasználó a felületet jobbra mozgatva az "Adatátadási feladatok története" oszlopban lévő "Történet" nyomógombra kattintva éri el. A felület részletes információkat szolgáltat a feladat eddigi állapotairól, üzenetek küldéséről, üzenetek címzettjéről, a rendszer folyamatának lépéseiről illetve az eseménynaplóba írtakról. A történeti ablakból kilépés az ablak bezárásával (x) lehetséges.

| <b>LKSH</b>          | KARÁT – KSH Adatforgalmi rendszer    |                              |                      |              |                           |                                                           |                      |                   |                                                                    |           | 2018 nov 07 10:26<br>User:basa janos<br>KARATTES v1.0 33<br>2 Segítség |
|----------------------|--------------------------------------|------------------------------|----------------------|--------------|---------------------------|-----------------------------------------------------------|----------------------|-------------------|--------------------------------------------------------------------|-----------|------------------------------------------------------------------------|
| 3 Súgó az oldalhoz   | ADATÁTADÁSI FELADATOK TÖRTÉNETE      |                              |                      |              |                           |                                                           |                      |                   |                                                                    |           |                                                                        |
|                      |                                      |                              |                      |              |                           |                                                           |                      |                   |                                                                    |           |                                                                        |
| Megtekintés-         | <b>VISSZA</b><br><b>EXCEL EXPORT</b> | <b>FRISSITÉS</b>             | <b>HELEVÁLASZTÁS</b> |              |                           |                                                           |                      |                   | <b>Az</b>                                                          |           |                                                                        |
| Esemény időpontja    | Tevékenység                          | Tevékenység állapota         | kódia                | cimzettie    | megtekintése megtekintése | Rendszerüzen E-mail üzenet Rendszerüzen Üzenet szövegének | Stat. lépés<br>kódia | Stat. lépés       | eseményhez<br>naplózott<br>rendszerüzen Feladatterv<br>minősi-tése | azonositó |                                                                        |
| 2018 04 13 10:09:28  | Adatátadás-feltöltés                 | Elöjegyzett                  |                      |              |                           |                                                           | 4420                 | <b>Adatátadás</b> |                                                                    | 4246      |                                                                        |
| 2018 04:13 10:16:56  | Állomány azonosítás                  | Folvamatban                  |                      |              |                           |                                                           | 4420                 | <b>Adatátadás</b> |                                                                    | 4246      |                                                                        |
| 2018.04.13. 10:16:58 | Befogadás- állományfeldol            | Befeiezve, sikeresen         |                      | basaj@mnb.hu |                           |                                                           | 4720                 | Adatátilomán      |                                                                    | 4246      |                                                                        |
| 2018.04.13. 10:18:42 | Visszaielzés a statisztikus          | Előiegyzett                  |                      |              |                           |                                                           | 4720                 | Adatátllomán      |                                                                    | 4246      |                                                                        |
| 2018.04.13.10:21:16  | Átadás visszaielzése                 | Folvamatban                  | UZENET 001           |              | A KARÁT re                | 231 Beérkezés - Beérkezés                                 | 4520                 | Adatátvétel é.    | Információ                                                         | 4246      |                                                                        |
| 2018.04.13. 10:21:16 | Átadás visszaielzése                 | Folvamatban                  | UZENET_001           |              | A KARÁT re                | 231 Beérkezés - Beérkezés                                 | 4620                 | Adatátvétel s.    | Információ                                                         | 4246      |                                                                        |
| 2018.04.13.10:21:16  | Visszajelzés a statisztikus.         | Befejezve, figyelmeztetéssel |                      |              |                           |                                                           | 4720                 | Adatátilomán      |                                                                    | 4246      |                                                                        |
| 2018.04.13.10:21:16  | Befogadás- visszajelzés              | Folyamatban                  | UZENET 001           |              | A KARÁT re                | 241 Értesítés az adatátvételi f.                          | 4720                 | Adatátllomán.     | Információ                                                         | 4246      |                                                                        |
| 2018.04.13. 10:21:16 | Visszajelzés a statisztikus          | Folyamatban                  |                      |              |                           |                                                           | 4720                 | Adatátilomán      |                                                                    | 4246      |                                                                        |
| 2018.04.13.10:21:18  | Átadás visszaielzése                 | Befejezve, sikeresen         | UZENET_002           |              | A KARÁT re                | 231 Beérkezés - Beérkezés                                 | 4520                 | Adatátvétel é.    | Információ                                                         | 4246      |                                                                        |
| 2018.04.13. 10:21:18 | Átadás visszajelzése                 | Befejezve, sikeresen         | UZENET 002           |              | A KARÁT re                | 231 Beérkezés - Beérkezés.                                | 4620                 | Adatátyétel s.    | Információ                                                         | 4246      |                                                                        |

**25. ábra Adatátadási feladatlista, feladatok története**

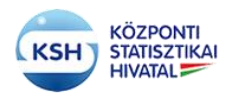

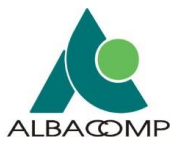

#### **3.3.1.1 Funkcionális nyomógombok az Adatátadási feladatlistán**

#### **Feltöltés oszlop**

.

A "**Feltöltés"** nyomógomb akkor jelenik meg, ha

- még nem történt adatállomány feltöltése a feladatlista tétel állapota ilyenkor "Előjegyzett"
- vagy hiányos adatátadás miatt folytatható az adatállományok feltöltése a feladatlista tétel állapota ilyenkor - " Manuális feltöltés folyamatban".

A "Feltöltés" nyomógombra kattintva az "Adatállományok feltöltése" felület jelenik meg. Leírását lásd a 3.3.2. pontban

Amennyiben az adatállományok feltöltése megtörtént, és az Adatállományok feltöltése felületen "Feldolgozás" gomb megnyomásával a felhasználó jelzi, hogy befejezte a feltöltést, elindult az állományok átadása a KSH felé, a "Feltöltés" helyett "Megtekintés" szöveg jelenik meg.

A "**Megtekintés**" nyomógomb akkor jelenik meg, ha

- sikeresen befejeződött az adatállomány feldolgozása a feladatlista tétel állapota ilyenkor "Befejezve, sikeresen",
- vagy a feltöltött állományok feldolgozása éppen folyamatban van a feladatlista tétel állapota ilyenkor "Beküldve, feldolgozás folyamatban".

A "Megtekintés" nyomógombra kattintva az "Adatállományok feltöltése" felület jelenik meg megtekintési céllal, ilyenkor a felület nyomógombjai nem aktívak, nem módosíthatók az adatok.

A "**Javítás**" nyomógomb akkor jelenik meg, ha

- a feltöltött adatállomány feldolgozása bármilyen okból leállt a feladatlista tétel állapota ilyenkor "Leállt",
- vagy az adatátadó kérte, hogy újra küldhesse a korábban már átadott állományt, és ezt a szakstatisztikus biztosította számára - a feladatlista tétel állapota ilyenkor "Várakozik".

A "Javítás" nyomógombra kattintva az "Adatállományok feltöltése" felület jelenik meg, ilyenkor a nyomógombok aktívak, az adatállományok újratölthetők és elküldhetők a KSH-ba.

#### **E-mail küldése oszlop:**

Az e-mail küldése oszlopban a feladatterv aktuális státusza szerint a rendszer a következő lehetőségeket biztosítja a felhasználó számára:

- **Megszakítási kérelem**
- **Újraküldési igény**

Üres az oszlop, ha a feladatlista tétel állapota "Előjegyzett", Manuális feltöltés folyamatban", "Várakozik", illetve "Leállt".

**"Megszakítási kérelem"** a "Beküldve, feldolgozás folyamatban" státuszú feladatterveknél látható az "E-mail küldése" oszlopban. A "Megszakítási kérelem" nyomógomb hatására a bejelentkezett felhasználó egy automatikus e-mailt küld a KARÁT rendszerben regisztrált e-mail címéről a KARÁT rendszer adminisztrátorának, melyben kéri az aktuális feladat feldolgozásának

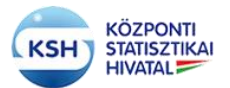

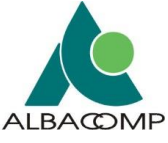

megszakítását. A megszakítás eredményeként a feladatterv állapota "Leállt" állapotú lesz. Az adatok újbóli átadásához válassza a "Javítás" nyomógombot.

**"Újraküldési igény"** nyomógomb akkor jelenik meg, amikor az átadott állományok feldolgozása befejeződött. Ilyenkor a bejelentkezett felhasználó a nyomógomb segítségével egy automatikus email-t küldhet a felelős statisztikusnak, aki újra elérhetővé teszi számára az adatátadás feltöltési funkcióját.

|                          |                                                          |                               | KARÁT - KSH Adatforgalmi rendszer - Adatátadás FELADATLISTA                          |                          |                                                                    |                                            |         |        |                                         |                           |                                           |               |
|--------------------------|----------------------------------------------------------|-------------------------------|--------------------------------------------------------------------------------------|--------------------------|--------------------------------------------------------------------|--------------------------------------------|---------|--------|-----------------------------------------|---------------------------|-------------------------------------------|---------------|
| <b>SAJÁT ADATOK</b>      | <b>KAPC SOLATTARTÓK</b>                                  | <b>LEÍRÓ ÉS KISÉRŐ ADATOK</b> | <b>FRISSÍTÉS</b>                                                                     | <b>NYOMTATÁS</b>         | <b>KIJELENTKEZÉS</b>                                               |                                            |         |        |                                         |                           |                                           |               |
| Adatátadási feladatlista | Határidőnapló                                            | Adatátvételek idővonala       |                                                                                      |                          |                                                                    |                                            |         |        |                                         |                           |                                           |               |
| a) Súgó az oldalhoz      |                                                          |                               |                                                                                      |                          |                                                                    |                                            |         |        |                                         |                           |                                           |               |
|                          | Szervezet törzsszáma(adószám első 8 poziciója): 10011953 |                               |                                                                                      |                          |                                                                    |                                            |         |        |                                         |                           | Kapcsolattartó neve: Basa János           |               |
|                          | Szervezet neve: MAGYAR NEMZETI BANK                      |                               |                                                                                      | (i) Információ           |                                                                    |                                            |         | X      |                                         | E-mail cime: basai@mnb.hu |                                           |               |
|                          |                                                          |                               |                                                                                      |                          | E-mail küldés megtörtént a KSH felé (E-mail has been sent to KSH)! |                                            |         |        |                                         |                           |                                           |               |
|                          |                                                          |                               |                                                                                      |                          |                                                                    |                                            | OK      |        |                                         |                           |                                           |               |
| Megtekintés -            | <b>FRISSÍTÉS</b><br><b>EXCEL EXPORT</b>                  | 國                             | <b>EN LEVÁLASZTÁS</b>                                                                |                          |                                                                    |                                            |         |        |                                         |                           |                                           |               |
|                          |                                                          |                               |                                                                                      |                          |                                                                    |                                            |         |        |                                         |                           |                                           |               |
|                          |                                                          | <b>Adatátvétel</b>            | azonosítója Adatátvétel megnevezése                                                  |                          | <b>Állapot</b>                                                     | Adatátvétel Adatátvétel Adatátvétel<br>éve | hónapja | napja  | <b>Határidő</b>                         | Adatgazda                 | törzsszáma Adatgazda neve                 | Benyújtá      |
| <b>FELTÖLTÉS</b>         |                                                          | 2169                          | Negyedéves fizetési mérleg adatok a nemzeti.                                         |                          | Előjegyzett                                                        | 18                                         | 06      | 99     | 2018.09.18                              | 10011953                  | <b>MAGYAR NEMZETI BANK</b>                | <b>KARÁT1</b> |
| <b>MEGTEKINTÉS</b>       | <b>MEGSZAKÍTÁSI KÉRELEM</b>                              | F011                          | Havi jelentés a központi költségvetés kiadásain                                      |                          | eküldve, feldal.                                                   | 18                                         | 04      | 99     | 2018.05.10.                             | 10011953                  | <b>MAGYAR NEMZETI BANK</b>                | <b>KARÁT1</b> |
| <b>MEGTEKINTÉS</b>       | ÚJRAKÜLDÉSI IGÉNY                                        | F011                          | Havi ielentés a központi költségvetés kiadásain                                      |                          | Befeiezve, siker                                                   | 18                                         | 03      | 10     | 2018.04.10.                             | 10011953                  | <b>MAGYAR NEMZETI BANK</b>                | <b>KARÁT</b>  |
| <b>MEGTEKINTÉS</b>       | <b>MEGSZAKÍTÁSI KÉRELEM</b>                              | F011                          | Havi jelentés a központi költségvetés kiadásain                                      |                          | leküldve, feldol,                                                  | 18                                         | 03      | 12     | 2018.04.15.                             | 10011953                  | <b>MAGYAR NEMZETI BANK</b>                | KARÁT 1       |
| <b>FELTÖLTÉS</b>         |                                                          | F011                          | Havi jelentés a központi költségvetés kiadásain                                      |                          | Manuális állomán                                                   | 18                                         | 03      | 16     | 2018.04.16.                             | 10011953                  | <b>MAGYAR NEMZETI BANK</b>                | KARÁT 1       |
|                          |                                                          | $-0.00$                       | <b>Contract Contract Contract</b><br>and manufacturers.<br><b><i><u>ALCO</u></i></b> | the contract of the con- | <b>Allen</b><br><b><i>A</i></b>                                    | $\sim$                                     | $\sim$  | $\sim$ | <b><i><u><u><del></del></u></u></i></b> | .                         | and a series of the component of the con- | $m = 1 + 1$   |

**26. ábra Megszakítás, illetve Újraküldési igény gomb üzenete**

Az e-mail alapján az adatátvétel KSH felelőse beállítja, hogy újra feltölthető legyen az adatátadás. Amikor ez megtörtént, "Várakozik" lesz az adatátadási feladat állapota. Az adatok újbóli átadásához válassza a "Javítás" nyomógombot.

## <span id="page-28-0"></span>**3.3.2 Állományok feltöltése felület**

Az adatátadási feladatlista felületen a Feltöltés/Javítás/Megtekintés gombot megnyomva az Állományok feltöltése felületre jutunk. "Megtekintés" esetén a korábban már felvitt adatok ellenőrzésére van lehetőség. "Feltöltés" és "Javítás" esetén élnek a felület karbantartó funkciói, nyomógombjai.

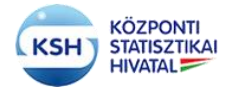

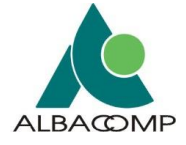

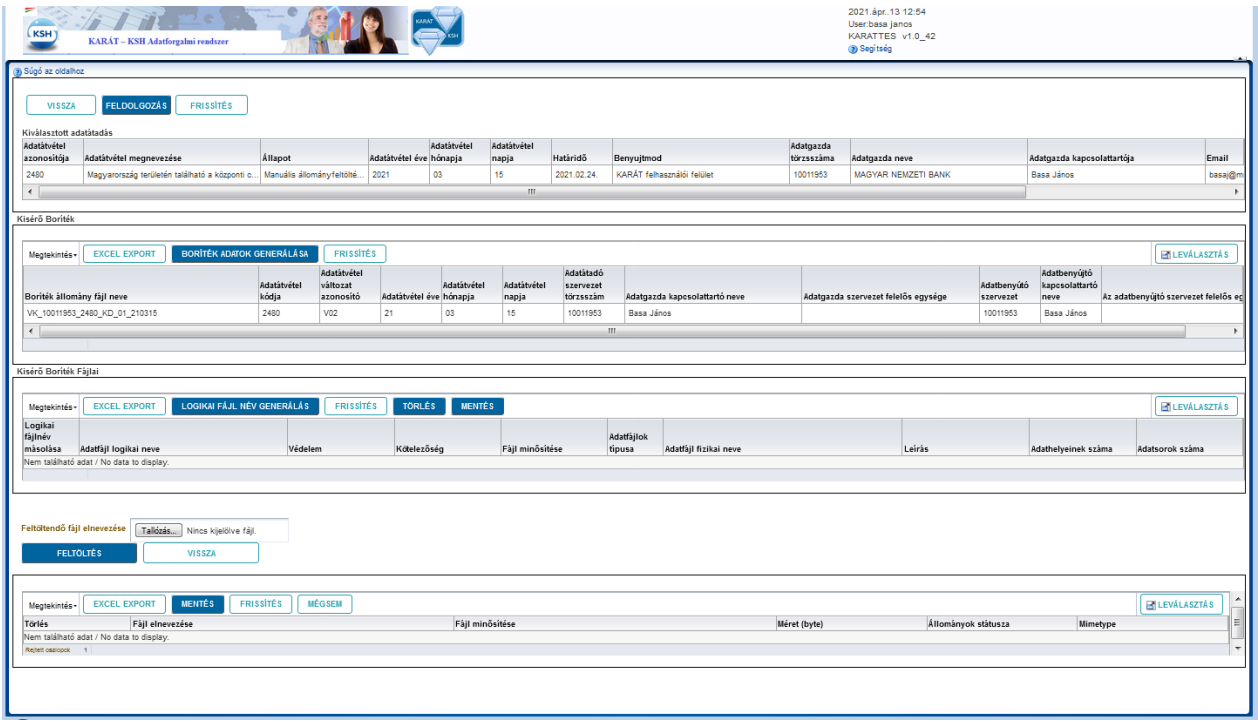

**27. ábra Adatátadás felület, Adatállományok feltöltése felület**

A KSH az adatátvételekre tervet készít, hogy az adatátadás egyes adatátadási időszakaiban milyen állományokat vár el a felhasználótól. A fejezet további alfejezetei ismertetik

- az adatátvételi tervben meghatározott kötelező és nem kötelező állományok feltöltésének módját
- az adatátvételi tervben nem szereplő egyéb állományok feltöltésének módját
- a mérethatáron felüli, nagy állományok feltöltésének módját
- a hibásan feltöltött vagy újrakért állományok feltöltésének módját.

#### **3.3.2.1 Az elvárt állományok feltöltése, küldése**

Az "Adatállományok feltöltése" képernyő négy részből áll

- A kiválasztott adatátadás adatai
- Az adatátadás kísérő borítékja
- A kísérő boríték állományai, azaz az átadás elvárt adatállományai, és
- A felhasználó által feltöltött állományok.
- a) A képernyő felső részén a **kiválasztott adatátadás** adatai, azonosítója, megnevezése, adatátadási időszaka, határideje jelenik meg. Ellenőrizni kell, hogy valóban a küldendő adatokhoz tartozó sor jelenik-e meg az előző képernyő adatátadási feladatlistájából.
- b) Az alatta található táblázat a **kísérő boríték** előállítására szolgál. A kísérő boríték összefogja a küldendő állományokat és elősegíti az állományok azonosítását a KSH-ban.

Az átadás első lépése, hogy a "Boríték adatok generálása" nyomógomb megnyomásával a felhasználó automatikusan létrehozza a táblázatban az adatátadást azonosító sort.

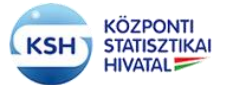

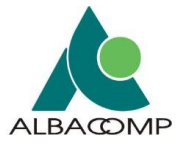

| Kisérő Boríték                          |             |                  |             |             |             |           |                               |                                     |           |                            |                                          |  |
|-----------------------------------------|-------------|------------------|-------------|-------------|-------------|-----------|-------------------------------|-------------------------------------|-----------|----------------------------|------------------------------------------|--|
|                                         |             |                  |             |             |             |           |                               |                                     |           |                            |                                          |  |
| IRÍTÉK ADATOK GENERÁLÁSA<br>Megtekintés |             | <b>ER SSITES</b> |             |             |             |           |                               |                                     |           |                            |                                          |  |
|                                         |             | Ad tätvétel      |             |             |             | Adatátadó |                               |                                     |           | Adathenyújtó               |                                          |  |
|                                         | Adatatvetel | valtozat         | Adatátvétel | Adatátvétel | Adatátvétel | szervezet |                               |                                     |           | Adathenyútó kapcsolattartó |                                          |  |
| loriték állomány fájl neve              | kodja       | azonositó        | eve         | hónapja     | napja       | törzsszám | Adatgazda kapcsolattartó neve | Adatgazda szervezet felelős egysége | szervezet | neve                       | Az adatbenyújtó szervezet felelős egység |  |
| VK_10011953_F011_KD_01_180316           | F011        | V <sub>07</sub>  |             |             |             | 10011953  | Basa János                    |                                     | 10011953  | Basa János                 |                                          |  |
|                                         |             |                  |             |             |             |           |                               |                                     |           |                            |                                          |  |
|                                         |             |                  |             |             |             |           |                               |                                     |           |                            |                                          |  |

**28. ábra Adatállományok feltöltése felület – Kísérő boríték generálása**

c) Ezt követően a kísérő borítékhoz tartozó fájlok adatainak generálása következik, mely szintén kötelező minden egyes adatátadási feladatnál. Ezt a "Logikai fájlnév generálás" nyomógombbal tehetjük meg.

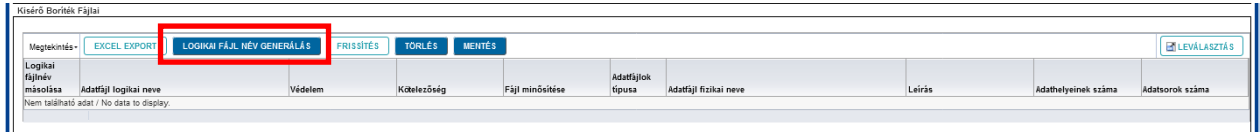

**29. ábra Adatállományok feltöltése felület – Kísérő boríték fájljai generálása**

A nyomógomb segítségével a felületen megjelennek a KSH által előírt, elvárt – kötelező és nem kötelező - állományok adatai. (A partnerszervezet és a KSH közötti együttműködési megállapodás alapján az adatátvétel tervezése során kerülnek meghatározásra az átadandó állományok). Az itt megjelenő állományokra végez a rendszer teljességellenőrzést. A kötelezőként jelölt állományok beküldése kötelező. A nem kötelezőké csak akkor hagyható el, ha az adott időszakban nincs átadandó adat.

A táblázatban látható adatok:

- Adatfájlok logikai neve (az átadandó állomány KARÁT névkonvenció szerinti neve)
- Védelem oszlopban kerül jelölésre, hogy az átadandó állomány védett adatokat tartalmaz-e. Azaz, hogy az adatállományban azonosítható, személyes vagy különleges adatok szerepelnek (lásd 1. sz. függelék). Erre azoknál az adatátvételeknél kell figyelni, amelyekhez az adatátadó maga adja meg az adatállomány szerkezetét (adatállomány leíró állományt is küld).
- Kötelezőség oszlopban kerül jelölésre, hogy az adott adatátadási időszakban melyik állományt kötelező feltölteni és melyiké opcionális (a hiányát elfogadja a rendszer).
- Adatfájlok minősítése. Ami lehet
	- adatállomány
	- adatállomány leíró állomány (szerkezetleírás)
	- egyéb állomány (dokumentációs célú állomány)
	- értéklista (az állományokban található kódkészletek leírása)
- Az adatfájl típusa (a fájlnév kiterjesztése), ami általában: csv, txt, xml, xls(x), doc(x), pdf, dat, stb. Ritkán lehet zip típusú is az elvárt állomány, ha ismeretlen számú adatállományt, teljes könyvtárstruktúrákat kell feltölteni.

Az állományokat leíró további oszlopok az alábbiak:

• **Adatfájl fizikai neve**. Kitöltése kötelező a fájlnév kiterjesztésével (fájl típussal) együtt. Az adatfájl KARÁT rendszer által használt neve (a logikai fájlnév) és

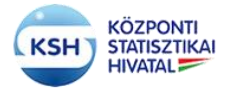

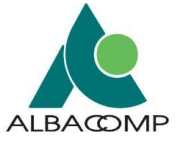

felhasználó által feltöltendő fájl neve (a fizikai fájlnév) meg is egyezhet, de el is térhet egymástól. Ez az oszlop szolgál a kettő megfeleltetésére. Ehhez az itt megadott fájlnévnek és a feltöltés során feltöltött állomány fájlnevének meg kell egyeznie. A fizikai fájlnév (tehát a feltöltött állományok neve) ne tartalmazzon ékezetes betűket, szóközöket, különleges karaktereket. A feltölteni kívánt állományokat érdemes rövid nevekkel ellátni.

|                                | Kisérő Boriték Fájlai |                                                   |                  |                         |                 |                      |                                   |        |                     |                      |
|--------------------------------|-----------------------|---------------------------------------------------|------------------|-------------------------|-----------------|----------------------|-----------------------------------|--------|---------------------|----------------------|
|                                | Megtekintés -         | LOGIKAI FÁJL NÉV GENERÁLÁS<br><b>EXCEL EXPORT</b> | <b>FRISSÍTÉS</b> | <b>MENTÉS</b><br>TORLÉS |                 |                      |                                   |        |                     | <b>HILEVÁLASZTÁS</b> |
| Logikai<br>fájlnév<br>másolása |                       | Adatfájl logikai neve                             | Védelem          | Kötelezőség             | Fáil minősítése | Adatfájlok<br>tipusa | Adatfáil fizikai neve             | Leirás | Adathelyeinek száma | Adatsorok száma      |
|                                | <b>WU SOR</b>         | VK_10011953_2480_AD_01_210315                     |                  |                         | Adatállomány    | CSV                  | VK_10011953_2480_AD_01_210315.csv |        |                     |                      |
|                                |                       |                                                   |                  |                         |                 |                      |                                   |        |                     |                      |

**30. ábra Kísérő boríték fájljai megegyező logikai és fizikai fájlnévvel**

| Megtekintés -                  | <b>LOGIKAI FÁJL NÉV GENERÁLÁS</b><br><b>EXCEL EXPORT</b> | FRISSITÉS      | <b>MENTÉS</b><br><b>TORLÉS</b> |                 |                      |                               |        |                     | <b>ENLEVÁLASZTÁS</b> |
|--------------------------------|----------------------------------------------------------|----------------|--------------------------------|-----------------|----------------------|-------------------------------|--------|---------------------|----------------------|
| Logikai<br>fájlnév<br>másolása | Adatfájl logikai neve                                    | Védelem        | Kötelezőség                    | Fájl minősítése | Adatfájlok<br>tipusa | Adatfájl fizikai neve         | Leirás | Adathelyeinek száma | Adatsorok száma      |
|                                | <b>U SOR</b> VK_10011953_2481_AD_01_210202               |                |                                | Adatállomány    | csv                  | Tesztallomany_2481_v6_AD1.csv |        |                     |                      |
|                                | <b>UJ SOR</b> VK_10011953_2481_AD_02_210202              | $\overline{a}$ | $\overline{\phantom{a}}$       | Adatállomány    | osv                  |                               |        |                     |                      |
|                                | <b>UJ SOR</b> VK_10011953_2481_AD_03_210202              |                |                                | Adatállomány    | csy                  | Tesztallomany_2481_v6_AD3.csv |        |                     |                      |
|                                | <b>W SOR</b> VK_10011953_2481_AD_04_210202               |                | <b>STATE</b>                   | Adatállomány    | csv                  |                               |        |                     |                      |
|                                | LU SOR   VK_10011953_2481_EA_01_210202                   |                |                                | Egyéb állomány  | doo(x)               |                               |        |                     |                      |
|                                | <b>UJ SOR</b> VK_10011953_2481_EA_02_210202              | $\sim$         | $\omega$                       | Egyéb állomány  | doc(x)               | EA2_Tszlista.docx             |        |                     |                      |

**31. ábra Kísérő boríték fájljai eltérő logikai és fizikai fájlnévvel**

| Megtekintés -                  | <b>LOGIKAI FÁJL NÉV GENERÁLÁS</b><br><b>EXCEL EXPORT</b> | FRISSITÉS | TORLÉS MENTÉS    |                              |                      |                                |        |                     | <b>ELEVÁLASZTÁS</b> |
|--------------------------------|----------------------------------------------------------|-----------|------------------|------------------------------|----------------------|--------------------------------|--------|---------------------|---------------------|
| Logikai<br>fájlnév<br>másolása | Adatfájl logikai neve                                    | Védelem   | Kötelezőség      | Fájl minősítése              | Adatfájlok<br>tipusa | Adatfāji fizikai neve          | Leirás | Adathelyeinek száma | Adatsorok száma     |
|                                | <b>UJ SOR</b> VK_12550753_2480_AD_01_210305              |           |                  | Adatállomány                 | xml                  | enaplo-kozlekedesi-2021-02.xml | Közl   |                     |                     |
| <b>W SOR</b>                   | VK_12550753_2480_AD_02_210305                            | $\sim$    |                  | Adatállomány                 | xml                  | enaplo-ipari-2021-02.xml       | lpar   |                     |                     |
| <b>LU SOR</b>                  | VK_12550753_2480_AD_03_210305                            |           | $\hspace{0.5cm}$ | Adatállomány                 | xml                  |                                | Ker    |                     |                     |
| <b>LU SOR</b>                  | VK_12550753_2480_AS_01_210305                            |           |                  | Adatállomány leíró állom     | xml                  | ksh-karat-kozlekedesi.xsd      | Közl   |                     |                     |
| <b>LU SOR</b>                  | VK_12550753_2480_AS_02_210305                            | $\sim$    |                  | Adatállomány leíró állom xml |                      | ksh-karat-ipari jav.xsd        | Ipar   |                     |                     |
| <b>LU SOR</b>                  | VK_12550753_2480_AS_03_210305                            | $\sim$    | $-$              | Adatállomány leíró állom xml |                      |                                | Ker    |                     |                     |

**32. ábra Kísérő boríték adatfájljainál az adatfájl típusa adatállomány leíró fájl esetén eltérhet a fizikai névben szereplő kiterjesztéstől. (.xml vö. .xsd)**

- Leírás az állomány tartalmának szöveges leírása, az állományok tartalmi megkülönböztetése érdekében.
- Adathelyeinek száma mező: nem kötelező a kitöltése, tájékoztató jellegű adat, a feltöltött állomány oszlopainak számát jelöli.
- Adatsorok száma Nem kötelező, de ajánlott kitölteni az adatbázisba tölthető (xml, csv, txt típusú) állományoknál. Az adat a feldolgozás során a betöltött adatsorok hibaszázalékának meghatározásához használt érték. Ha ez az adat nincs kitöltve, akkor az első hibás adatsor előfordulásakor megszakad a feltöltött állomány

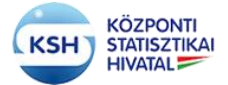

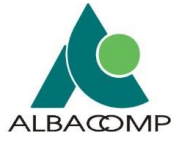

feldolgozása, ellenkező esetben a megadott adatsorok 10%-a lehet a hibaszázalék a feldolgozáskor.

A kísérő boríték fájljai rész hiányzó adatainak rögzítése után az adott blokkban levő "Mentés" gombbal fogadtatjuk el az elvárt és feltöltött állományok közötti megfeleltetést (a Mentés kötelező)!

#### **d) A fájlok felöltése**

Az átadandó fájlokat a "Feltöltendő fájl elnevezése" felirat melletti "Tallózás" nyomógombra kattintva tud feltölteni, ami átirányítja a Windows tallózó menüjébe, ahonnan kiválaszthatja a feltöltendő állományt. A feltöltendő állomány típusának, kiterjesztésének meg kell egyezni a Kísérő boríték fájljainál elvárt fájl típussal (xls(x), dox(x), xml, csv, txt, zip, stb.). Ez alól két kivétel van:

- Ha xml típusú szerkezet leíró állományt várunk, akkor a feltöltendő állomány kiterjesztése xsd lesz.
- Illetve, ha a feltöltendő állomány nagyméretű, és ezért tömörítve szeretnénk feltölteni. Ennek leírását lásd a 3.3.2.3 pontban.

A feltöltendő állománytípusokkal szembeni elvárásokat a 4-es pont írja le.

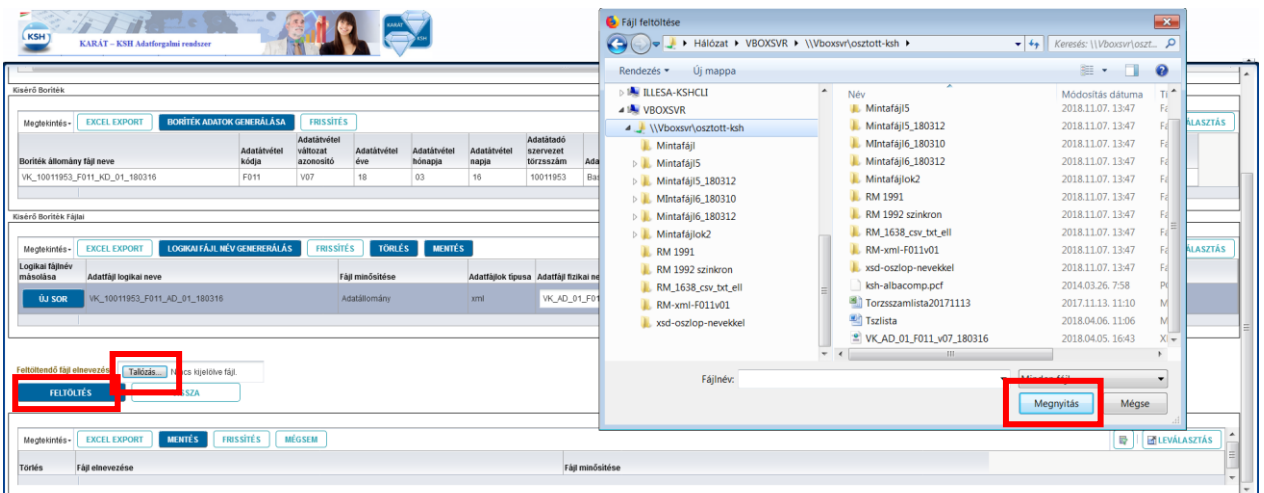

#### **33. ábra Feltöltés menü**

Miután kiválasztotta a feltölteni kívánt fájlt, nyomja meg a "Feltöltés" gombot. Ezután megjelenik az alsó ablakban a feltöltött fájl. A méret mezőben megjelenő értékkel ellenőrizhető, hogy a feltöltés sikeres volt-e. A feltöltés után a "Fájl minősítése" mezőben a lefelé mutató nyíllal jelölt értéklistából ki kell választani azt az értéket, ami a kísérő borítékban az adott fájlt jellemzi. Ezután a feltöltött állományok felett szereplő "Mentés" gombra kattintva a rendszer feltölti a kívánt fájlt a KSH adatbázisába. A feltöltött állományok státuszaként "Feltöltés alatt" megjelölést látunk a feldolgozás elindításáig.

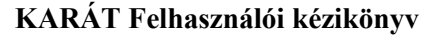

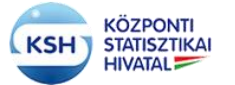

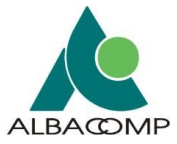

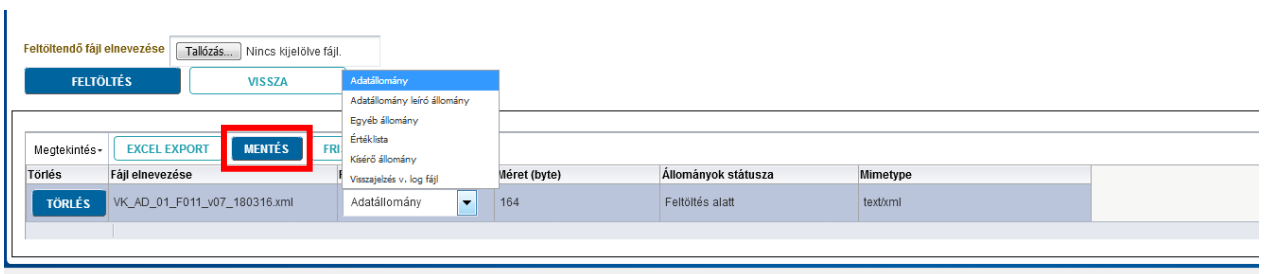

**34. ábra Állomány fájl minősítésének kiválasztása, mentés**

Amennyiben 1-nél több állomány átadását írja elő a feladat, akkor ezt a műveletet, a leírt sorrendben minden feltöltendő fájl esetében el kell végezni. Az előző állomány feltöltése után a Tallózás gomb helyén Módosítás feliratot talál. Arra kattintva jön elő ismét a Tallózás lehetőség.

Ha hibásan töltötte fel az állományt, akkor az, az adatfájl sorában található Törlés gombbal törölhető. Fontos, hogy törlés után csak Mentés, Frissítés után töltse fel a helyes fájlt.

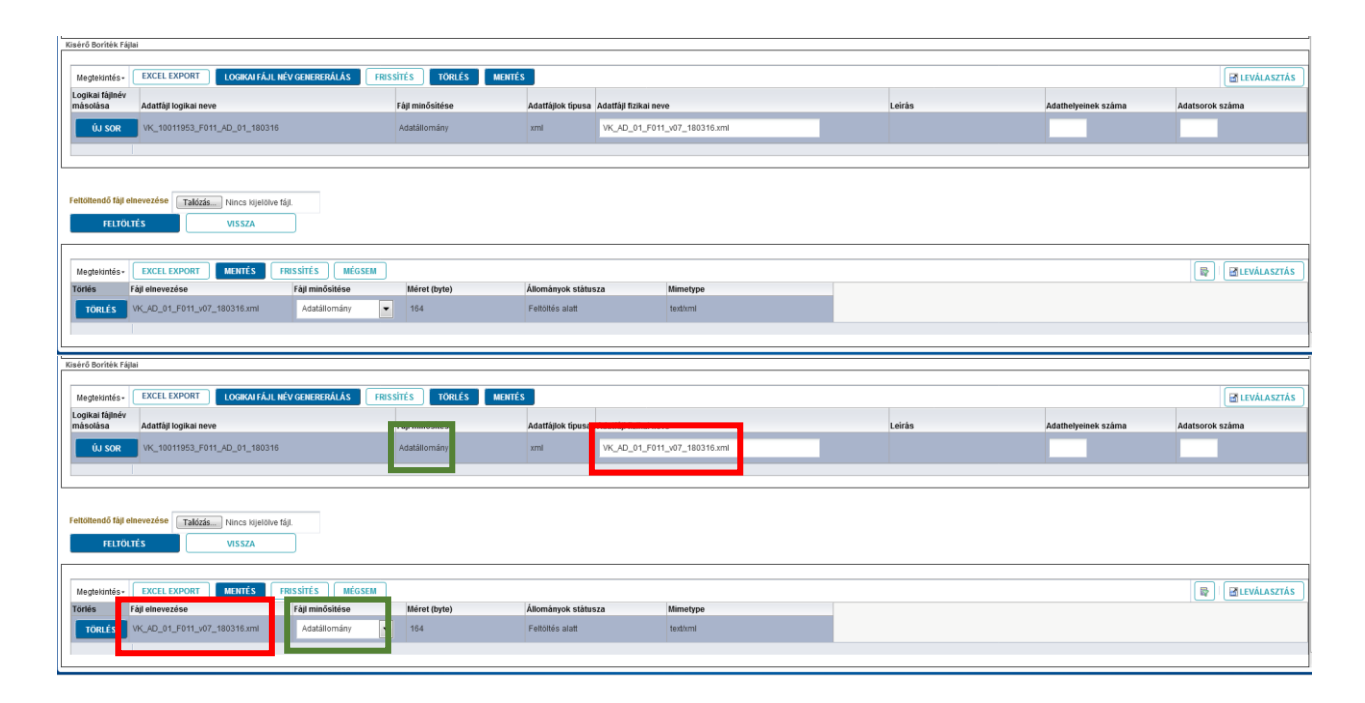

#### **35. ábra Kísérő boríték adatfájljainak fizikai neve és fájlminősítése meg kell, egyezzen a feltöltött fájl nevével és a fájl minősítésévével**

#### **e) Feldolgozás indítása**

Miután valamennyi elvárt állomány feltöltése, a fájl minősítés kiválasztása és mentése megtörtént, ellenőrizni kell, hogy a feltöltött fájlok száma és neve megegyezik-e a "Kísérő boríték fájljainál" az "Adatfájl fizikai nevé"-vel.

Ellenőrzést követően elindítható az állományok feldolgozása a képernyő tetején található "Feldolgozás" gomb megnyomásával.

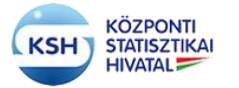

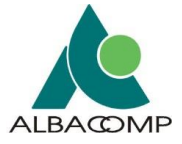

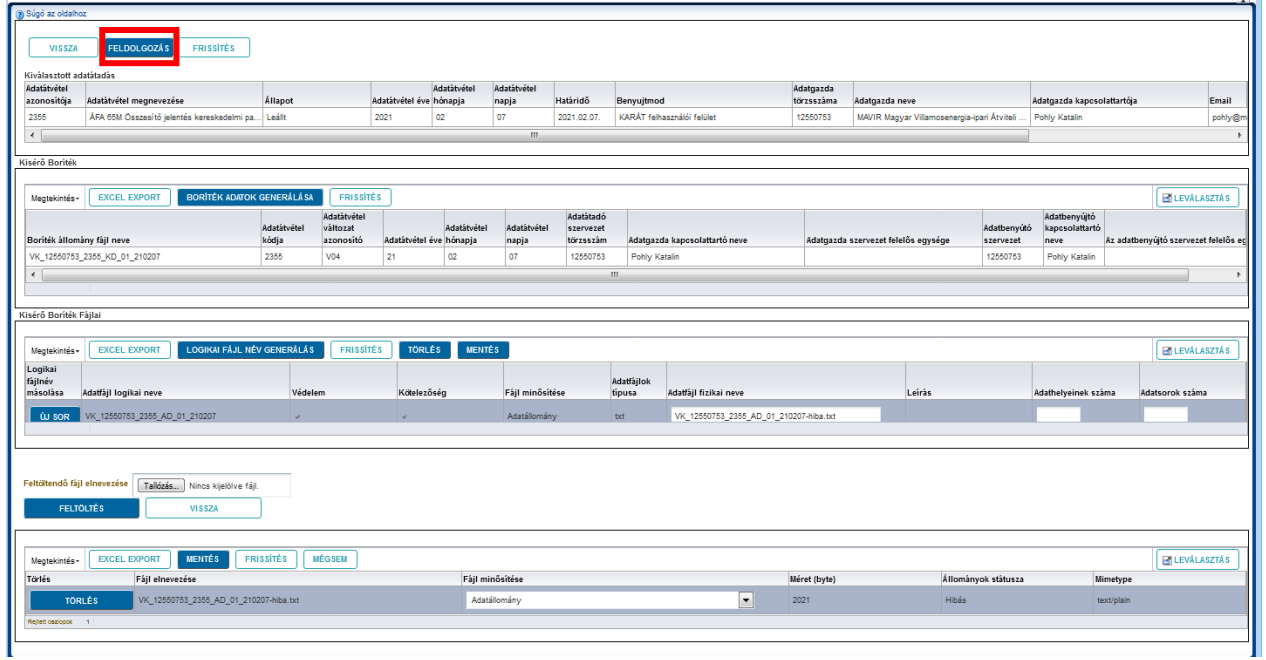

#### **36. ábra Adatátadás, Feldolgozás indítása**

Hatására a fájlok manuálisan érkeztetésre kerülnek a rendszerben és elindulnak a háttérfolyamatok, melynek eredményéről e-mailben értesülnek a rendszertől.

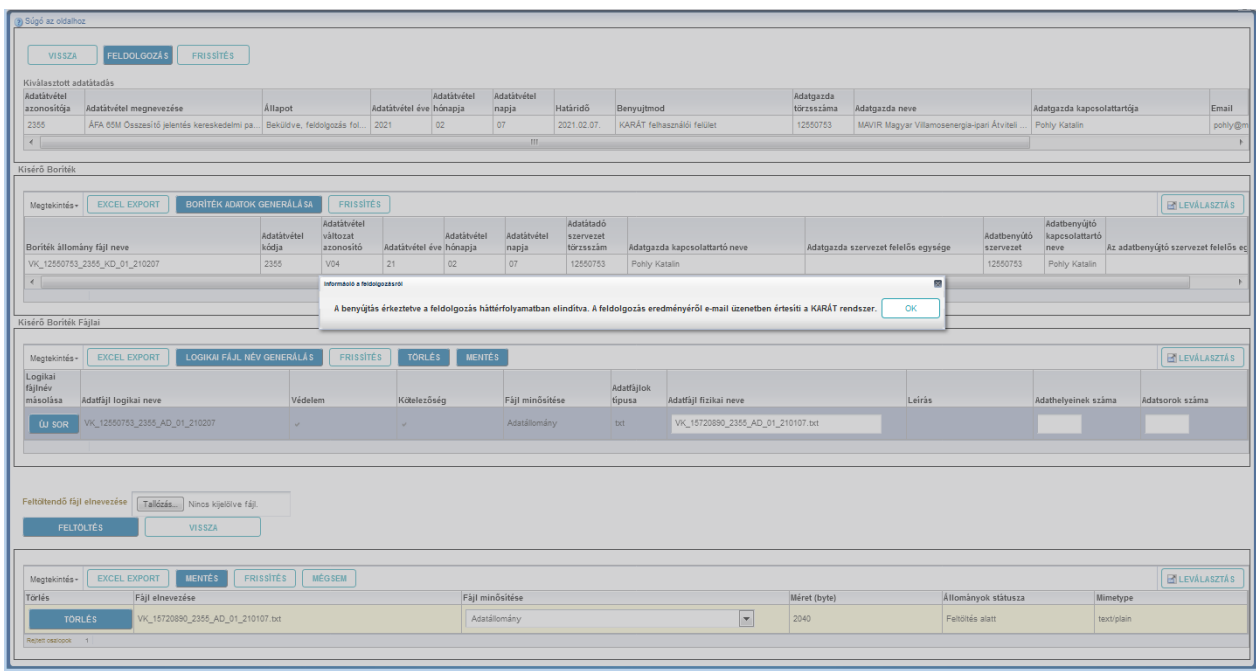

**37. ábra A Feldolgozás indításának elfogadása**

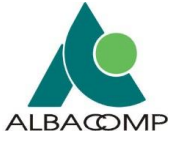

Ha nincs valamennyi állomány feltöltve, vagy ha a feltöltött állományok neve nem egyezik a fizikai fájlnév mezőkbe írt nevekkel, vagy ha az állomány nem a várt kiterjesztéssel érkezik, akkor a program feldolgozáskor hibát jelez. Ez alól kivételt képez a 300 MB-nál nagyobb méretű zip fájlok feldolgozása, mert ezek esetében a zip kibontása és ellenőrzése hosszú időt vehet igénybe, ezért a feldolgozás a háttérben történik. Az ellenőrzés eredményéről a felhasználó email értesítést kap.

#### **f) Visszatérés az Adatátadások feladatlistájára**

Amennyiben a feldolgozás indítása megtörtént, erről visszajelzést kapott, vagy ha a manuális feltöltést meg kívánja szakítani, akkor a "Vissza" gomb megnyomásával térhet vissza az Adatátadások feladatlistája képernyőre.

Ha félbe hagyja a feltöltési-feldolgozási folyamatot, akkor a korábbi "Előjegyzett" státusz "Manuális állományfeltöltés folyamatban"-ra módosul. Sikeres feldolgozás indítás után az adatátadás "Beküldve, feldolgozás folyamatban" státuszba kerül. Ez mindaddig tart, amíg a háttérfolyamatok be nem fejeződnek. Sikeres feldolgozás után az állapot "Befejezve, sikeresen állapotra" változik, és értesítést kap levélben az adatok befogadásáról. Hiba esetén "Leállt" státuszba kerül az adatátvételi feladat és az adatátadó értesítést kap az adatátadás hibájáról.

A feldolgozás elindítása után, amennyiben a feladatlistáról ismét belép az Adatállományok feltöltése képernyőre, akkor módosításra nincs lehetőség, a boríték adatok generálásának, a logikai fájlnév generálásának funkciói és a feltöltési és feldolgozási funkciók inaktívak.

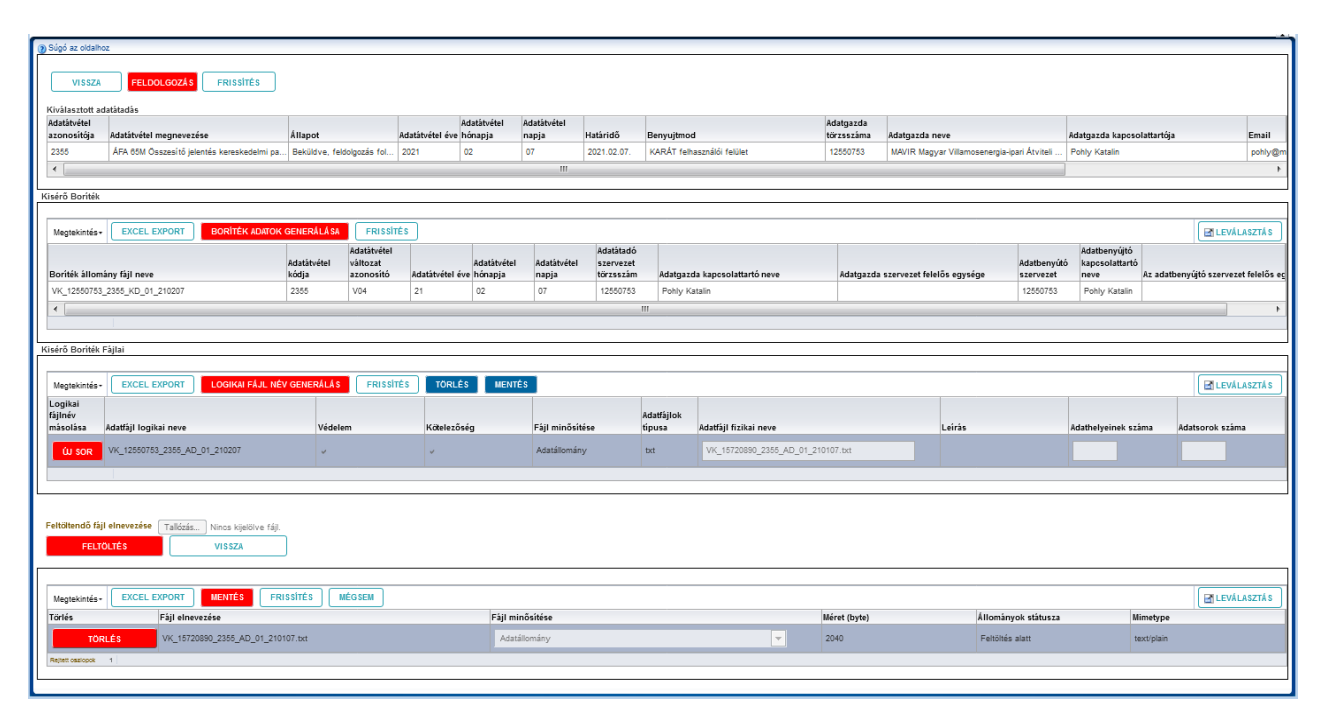

**38. ábra Inaktív gombok piros színnel és szürke árnyalatú mezők a feladattervben**
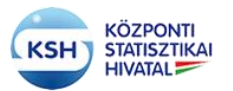

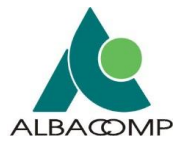

### **3.3.2.2 Nem tervezett állományok küldése**

A KARÁT rendszer lehetőséget biztosít az adatátadó partner számára, hogy előre nem tervezett "Egyéb", és/vagy "Értéklista" és/vagy "Adatállomány leíró állomány" minősítésű állományokat töltsön fel a felületen. Az ilyen - nem kötelezően előírt – állományokat **nem**  kell szerepeltetni a "Kísérő boríték fájljai" adatblokkban (nem kell hozzá felvenni új sort a kísérő boríték fájljai táblázatban), csak a küldendő fájlt kell feltölteni és hozzárendelni a megfelelő fájl minősítést, ami nem lehet adatállomány.

Ahogy az alábbi kép szerinti minta is mutatja:

| Kiválasztott adatátadás     |                                                         |                      |                                      |                         |                 |                      |                                     |                      |                                   |                         |                                     |                                             |                                        |                                       |       |
|-----------------------------|---------------------------------------------------------|----------------------|--------------------------------------|-------------------------|-----------------|----------------------|-------------------------------------|----------------------|-----------------------------------|-------------------------|-------------------------------------|---------------------------------------------|----------------------------------------|---------------------------------------|-------|
| Adatátvétel<br>azonosítója  | Adatátvétel megnevezése                                 | Állapot              |                                      | Adatátvétel éve hónapja | Adatátvétel     | Adatátvétel<br>napja | Határidő                            | Benyujtmod           |                                   | Adatgazda<br>törzsszáma | Adatgazda neve                      |                                             | Adatgazda kapcsolattartója             |                                       | Email |
| 2355                        | ÁFA 65M Összesítő jelentés kereskedelmi pa Leállt       |                      | 2021                                 |                         | 02              | 07                   | 2021.02.07                          |                      | KARÁT felhasználói felület        | 12550753                |                                     | MAVIR Magyar Villamosenergia-ipari Átviteli | Pohly Katalin                          |                                       | pohl  |
| $\overline{\epsilon}$       |                                                         |                      |                                      |                         |                 | $\mathbf{m}$         |                                     |                      |                                   |                         |                                     |                                             |                                        |                                       |       |
| Kisérő Boriték              |                                                         |                      |                                      |                         |                 |                      |                                     |                      |                                   |                         |                                     |                                             |                                        |                                       |       |
|                             |                                                         |                      |                                      |                         |                 |                      |                                     |                      |                                   |                         |                                     |                                             |                                        |                                       |       |
| Megtekintés ·               | <b>BORÍTÉK ADATOK GENERÁLÁSA</b><br><b>EXCEL EXPORT</b> |                      | <b>FRISSITÉS</b>                     |                         |                 |                      |                                     |                      |                                   |                         |                                     |                                             |                                        | <b>EN LEVÁLASZTÁS</b>                 |       |
| Boriték állomány fájl neve  |                                                         | Adatátvétel<br>kódja | Adatátvétel<br>változat<br>azonosító | Adatátvétel éve hónapja | Adatátvétel     | Adatátvétel<br>napja | Adatátadó<br>szervezet<br>törzsszám |                      | Adatgazda kapcsolattartó neve     |                         | Adatgazda szervezet felelős egysége | Adatbenyútó<br>szervezet                    | Adatbenyújtó<br>kapcsolattartó<br>neve | Az adatbenyújtó szervezet felelő      |       |
|                             | VK_12550753_2355_KD_01_210207                           | 2355                 | V04                                  | 21                      | 02              | 07                   | 12550753                            | Pohly Katalin        |                                   |                         |                                     | 12550753                                    | Pohly Katalin                          |                                       |       |
| $\overline{4}$              |                                                         |                      |                                      |                         |                 |                      | $\mathbf{m}$                        |                      |                                   |                         |                                     |                                             |                                        |                                       |       |
|                             |                                                         |                      |                                      |                         |                 |                      |                                     |                      |                                   |                         |                                     |                                             |                                        |                                       |       |
| Kisérő Boriték Fáilai       |                                                         |                      |                                      |                         |                 |                      |                                     |                      |                                   |                         |                                     |                                             |                                        |                                       |       |
|                             |                                                         |                      |                                      |                         |                 |                      |                                     |                      |                                   |                         |                                     |                                             |                                        |                                       |       |
| Megtekintés -               | LOGIKAI FÁJL NÉV GENERÁLÁS<br><b>EXCEL EXPORT</b>       |                      | FRISSITÉS                            | <b>TÖRLÉS</b>           | <b>MENTÉS</b>   |                      |                                     |                      |                                   |                         |                                     |                                             |                                        | <b>EN LEVÁLASZTÁS</b>                 |       |
| Logikai                     |                                                         |                      |                                      |                         |                 |                      |                                     |                      |                                   |                         |                                     |                                             |                                        |                                       |       |
| fájlnév<br>másolása         | Adatfäjl logikai neve                                   | Védelem              |                                      | Kötelezőség             |                 | Fájl minősítése      |                                     | Adatfájlok<br>tipusa | Adatfájl fizikai neve             |                         | Leirás                              |                                             | Adathelyeinek száma                    | Adatsorok száma                       |       |
| <b>W SOR</b>                | VK_12550753_2355_AD_01_210207                           | $\mathcal{A}$        |                                      | $\checkmark$            |                 | Adatállomány         |                                     | <b>b</b> d           | VK_15720890_2355_AD_01_210107.txt |                         |                                     |                                             |                                        |                                       |       |
|                             |                                                         |                      |                                      |                         |                 |                      |                                     |                      |                                   |                         |                                     |                                             |                                        |                                       |       |
|                             |                                                         |                      |                                      |                         |                 |                      |                                     |                      |                                   |                         |                                     |                                             |                                        |                                       |       |
|                             |                                                         |                      |                                      |                         |                 |                      |                                     |                      |                                   |                         |                                     |                                             |                                        |                                       |       |
| Feltöltendő fájl elnevezése | Tallózás<br>Nincs kijelölve fájl.                       |                      |                                      |                         |                 |                      |                                     |                      |                                   |                         |                                     |                                             |                                        |                                       |       |
|                             |                                                         |                      |                                      |                         |                 |                      |                                     |                      |                                   |                         |                                     |                                             |                                        |                                       |       |
| <b>FELTÖLTÉS</b>            | VISSZA                                                  |                      |                                      |                         |                 |                      |                                     |                      |                                   |                         |                                     |                                             |                                        |                                       |       |
|                             |                                                         |                      |                                      |                         |                 |                      |                                     |                      |                                   |                         |                                     |                                             |                                        |                                       |       |
| Megtekintés-                | <b>MENTÉS</b><br><b>EXCEL EXPORT</b>                    | <b>FRISSITÉS</b>     | <b>MÉGSEM</b>                        |                         |                 |                      |                                     |                      |                                   |                         |                                     |                                             |                                        | <b>ENLEVÁLASZTÁS</b>                  |       |
| Törlés                      | Fájl elnevezése                                         |                      |                                      |                         | Fäjl minösítése |                      |                                     |                      |                                   | Méret (byte)            |                                     | Állományok státusza                         |                                        | Mimetype                              |       |
|                             |                                                         |                      |                                      |                         |                 |                      |                                     |                      | $\overline{\phantom{a}}$          |                         |                                     |                                             |                                        |                                       |       |
| <b>TORLÉS</b>               | VK_15720890_2355_AD_01_210107.brt                       |                      |                                      |                         |                 | Adatállomány         |                                     |                      |                                   | 2040                    |                                     | Hibás                                       |                                        | text/plain                            |       |
|                             |                                                         |                      |                                      |                         |                 |                      |                                     |                      |                                   |                         |                                     |                                             |                                        |                                       |       |
| <b>TORLÉS</b>               | EA1_Tszlista1.docx                                      |                      |                                      |                         |                 | Egyéb állomány       |                                     |                      | $\overline{\phantom{a}}$          | 13234                   |                                     | Feltöltés alatt                             |                                        | application/vnd.openxmlformats-offic  |       |
| <b>TÖRLÉS</b>               | EA2_Tszlista.docx                                       |                      |                                      |                         |                 | Egyéb állomány       |                                     |                      | ≂                                 | 14868                   |                                     | Feltöltés alatt                             |                                        | application/vnd.openxmlformats-offic. |       |
| Rejteit oszlopok 1          |                                                         |                      |                                      |                         |                 |                      |                                     |                      |                                   |                         |                                     |                                             |                                        |                                       |       |

**39. ábra A kötelező állományon kívül további nem kötelezően átadandó állományok tölthetők fel**

### **3.3.2.3 Nagyméretű állományok küldése**

A KARÁT rendszerben feltöltendő állományok mérete egyenként maximum 500 Megabyte lehet. Nagyobb állományokat célszerű tömörítve feltölteni.

Ebben az esetben a Kísérő boríték fájljainál szereplő elvárt fájltípusban előállított állományt vagy daraboljuk, és **több darabban töltjük** fel, vagy a 7zip, zip, Total Commander segédprogramok használatával **zip típusú állományba tömörítjük** és a tömörített állományokat töltjük fel.

### a) **Állomány tömörítése és feltöltése**

Amennyiben a tömörített állomány mérete nem haladja meg a feltölthető maximumot, akkor az elvárt fájltípust (csv, xml, xlsx, txt, stb.) tartalmazó tömörített, zip kiterjesztésű állományt töltjük fel és adjuk meg a Kísérő boríték fájljainál az Adatfájl fizikai fájlnevében. Ha az adatátvétel több állomány feltöltését várja el, akkor az állományok tömörítése és feltöltése is állományonként történik. A KARÁT rendszer a zip állományok kibontása után

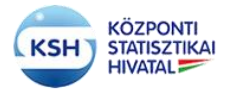

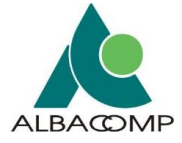

ellenőrzi, hogy a zip állomány az elvárt adatfájl típusú állományt tartalmazza-e. Ellenkező esetben az állományok feldolgozása az adatátadást nem fogadja el.

| @ Súgó az oldalhoz                     |                                                               |                         |                       |                    |                                   |                      |                        |                                       |              |                          |                                     |           |                                    |                                          |                          |                |                              |                 |                       |
|----------------------------------------|---------------------------------------------------------------|-------------------------|-----------------------|--------------------|-----------------------------------|----------------------|------------------------|---------------------------------------|--------------|--------------------------|-------------------------------------|-----------|------------------------------------|------------------------------------------|--------------------------|----------------|------------------------------|-----------------|-----------------------|
| <b>VISSZA</b>                          | <b>FRISSITES</b><br>FELDOLGOZÁS                               |                         |                       |                    |                                   |                      |                        |                                       |              |                          |                                     |           |                                    |                                          |                          |                |                              |                 |                       |
|                                        |                                                               |                         |                       |                    |                                   |                      |                        |                                       |              |                          |                                     |           |                                    |                                          |                          |                |                              |                 |                       |
| Kivilasztott adatatadas<br>Adatátvétel |                                                               |                         |                       | Adatátyátel        | Adatábrétel                       | Adatátvétel          |                        |                                       |              | Adatgazda                |                                     |           |                                    |                                          |                          |                |                              |                 |                       |
| azonositója                            | Adatátvétel megnevezése                                       | <b>Allapot</b>          | éve                   |                    | hónapja                           | napja                | Határidő               | Benyujtmod                            |              | törzsszáma               | Adatgazda neve                      |           | Adatgazda kaposolattartója         |                                          | Email                    | Feladattervazo |                              |                 |                       |
| <b>F010</b>                            | Havi jelentés a központi költségvetés kia Előlegyzett         |                         | 2017                  |                    | 07                                | 99                   |                        | 2017.08.10. KARÁT fehasználói felület |              | 15789934                 | NEMZETI ADÓ- ÉS VÁMHIVATAL          |           | Bognár Andrea                      |                                          | bognar.andrea@nav.gov.hu | 3883           |                              |                 |                       |
|                                        |                                                               |                         |                       |                    |                                   |                      |                        |                                       |              |                          |                                     |           |                                    |                                          |                          |                |                              |                 |                       |
| Kiserő Borllak                         |                                                               |                         |                       |                    |                                   |                      |                        |                                       |              |                          |                                     |           |                                    |                                          |                          |                |                              |                 |                       |
| Megtekintés-                           | <b>BORİTÉK ADATOK GENERÁLÁSA</b><br><b>EXCEL EXPORT</b>       |                         | <b>FRISSITÉS</b>      |                    |                                   |                      |                        |                                       |              |                          |                                     |           |                                    |                                          |                          |                |                              |                 | <b>ELEVÁLASZTÁS</b>   |
|                                        |                                                               |                         | Adatáboátel           |                    |                                   |                      | Adatatado              |                                       |              |                          |                                     |           | Adathenyújtó                       |                                          |                          |                |                              |                 |                       |
| Boriték állomány fájl neve             |                                                               | Adatátvétel<br>kódja    | vältozat<br>azonosító | Adatatvétel<br>éve | Adatátvétel<br>hönapja            | Adatátvétel<br>napja | szervezet<br>törzsszám | Adatgazda kapcsolattartó neve         |              |                          | Adatgazda szervezet felelős egysége | szervezet | Adathenyütő kapcsolattartó<br>neve | Az adatbenyújtó szervezet felelős egység |                          |                |                              |                 |                       |
|                                        | VK_15789934_F010_KD_01_170799                                 | Foto                    | V03                   | 17                 | O7                                | 50 <sub>3</sub>      | 15789934               | <b>Bognár Andrea</b>                  |              |                          |                                     | 15789934  | Bognár And.                        |                                          |                          |                |                              |                 |                       |
|                                        |                                                               |                         |                       |                    |                                   |                      |                        |                                       |              |                          |                                     |           |                                    |                                          |                          |                |                              |                 |                       |
| KIGNYO Bontak Fajar                    |                                                               |                         |                       |                    |                                   |                      |                        |                                       |              |                          |                                     |           |                                    |                                          |                          |                |                              |                 |                       |
|                                        |                                                               |                         |                       |                    |                                   |                      |                        |                                       |              |                          |                                     |           |                                    |                                          |                          |                |                              |                 |                       |
| Megtekintés-                           | LOGIKAI FÁJL NÉV GENERERÁLÁS<br><b>EXCEL EXPORT</b>           |                         |                       | FRISSÍTÉS          | TORLÉS MENTÉS                     |                      |                        |                                       |              |                          |                                     |           |                                    |                                          |                          |                |                              |                 | <b>ETLEVÁLASZTÁS</b>  |
| Logikai fájlnév<br>másolása            | Adatfájl logikai neve                                         |                         |                       |                    |                                   | Fájl minősítése      |                        | Adatfajlok tipusa                     |              | <b>BEAUXILIANS THEFT</b> |                                     |           |                                    | Leicia                                   |                          |                | Adathelyeinek száma          | Adatsorok száma |                       |
| <b>W SOR</b>                           | VK_15789934_F010_AD_01_170799                                 |                         |                       |                    |                                   | Adatálomány.         |                        | <b>CSV</b>                            |              |                          | VK_15789934_F010_AD_01_170799.zip   |           |                                    |                                          |                          |                |                              |                 |                       |
|                                        |                                                               |                         |                       |                    |                                   |                      |                        |                                       |              |                          |                                     |           |                                    |                                          |                          |                |                              |                 |                       |
|                                        |                                                               |                         |                       |                    |                                   |                      |                        |                                       |              |                          |                                     |           |                                    |                                          |                          |                |                              |                 |                       |
|                                        |                                                               |                         |                       |                    |                                   |                      |                        |                                       |              |                          |                                     |           |                                    |                                          |                          |                |                              |                 |                       |
|                                        | Feltiltendő fájl elnevezése [ Talázás ] Nincs kijelölve fájl. |                         |                       |                    |                                   |                      |                        |                                       |              |                          |                                     |           |                                    |                                          |                          |                |                              |                 |                       |
| <b>FELTOLIES</b>                       |                                                               |                         |                       |                    |                                   |                      |                        |                                       |              |                          |                                     |           |                                    |                                          |                          |                |                              |                 |                       |
|                                        | VISSZA                                                        |                         |                       |                    |                                   |                      |                        |                                       |              |                          |                                     |           |                                    |                                          |                          |                |                              |                 |                       |
|                                        |                                                               |                         |                       |                    |                                   |                      |                        |                                       |              |                          |                                     |           |                                    |                                          |                          |                |                              |                 |                       |
| Megtekintés -                          | <b>MENTÉS</b><br><b>EXCEL EXPORT</b>                          | <b>FRISSITÉS</b> MÉGSEM |                       |                    |                                   |                      |                        |                                       |              |                          |                                     |           |                                    |                                          |                          |                |                              |                 | <b>B</b> ELEVÁLASZTÁS |
| Törlés                                 |                                                               |                         |                       | Fäjl elnevezése    |                                   |                      | Fájl minősítése        |                                       | Méret (byte) |                          |                                     |           |                                    | Allományok státusza                      |                          |                | Mimetype                     |                 |                       |
|                                        | <b>TORLES</b>                                                 |                         |                       |                    | VK_15789934_F010_AD_01_170799.zip |                      | Adatálomány            | $\overline{\phantom{0}}$              | 243          |                          |                                     |           |                                    | Fehöhés alatt                            |                          |                | application/x-zip-compressed |                 |                       |
|                                        |                                                               |                         |                       |                    |                                   |                      |                        |                                       |              |                          |                                     |           |                                    |                                          |                          |                |                              |                 |                       |
|                                        |                                                               |                         |                       |                    |                                   |                      |                        |                                       |              |                          |                                     |           |                                    |                                          |                          |                |                              |                 |                       |
|                                        |                                                               |                         |                       |                    |                                   |                      |                        |                                       |              |                          |                                     |           |                                    |                                          |                          |                |                              |                 |                       |
|                                        |                                                               |                         |                       |                    |                                   |                      |                        |                                       |              |                          |                                     |           |                                    |                                          |                          |                |                              |                 |                       |

**40. ábra Csv típusú állomány tömörítése és zip típusként feltöltése**

### b) **Logikai darabolás**

Logikai daraboláson azt értjük mikor a feltöltendő állományt mérete miatt logikailag (pld. feltételek alapján programmal) több darabba vágjuk szét, és egy elvárt állomány helyett több állományt, az állomány darabjait töltjük fel a rendszerbe. A darabolás során keletkező fizikai fájlok neve tartalmazza a darab megkülönböztetését (pld. sorszámát).

Ha ezt a megoldást alkalmazza a felhasználó, akkor Kísérő boríték fájljai táblázatban a darabolandó állomány során állva meg kell nyomni az "Új sor" gombot, ami az adott elvárt állomány adatait megismételi. Az "Uj sor" gombbal annyi sort kell létrehozni, ahány darabba osztottuk szét a feltöltendő állományt. A megsokszorozott sorokban a logikai állománynév megegyezik, az "Adatfájl fizikai neve" fogja tartalmazni a küldendő állománydarabok nevét. Ha véletlenül a kívántnál többször nyomtuk meg az "Új sor" gombot, akkor a feleslegesen létrehozott sorra állva a "Törlés" gomb megnyomásával törlődik a sor.

Szükség esetén ezek a darabok egyenként tömöríthetők is. Ekkor az elvárt típus helyett a 3.3.2.3 a) pontban leírt módon a fizikai fájlnévben a zip végződésű darabok szerepelnek, illetve töltendők fel.

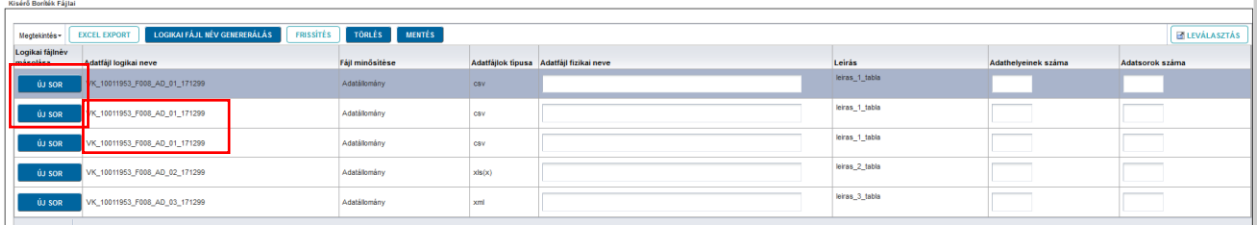

**41. ábra Logikai daraboláshoz új sor létrehozása a Kísérő boríték fájljai táblázatban**

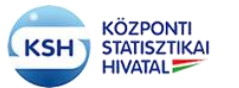

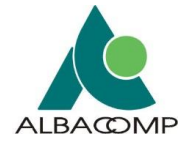

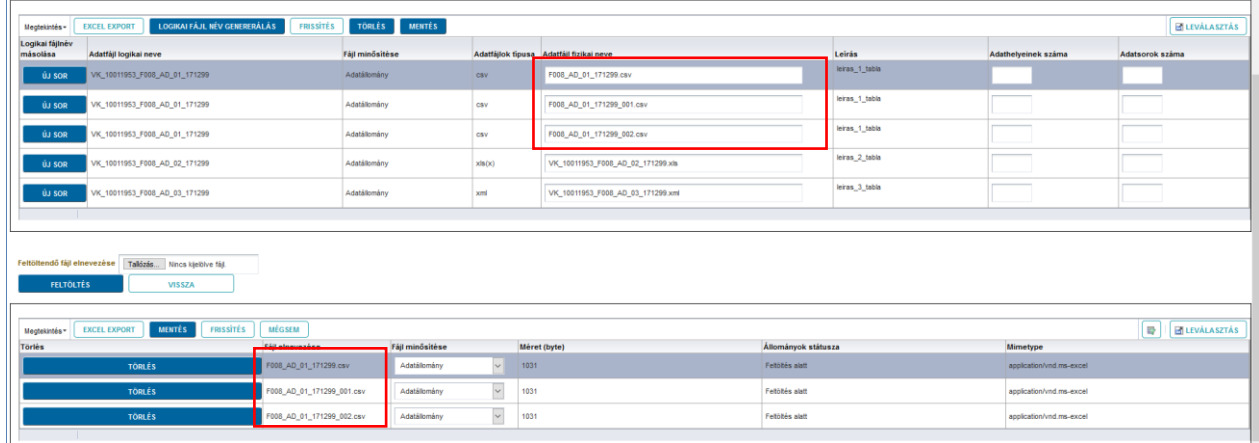

#### **42. ábra Logikailag darabolt állomány feltöltése**

#### c) **Fizikai darabolás**

Fizikai daraboláson azt értjük, hogy a 7zip, zip vagy Total Commander segédprogramok használatával megadott méretre daraboljuk / tömörítjük az állományokat.

Pld. a 7zip / Hozzáadás archívumhoz eljárásánál lehetőség van a Darabolás kötetekre. byte paraméter megadására, amivel meghatározható, hogy milyen méretű darabokat (pld. 300M, azaz 300 Mbyte-ra tömörített darabokat) hozzon létre a tömörítés. A darabolás eredményeképp zip.001, zip.002, zip.003, stb. végű állományok keletkeznek.

Hasonló módon a Total Commander Pack Files utasításánál is lehetőség van a méretdarabok és a tömörítés típusának (ZIP) megadására. Hatására az első állomány zip. a továbbiak pedig .z01, .z02, .z03, stb. kiterjesztéssel végződnek.

Jelenleg maximum 6 darab fogadására van lehetőség, ami 500 Mbyte-os darabok esetén 3 Gbyte tömörített állományt jelent egy elküldendő állomány esetén.

Az így darabolt állományok feltöltése a logikai darabolásnál leírt módon történik. Azaz a "Kísérő boríték fájljainál" az adott fájl sorára ráállva meg kell nyomni az "Új sor" gombot, és annyi sort kell létrehozni az adott fájlból, ahány darabra tördelte a tömörítés az állományt. A megsokszorozott sorokban az "Adatfájl logikai neve" megegyezik, az "Adatfájl fizikai neve" fogja tartalmazni a küldendő állománydarabok nevét. Ha véletlenül több sort hoztunk létre (vagy nem a kívánt állományra) akkor a felesleges sorra ráállva a "Törlés" gombbal törölhető a felesleges sor. A kellő számú sor létrehozása után a "Mentés" gomb megnyomása fogadja el a "Kísérő boríték fájljai"nak módosítását.

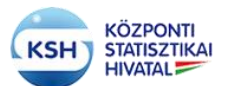

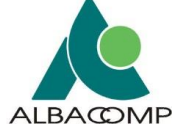

| Kisérő Boríték Fájlai                                                                          |                 |        |                                         |                |                     |                       |
|------------------------------------------------------------------------------------------------|-----------------|--------|-----------------------------------------|----------------|---------------------|-----------------------|
| <b>LOGIKAI FÁJL NÉV GENERERÁLÁS</b><br><b>EXCEL EXPORT</b><br><b>FRISSITÉS</b><br>Megtekintés- | TORLES MENTES   |        |                                         |                |                     | <b>EN LEVÁLASZTÁS</b> |
| Logikai fájlnév<br>misolisa<br>Adatfájl logikai neve                                           | Fáil minősítése |        | Adatfájlok típusa Adatfájl fizikai neve | Leirás         | Adathelyeinek száma | Adatsorok száma       |
| ı<br>10011953_F008_AD_01_171299<br>ÚJ SOR                                                      | Adatálomány     | csv    | F008_AD_01_171299.zip.001               | leiras_1_tabla |                     |                       |
| VK 10011953 F008 AD 01 171299<br>ÚJ SOR                                                        | Adatálomány     | csy    | F008_AD_01_171299.zip.002               | leiras_1_tabla |                     |                       |
| ÚJ SOR<br>VK_10011953_F008_AD_01_171299                                                        | Adatálomány     | CSV    | F008_AD_01_171299.zip.003               | leiras_1_tabla |                     |                       |
| VK_10011953_F008_AD_02_171299<br>ÚJ SOR                                                        | Adatálomány     | xln(x) | VK_10011953_F008_AD_02_171299.xh        | leiras 2 tabla |                     | _______               |
| VK_10011953_F008_AD_03_171299<br>ÚJ SOR                                                        | Adatálomány     | xml    | VK_10011953_F008_AD_03_171299.xml       | leiras 3 tabla | ____                | ______                |
|                                                                                                |                 |        |                                         |                |                     |                       |

**43. ábra Fizikai daraboláshoz új sor létrehozása a Kísérő boríték fájljai táblázatban**

A "Kísérő boríték fájljai" "Adatfájl fizikai neve" mezőbe a darabolt állományok nevét kell írni a darabolás során keletkezett kiterjesztéssel (zip.001, zip.002, illetve a zip, z01, stb.) a megfelelő sorrendben. Utána a "Mentés" gomb megnyomásával kell rögzíteni a kísérő boríték logikai fájljai és a fizikai fájlok közti megfeleltetést.

A Kísérő boríték fájljainál megadott fizikai fájlnévnek meg kell egyezni a feltöltött fájldarabok nevével.

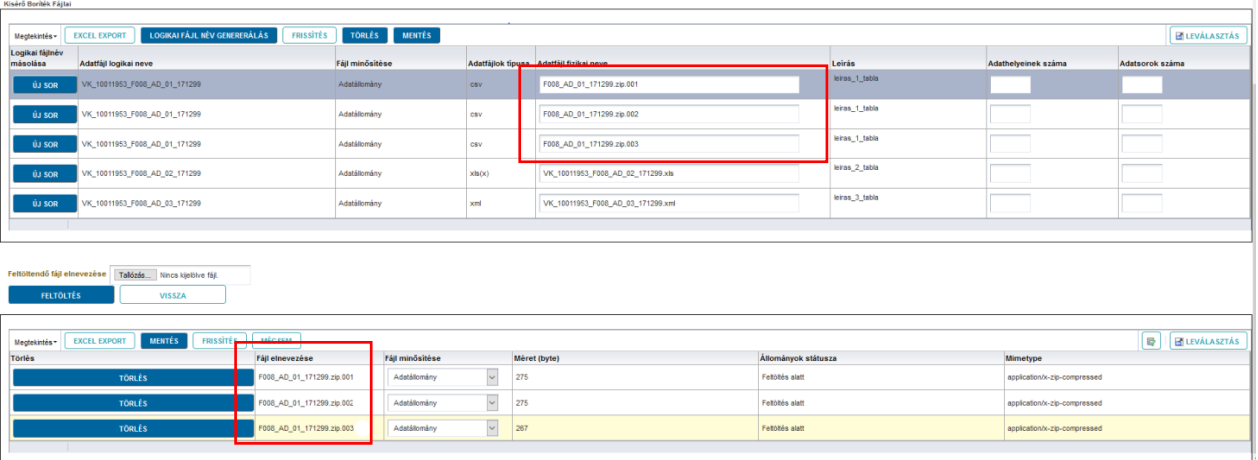

#### **44. ábra Fizikai darabolással tömörített állomány feltöltése**

A KARÁT rendszer a darabolt állományok feldolgozásánál a darabok összerakása után ellenőrzi, hogy a tömörített állomány az elvárt típusú fájlt (pld. csv) tartalmazza-e.

### **3.3.2.4 Hibás küldés javítása**

Ha feldolgozás elindítása után kiderül, hogy hibás állományt töltöttünk fel és a folyamat Beküldve, feldolgozás folyamatban státuszban van, akkor a "Megszakítás" gombbal küldhetünk üzenetet a KARÁT adminisztrátornak, hogy szakítsa meg a feldolgozás folyamatát. A folyamat megszakítását jelzi, hogy a küldés Leállt státuszba kerül, és a feltöltött állományok javíthatók. ('Javítás" gomb aktív lesz).

Ha a küldés feldolgozása hiba miatt leáll, azaz a feladatlista tétel státusza "Leállt" lesz, akkor a "Feltöltés" oszlopban "Javítás" szöveg látszik, és a felhasználó értesítést kap a feltöltés hibájáról. Az adatátadó számára küldött e-mail értesítés csatolmánya az egyes feltöltött állományok első azonosított adathibáját tartalmazó hibajelzés. Mely jelzés tartalmazza a hibás adatsort és adatmezőt az hiba leírásával. Abban az esetben, ha személyes adatokat tartalmazó védett adatátvételhez

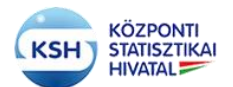

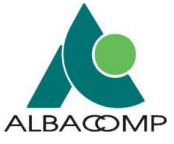

kapcsolódó hibáról van szó, akkor a levél csatolmánya az adatbenyújtó felhasználó regisztrációs jelszavával védett, ami csak a Melléklet mentése után a jelszó megadásával bontható ki.

A "Javítás" gombra kattintva javítható a korábbi küldés.

"Befejezve, sikeresen" állapotú küldésnél is szükség lehet az állományok újraküldésére a küldött állomány tartalma miatt. Ezt az "Újraküldés" gomb megnyomásával levélben jelezheti az adatátvétel felelőse felé, aki engedélyezi az újraküldést. Az újraküldés engedélyezése után a feladatlista tétel állapota 'Várakozik'' lesz és a "Feltöltés oszlopban" szintén "Javítás" szöveg jelenik meg, amire kattintva módosítás után újraküldhetők az állományok.

Az "Adatállományok feltöltése" képernyőn javításkor meg kell ismételni a fájlok feltöltését, úgy, hogy először a "Törlés" gombbal törölni kell a korábban feltöltött hibás állományokat. A táblázatban az "Állományok státusza" oszlopban megjelenik az állományok aktuális állapota. Ez az információ segít kiválasztani az újra feltöltendő állományokat.

Lehetséges állomány státuszok:

- Feltöltés alatt
- Feldolgozás alatt
- Hibás
- Feldolgozva

A már "Feldolgozva" státuszú állományok feltöltését nem szükséges megismételni, csak ha más tartalommal akarjuk küldeni. A "Feldolgozva" státusztól eltérő státuszúakat viszont törölni kell, és újra fel kell tölteni. Fontos, hogy a törlést is menteni kell a felületen, tehát, ha minden hibás állomány törlésre került, akkor válassza a "Mentés" gombot. A "Frissítés" gomb megnyomásával győződhet meg arról, hogy valóban minden hibás állomány törlése megtörtént.

| Kised Bordas Fajar                                                                                                |                                                                |                       |                         |                            |                     |                     |                     |                 |  |  |  |  |
|----------------------------------------------------------------------------------------------------|----------------------------------------------------------------|-----------------------|-------------------------|----------------------------|---------------------|---------------------|---------------------|-----------------|--|--|--|--|
|                                                                                                    |                                                                |                       |                         |                            |                     |                     |                     |                 |  |  |  |  |
| TORLES MENTES<br>EXCEL EXPORT   LOGIKAI FÁJL NÉV GENERERÁLÁS   FRISSÍTÉS<br><b>BELEVÁLASZTÁS</b><br>Megtekintés - |                                                                |                       |                         |                            |                     |                     |                     |                 |  |  |  |  |
| Logikai fájlnév<br>másolása                                                                                       | Adatfájl logikai neve                                          | Fäjt minösitése       | Adattailok tipusa       | Adatfäjl fizikai neve      |                     | Leirás              | Adathelyeinek száma | Adatsorok száma |  |  |  |  |
| <b>CU SOR</b>                                                                                                    | VK_10011953_F002_AD_01_170216                                  | Adatállomány.<br>sent |                         | ksh_hibas_xml_TESZT_20.xml |                     | TESZT tábla komment |                     |                 |  |  |  |  |
|                                                                                                    |                                                                |                       |                         |                            |                     |                     |                     |                 |  |  |  |  |
|                                                                                                    |                                                                |                       |                         |                            |                     |                     |                     |                 |  |  |  |  |
|                                                                                                    | Feltöltendő fájl elnevezése [ Talázás  ] Nincs kijaltíva fájl. |                       |                         |                            |                     |                     |                     |                 |  |  |  |  |
|                                                                                                    | <b>FELTOLTÉS</b><br><b>VISSZA</b>                              |                       |                         |                            |                     |                     |                     |                 |  |  |  |  |
|                                                                                                    |                                                                |                       |                         |                            |                     |                     |                     |                 |  |  |  |  |
| <b>B BLEVALASZTAS</b><br><b>MENTÉS</b> FRISSITÉS MÉGSEM<br><b>EXCEL EXPORT</b><br>Megtekintés -                   |                                                                |                       |                         |                            |                     |                     |                     |                 |  |  |  |  |
| Törlés                                                                                                    | Fail elnevezése                                                | Fájl minősítése       | Méret (byte)            |                            | Allományok státusza |                     | Mimetype            |                 |  |  |  |  |
|                                                                                                    | Imx.02.TES2T_love_askt_ikal<br><b>TORLES</b>                   | Adatálomány           | $\overline{ }$<br>51437 |                            | Hibás               |                     | textioni            |                 |  |  |  |  |
|                                                                                                    |                                                                |                       |                         |                            |                     |                     |                     |                 |  |  |  |  |

**45. ábra Feltöltött állomány törlése**

| Kised Bordas Fajar                                                                                                    |                     |                            |                     |  |  |  |  |  |  |  |  |
|----------------------------------------------------------------------------------------------------|---------------------|----------------------------|---------------------|--|--|--|--|--|--|--|--|
| Meganization EXCEL EXPORT LOGIKALFÁJL NÉV GENERERÁLÁS FRISSÍTÉS TORLÉS MENTÉS<br><b>BILEVÁLASZTÁS</b>                                                                     |                     |                            |                     |  |  |  |  |  |  |  |  |
| Logikai fájlnév<br>másolása<br>Fäjt minösitése<br>Leirás<br>Adattáji logikai neve<br>Adathelyeinek száma<br>Adatsorok száma<br>Adattailok tipusa<br>Adatfäjl fizikal neve |                     |                            |                     |  |  |  |  |  |  |  |  |
| <b>GU SOR</b><br>VK_10011953_F002_AD_01_170216                                                                                                    | Adatállomány<br>xml | ksh hibas xml TESZT_20 xml | TESZT tábla komment |  |  |  |  |  |  |  |  |
|                                                                                                    |                     |                            |                     |  |  |  |  |  |  |  |  |
| Feltöltendő fájl elnevezése [ Talózás ] Nincs kielölve fájl.<br><b>FELTOLTÉS</b><br>VISSZA                                                                                |                     |                            |                     |  |  |  |  |  |  |  |  |
| Megtekintés EXCEL EXPORT MENTÉS FRISSÍTÉS MÉGSEM<br><b>D BLEVÁLASZTÁS</b>                                                                                                 |                     |                            |                     |  |  |  |  |  |  |  |  |
| Törlés<br>Fäjl elnevezése                                                                                                    |                     | Fäjt minösitése            |                     |  |  |  |  |  |  |  |  |
|                                                                                                    |                     |                            |                     |  |  |  |  |  |  |  |  |

**46. ábra Törlés után az állomány kikerült a rendszerből**

Ezt követően kezdheti újra az állományok feltöltését és feldolgozását.

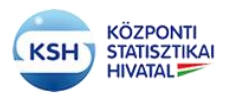

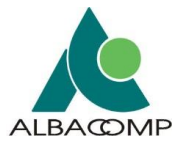

### **3.3.3 Határidőnapló**

A határidőnapló felületen a felhasználó figyelemmel követheti az adatátadási feladataihoz tartozó, naptári évre vonatkozó határidőket. A határidőnapló havi bontásban mutatja a bejelentkezett felhasználó számára soronként a releváns adatátvételek határidejét.

| <b>SAJÁT ADATOK</b><br>(2) Súgó az oldalhoz | Adatátadási feladatlista      | <b>KAPC SOLATTARTÓK</b><br>Határidőnapló                   | <b>LEÍRÓ ÉS KISÉRŐ ADATOK</b><br><b>FRISSÍTÉS</b><br>Adatátvételek idővonala<br><b><i><u>Információ</u></i></b> |                                                                                 | <b>NYOMTATÁ S</b> |                          | <b>KIJELENTKEZÉS</b>     |                           |                          |        |                            |                          |                          |                   |                          |
|---------------------------------------------|-------------------------------|------------------------------------------------------------|----------------------------------------------------------------------------------------------------|---------------------------------------------------------------------------------|-------------------|--------------------------|--------------------------|---------------------------|--------------------------|--------|----------------------------|--------------------------|--------------------------|-------------------|--------------------------|
|                                             |                               |                                                            |                                                                                                    | Az adatok megjelenítése a tervezett adatátvételek határideje alapján történik ! |                   |                          |                          |                           |                          |        |                            |                          |                          |                   |                          |
| Megtekintés -                               |                               | <b>ET LEVÁLASZTÁS</b><br><b>EXCEL EXPORT</b>               |                                                                                                    |                                                                                 |                   |                          |                          |                           |                          |        |                            |                          |                          |                   |                          |
| éve                                         | Adatátvétel Expediálás<br>éve | Adatátvétel                                                | Adatgazda neve                                                                                                  | Január                                                                          | Február           | <b>Március</b>           | Április                  | Május                     | Június                   | Július | Augusztus Szeptemb Október |                          |                          | November December |                          |
| 2017                                        | 17                            | 2169<br>Negyedéves fizetési mérleg ada MAGYAR NEMZETI BANK | 10011953                                                                                                    |                                                                                 |                   | 21<br>Részlet            |                          |                           |                          |        |                            |                          |                          |                   |                          |
| 2017                                        | 17                            | F008<br>Havi jelentés a központi költségv                  | 10011953<br>MAGYAR NEMZETI BANK                                                                                 | 10<br>Részletek                                                                 |                   |                          |                          |                           | ٠                        |        |                            | $\overline{\phantom{a}}$ | $\overline{\phantom{a}}$ |                   | $\overline{\phantom{a}}$ |
| 2017                                        | 17                            | F011<br>Havi jelentés a központi költség                   | 10011953<br>MAGYAR NEMZETI BANK                                                                                 | 10<br>Részlet.                                                                  |                   | ۰                        | ٠                        | и.                        |                          |        | ٠                          | ٠                        |                          | ٠                 | ٠                        |
| 2017                                        | 17                            | F012<br>Havi jelentés a központi költségy                  | 10011953<br>MAGYAR NEMZETI BANK                                                                                 | 10<br>Részletek                                                                 | ٠                 | $\overline{\phantom{a}}$ | $\overline{\phantom{a}}$ | $\overline{a}$            | $\overline{a}$           | ٠      |                            | $\overline{\phantom{a}}$ | $\overline{\phantom{a}}$ |                   | $\blacksquare$           |
| 2018                                        | 18                            | 2169<br>Negyedéves fizetési mérleg ada                     | 10011953<br>MAGYAR NEMZETI BANK                                                                                 | ٠                                                                               | $\sim$            | $\sim$                   | ٠                        | ٠                         | 19<br>Részlet            | -      | $\sim$                     | 18<br>Részlet.           | $\sim$                   | $\sim$            | 19<br>Részlet.           |
| 2018                                        | 18                            | F011<br>Havi jelentés a központi költségy                  | 10011953<br>MAGYAR NEMZETI BANK                                                                                 | ٠                                                                               | ٠                 | $\overline{\phantom{a}}$ | 20                       | 10<br>Részletek Részletek | $\overline{\phantom{a}}$ |        |                            | $\overline{\phantom{a}}$ | ٠                        |                   | $\overline{\phantom{a}}$ |

**47. ábra KARÁT- Adatátadás, Határidőnapló felület**

Az adott adatátvétel sorhoz tartozó feladatokról a naptárban részletes információt kap a felhasználó, amennyiben a feladatterv sorához tartozó narancssárga kockában a "Részletek" linkre kattint. A felugró panelban megjelennek az adatátvételről a következő információk:

- Logikai fájl neve a kiterjesztéssel (fájl típussal) együtt.
- A fájl minősítése, amit a tervezés során meghatározott a statisztikus és a felhasználótól várnak.
- Az adatátadás határideje
- Az adatadás azonosítója
- Az adatgazda törzsszáma
- Az adatgazda neve

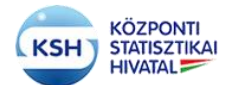

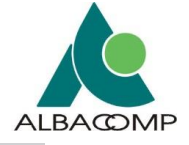

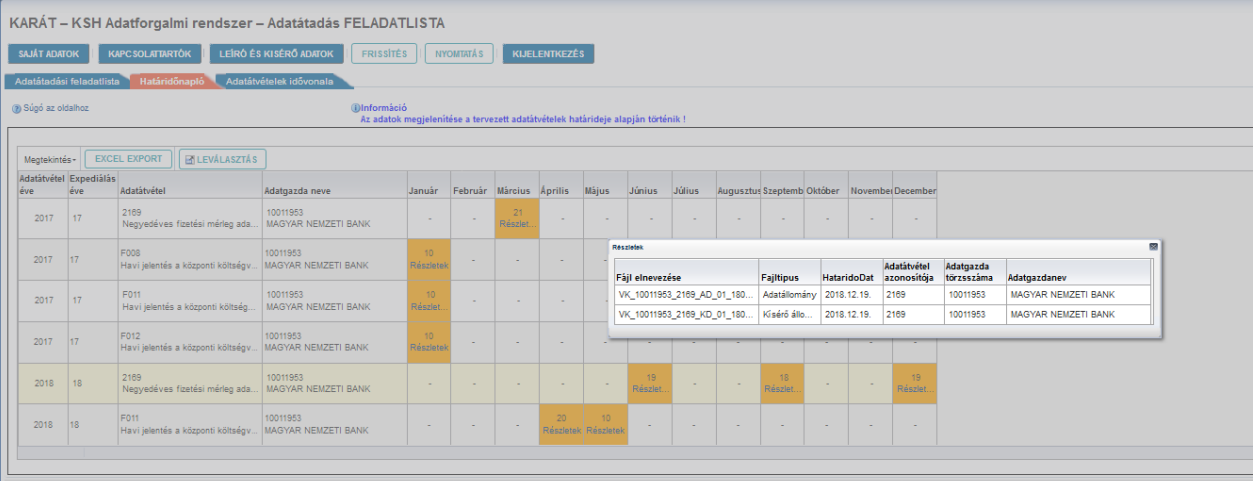

**48. Határidőnapló, részletes feladat**

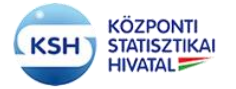

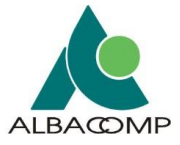

### **3.3.4 Adatátvételek Idővonala**

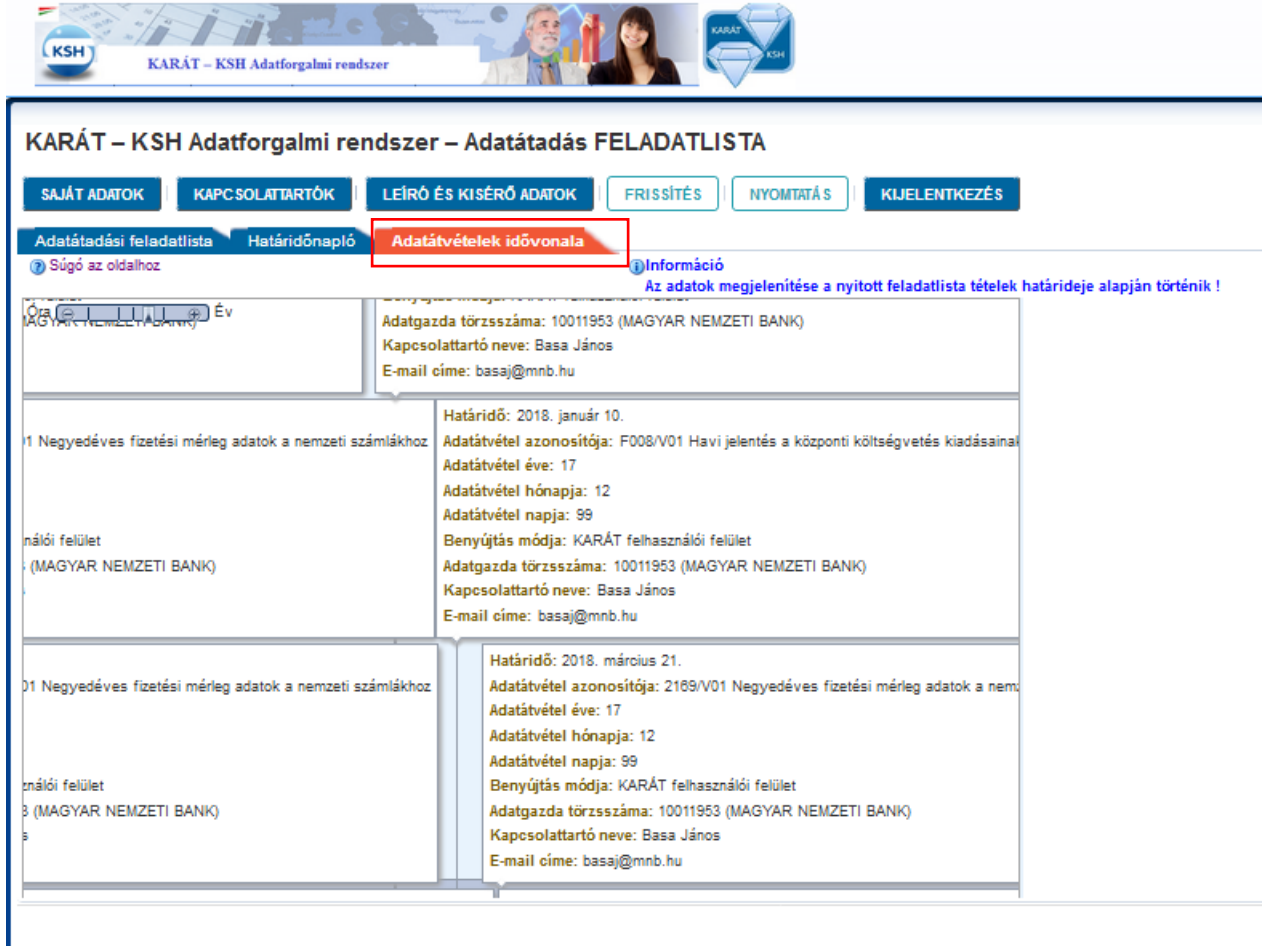

#### **49. ábra KARÁT- Adatátadás, adatátvételek idővonala**

Az adatátvételek idővonala menüpontban az adatátvételek határidejéről és az adatátvételekkel kapcsolatos egyéb információkról kap felvilágosítást a felhasználó. A következő állandó mezők jelennek meg a felületen egy adatátvétellel kapcsolatban:

- Adatátvétel azonosítója
- Adatátvétel határideje
- Adatátvétel vonatkozási éve
- Adatátvétel vonatkozási hónapja
- Adatátvétel vonatkozási napja
- Adatátvétel benyújtási módja
- Adatgazda törzsszáma
- A kapcsolattartó neve
- A kapcsolattartó e-mail címe

Az adatátvétellel kapcsolatos információk ezen a felületen idősoros formában jelennek meg. A bal felső "Óra, Év" csúszka módosításával lehet a felületen az alsó sorban látható idővonal felbontását növelni (egészen napi bontásig), vagy csökkenteni (éves bontásban látva a megtervezett adatátvételeket).

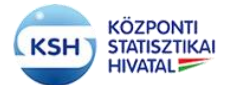

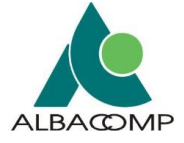

A felület interaktív, a kurzort mozgatva a felület széléhez az idővonal automatikusan elindul a kurzor irányába, segítve a felhasználót a feladatok könnyebb áttekintésében.

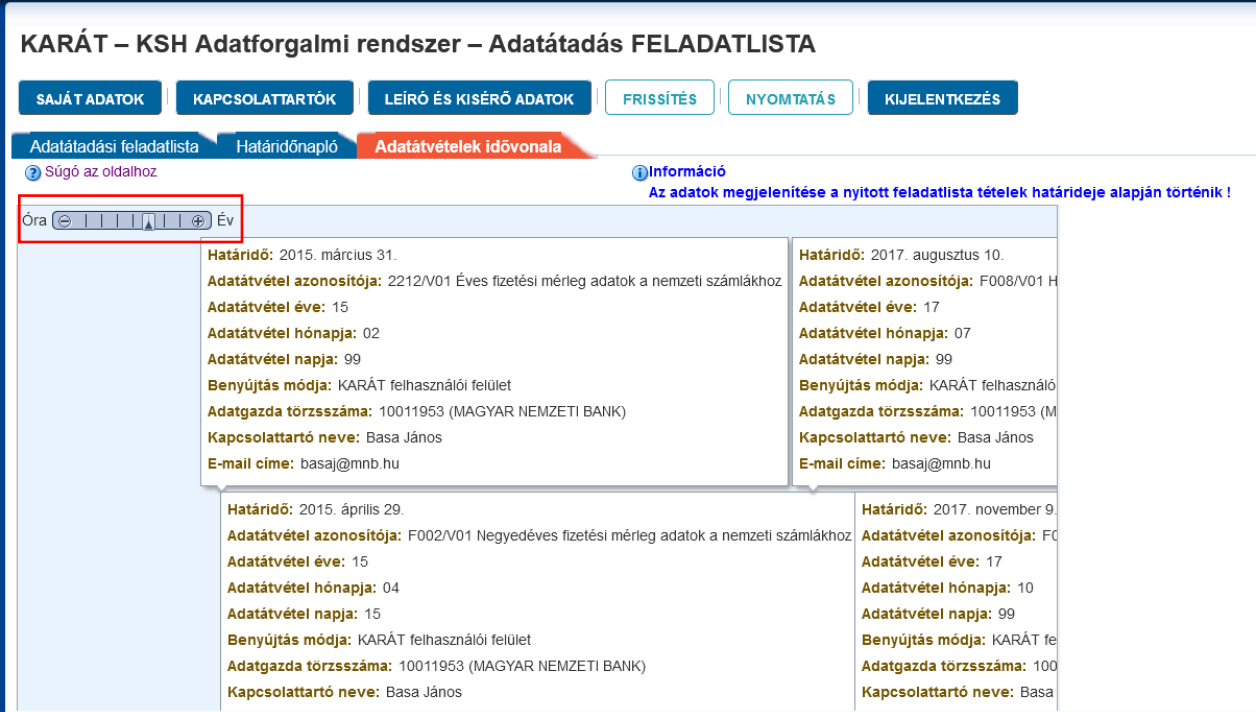

**50. ábra Adatátvételek idővonala, negyedéves bontás**

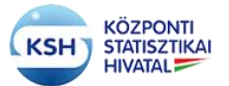

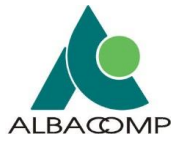

## **3.4 Adatátadás segédfunkciók**

Az alábbi leírás a KARÁT- Adatátadás állományok előkészítését és az adminisztrációs feladatokat szolgáló felületeket mutatja be, amelyet a bejelentkező képernyő felső sorában található funkciógombok segítségével ér el a felhasználó:

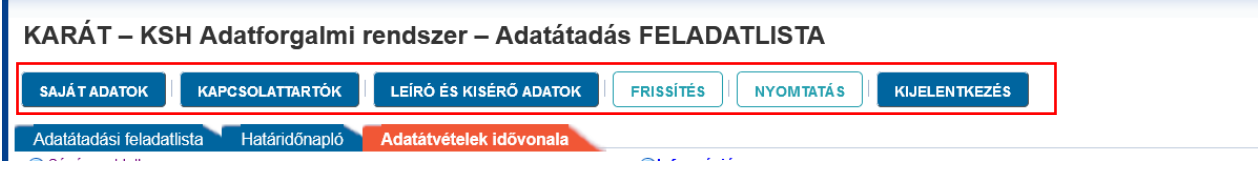

**51. ábra KARÁT- Adatátadás funkció gombok**

## **3.4.1 Saját adatok karbantartása**

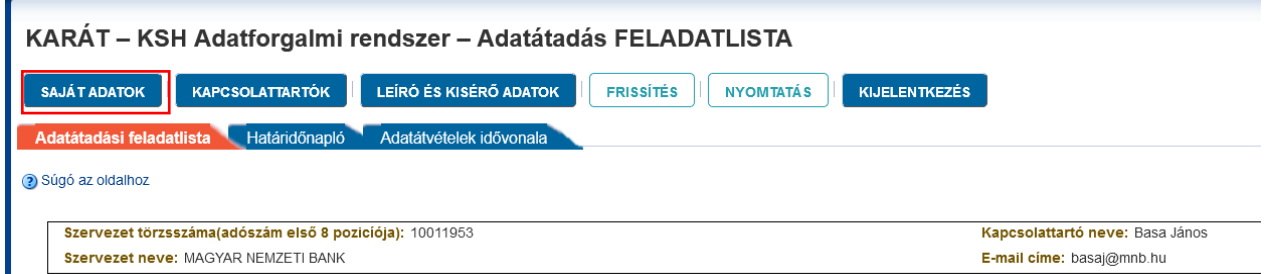

#### **52. ábra KARÁT- Adatátadás, Saját adatok**

A felhasználó a Saját adatok gombra kattintva eljut a Saját adatok karbantartása felületre. A felületen lehetősége van a felhasználónak módosítani a regisztráció során kitöltött alapadatait. Az azonosító adatok ablakban következő adatok módosítására van lehetősége a felhasználónak:

- Felhasználóhoz kötött e-mail címének módosítására
- Nevének előtagját módosíthatja Dr. Phd, Prof., Id, Ifj., Ozv., dr
- Vezetéknevét
- Keresztnevét
- Felhasználó típusát amennyiben csak adatkérőnek regisztrált a felhasználó itt módosíthat Adatátadóra illetve Egyéb, nem KARÁT felhasználóra
- Megadhatja a Központi Rendszer (KR) érkeztető azonosítóját, amennyiben az adatállományait a Biztonságos Elektronikus Dokumentumtovábbító Rendszer (BEDSZ) segítségével Hivatali kapun keresztül tölti fel.
- illetve a fenti adat kitöltése esetén a KR azonosítót kibocsátó szervezet rövid nevét is megadhatja a felhasználó.

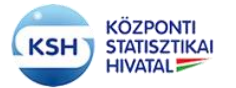

### **KARÁT Felhasználói kézikönyv**

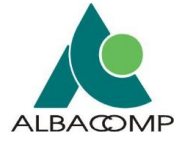

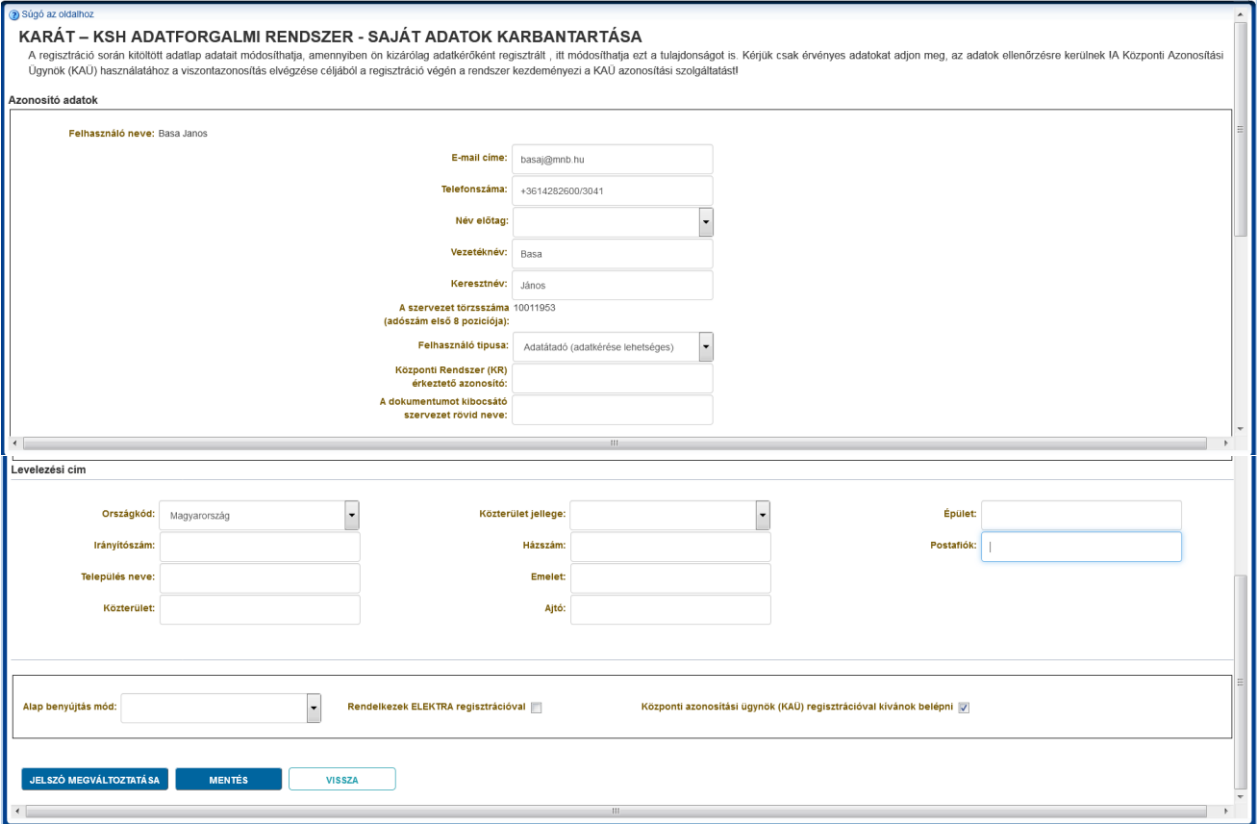

**53. ábra Saját adatok karbantartása felület**

Amennyiben a felhasználónak a regisztráció óta módosult a levelezési címe, a Levelezési cím ablakban lehetősége van módosítani az adatait.

A felhasználó módosíthatja az alapértelmezett adatbenyújtás csatornáját a felületen, az alap benyújtási mód legördülő menü segítségével. Az alábbi opciók közül választhat a felhasználó:

- KARÁT felhasználói felület
- Hivatali kapu
- IBM MQ Websphere
- Web service

Amennyiben rendelkezik a felhasználó ELEKTRA, vagy Ügyfélkapu regisztrációval is, hozzá tudja kötni a KARÁT felhasználóját a felsorolt rendszerekhez a checkbox bepipálásával, ezáltal az ELEKTRA vagy Ügyfélkapu felhasználónév, jelszó párosításával is be tud jelentkezni a KARÁT felületre.

Amennyiben a felhasználó szeretné megváltoztatni a jelszavát, úgy a "Jelszó megváltoztatása" gombra kattintva tudja megtenni azt.

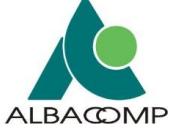

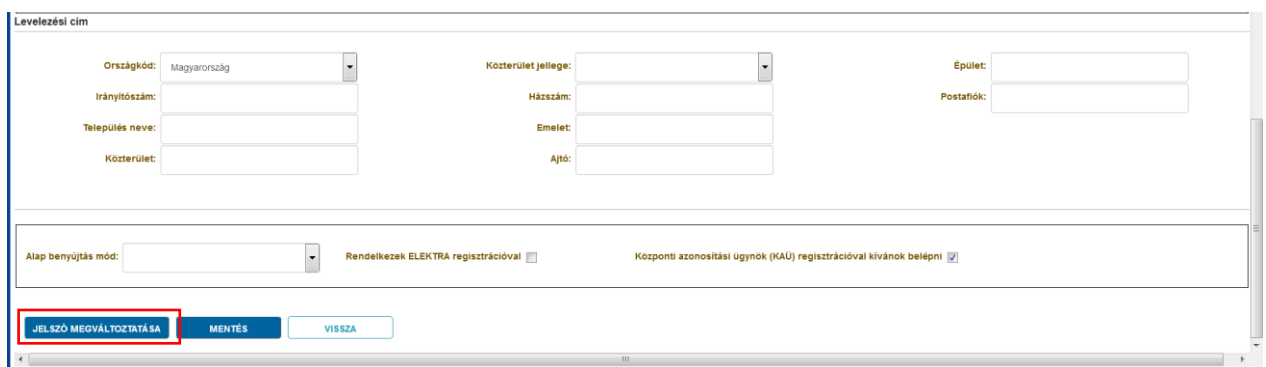

#### **54. ábra KARÁT- Adatátadás felület, Jelszó megváltoztatása**

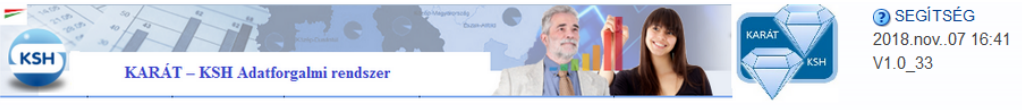

Jelszó megváltoztatása

**KÖZPONTI STATISZTIKAI HIVATAL** 

> A jelszó használatára vonatkozó szabály: a jelszó minimum 8 karakterből álljon, tartalmazzon kis-és nagybetűt, számot, valamint egy speciális karaktert (például: #, @).

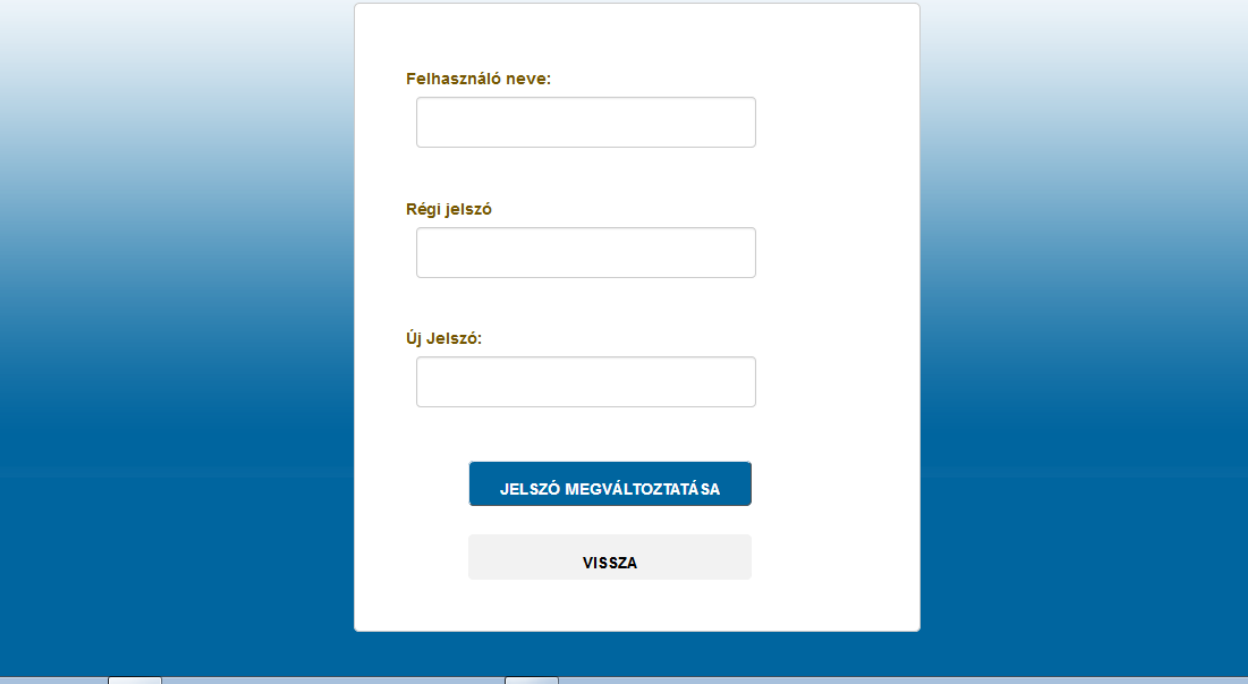

#### **55. ábra KARÁT- Adatátadás, Saját adatok karbantartása, Jelszó megváltoztatása**

A jelszó megváltoztatásához meg kell adni a Felhasználó nevet, a régi jelszót, illetve az új jelszavát a felhasználónak. Az új jelszónak legalább 8 pozíciósnak kell lenni. Szerepelni kell benne kis- és nagybetűnek, számnak és speciális karakternek, mint például # vagy  $@.$ Az új jelszó a következő belépéssel válik aktívvá.

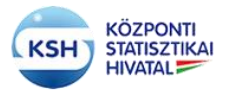

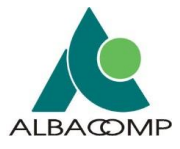

### **3.4.2 Kapcsolattartók felvétele, adatátadáshoz rendelése**

A felhasználó a KARÁT- Adatátadás rendszer felső menüjéből a "Kapcsolattartók" gombra kattintva eljut kapcsolattartók karbantartásához.

A felület lehetőséget ad

- a KSH által kezelt adatgazda, adatbenyújtó kapcsolattartókon kívül új felhasználók felvételére az adott szervezetben,
- a kapcsolattartók adatainak módosítására,
- a bejelentkezett felhasználó adatátvételeinek más felhasználóhoz való hozzárendelésére is. Ez lehetővé teszi, hogy több felhasználó kezelhesse, egymást helyettesíthesse az adatátadásoknál.

Minden felhasználó azonos jogokkal rendelkezik a szervezeten belül.

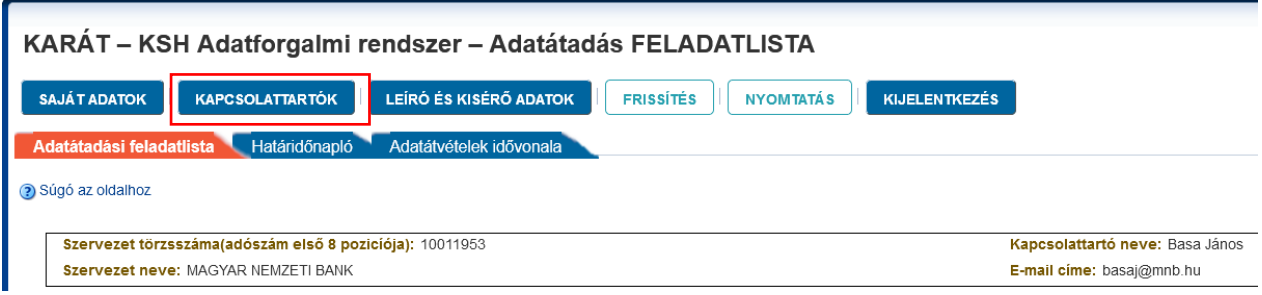

**56. ábra KARÁT- Adatátadás, Kapcsolattartók karbantartása**

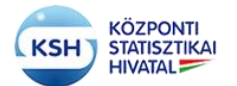

### **KARÁT Felhasználói kézikönyv**

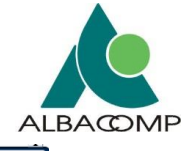

|                                                 | ÚJ KAPCSOLATTARTÓ              | <b>MÉGSEM</b>              | <b>FRISSÍTÉS</b><br><b>VISSZA</b> |                           |                                                                                      |            |                          |
|-------------------------------------------------|--------------------------------|----------------------------|-----------------------------------|---------------------------|--------------------------------------------------------------------------------------|------------|--------------------------|
| ~ Felhasználók/kapcsolattartók                  |                                |                            |                                   |                           |                                                                                      |            |                          |
|                                                 |                                |                            |                                   |                           |                                                                                      |            |                          |
| Megtekintés -                                   | <b>EXCEL EXPORT</b>            | <b>EN LEVÁLASZTÁS</b>      |                                   |                           |                                                                                      |            |                          |
|                                                 | Felhasználó neve: E-mail címe: | Név előtag:                | Vezetéknév: <sup>AV</sup> Utónév  |                           | Felhasználó tipusa:                                                                  |            |                          |
| adorjana                                        | adorjana@mnb.hu                |                            | Adorján                           | Andrea                    | Adatátadó (adatkérése lehetséges)                                                    |            |                          |
| Basa Janos                                      | basaj@mnb.hu                   |                            | Basa                              | János                     | Adatátadó (adatkérése lehetséges)                                                    |            |                          |
|                                                 | bereczkid@mnb.hu Dr.           |                            | Bereczki                          | Dóra                      | Adatátadó (adatkérése lehetséges)                                                    |            |                          |
|                                                 | banhegyip@mnb.hu               |                            | Bánhegyi                          | Péter                     | Adatátadó (adatkérése lehetséges)                                                    |            |                          |
|                                                 | banyhegyip@mnb.                |                            | Bányhegyi                         | Péter                     | Adatátadó (adatkérése lehetséges)                                                    |            |                          |
| CSZ                                             | castorfield@gmail.             |                            | Csányi                            | Zoltán                    | Adatátadó (adatkérése lehetséges)                                                    |            |                          |
| gyaloge                                         | gyaloge@mnb.hu                 |                            | Czinege-Gyalog                    | Éva                       | Adatátadó (adatkérése lehetséges)                                                    |            |                          |
|                                                 | durucskom@mnb.                 |                            | Durucskó                          | Mihály                    | Adatátadó (adatkérése lehetséges)                                                    |            |                          |
|                                                 | gulyasm@mnb.hu                 |                            | Gulyás                            | Márta Eufémia             | Adatátadó (adatkérése lehetséges)                                                    |            |                          |
| igyorki                                         | larose@t-online.hu             |                            | Györki                            | lidikó                    | Adatátadó (adatkérése lehetséges)                                                    |            |                          |
|                                                 |                                |                            |                                   |                           |                                                                                      |            |                          |
| <b>MENTÉS</b><br>v Felhasználók/kapcsolattartók | ÚJ KAPCSOLATTARTÓ              | <b>MÉGSEM</b>              | <b>FRISSÍTÉS</b>                  | VISSZA                    |                                                                                      |            |                          |
|                                                 | <b>EXCEL EXPORT</b>            | 昬<br><b>EN LEVÁLASZTÁS</b> |                                   |                           |                                                                                      |            |                          |
|                                                 |                                |                            | $\blacktriangledown$<br>Basa      |                           |                                                                                      |            | $\overline{\phantom{a}}$ |
|                                                 | Felhasználó neve: E-mail címe: | Név előtag:                | Vezetéknév:                       | Utónév                    | Felhasználó tipusa:                                                                  |            |                          |
|                                                 | basaj@mnb.hu                   |                            | Basa                              | János                     | Adatátadó (adatkérése lehetséges)                                                    |            |                          |
|                                                 |                                |                            |                                   |                           |                                                                                      |            |                          |
|                                                 |                                |                            |                                   |                           |                                                                                      |            |                          |
|                                                 |                                |                            |                                   |                           |                                                                                      |            |                          |
|                                                 |                                |                            |                                   |                           |                                                                                      |            |                          |
| Felhasználó neve:                               | Basa Janos                     |                            |                                   |                           | Keresztnév:<br>János                                                                 |            |                          |
|                                                 | E-mail cime:<br>basaj@mnb.hu   |                            |                                   |                           | Szervezet 10011953                                                                   |            |                          |
|                                                 |                                |                            |                                   | törzsszáma(adószám első 8 | poziciója):                                                                          |            |                          |
|                                                 | Név előtag:                    |                            | $\overline{\phantom{a}}$          |                           | Felhasználó tipusa:<br>$\overline{\phantom{a}}$<br>Adatátadó (adatkérése lehetséges) |            |                          |
| Megtekintés -<br>Basa Janos<br>Azonosító adatok | Vezetéknév: Basa               |                            |                                   |                           |                                                                                      |            |                          |
|                                                 |                                |                            |                                   |                           |                                                                                      |            |                          |
|                                                 |                                |                            |                                   |                           |                                                                                      |            |                          |
|                                                 |                                |                            |                                   |                           |                                                                                      |            |                          |
|                                                 |                                |                            | $\overline{\phantom{a}}$          |                           | Közterület:                                                                          | Épület:    |                          |
|                                                 | Országkód:<br>Magyarország     |                            |                                   |                           |                                                                                      |            |                          |
|                                                 | Irányítószám:                  |                            |                                   |                           | Közterület jellege:                                                                  | Emelet:    |                          |
|                                                 | Város:                         |                            |                                   |                           | Házszám:                                                                             | Ajtó:      |                          |
| Levelezési cím                                  |                                |                            |                                   |                           | Postafiók:                                                                           | Lépcsőház: |                          |

**57. ábra Kapcsolattartók karbantartása felület**

A "Felhasználók/kapcsolattartók karbantartása" ablakban láthatók a bejelentkezett felhasználó szervezetéhez tartozó felhasználók listája. Egy felhasználó sorára kattintva az "Azonosító adatok" és "Levelezési cím" blokkban láthatók és karbantarthatók a kiválasztott felhasználó adatai. Az alsó blokkban a kiválasztott kapcsolattartóhoz rendelt adatátvételek jelennek meg.

Amennyiben már létező kapcsolattartó adatait akarja módosítani, úgy a kívánt módosítások elvégzése után nyomja meg a bal felső sarokban található "Mentés" gombot.

Új kapcsolattartó felvételéhez nyomja meg az "Új kapcsolattartó" gombot. Az "Azonosító adatok" blokk üres lesz, ahol ki lehet tölteni az új kapcsolattartó adatait. A mentés hatására egy új sor jelenik meg a Felhasználók/kapcsolattartók ablakban, az azonosító adatok ablakba írt adatokkal.

A kapcsolattartóhoz adatátvételeket tud hozzárendelni úgy, hogy először megkeresi a "Kapcsolattartóhoz nem rendelt adatátvételek" kereső blokkban a szükséges adatátvételt,

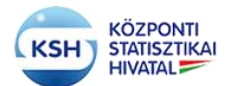

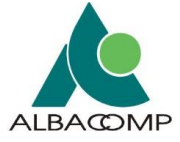

kiválasztja a találati listából és a "Mentés" gomb hatására a "Kapcsolattartóhoz rendelt adatátvételek" blokkban meg fog jelenni a kiválasztott adatátvétel. TП

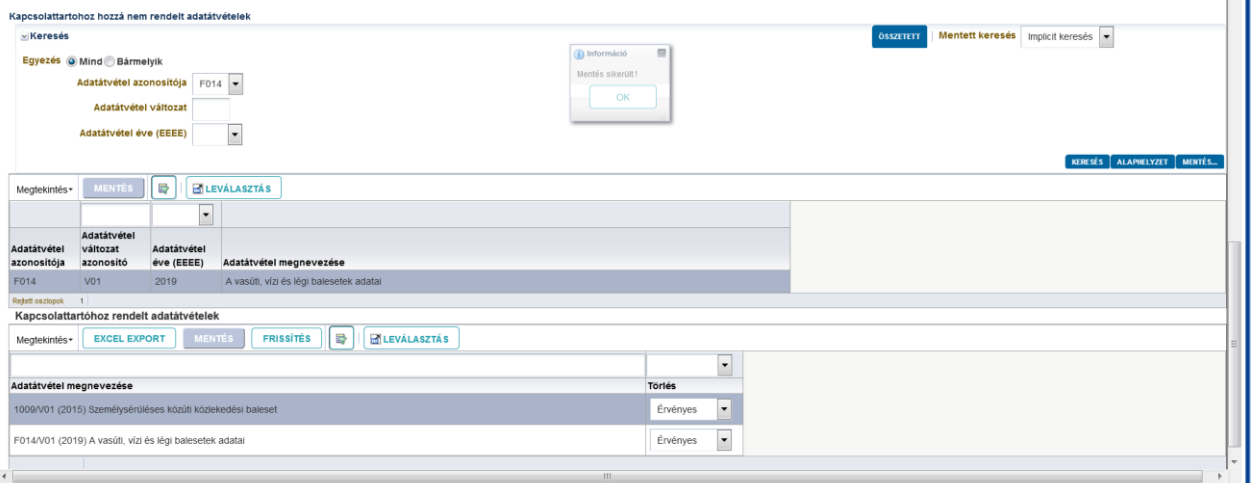

**57-1. ábra Kapcsolattartók karbantartása – adatátvétel kapcsolattartóhoz rendelése felület**

Ugyanebben az ablakban tud adatátvételeket az adott kapcsolattartótól törölni az adatátvétel melletti "Törlés" oszlopban lévő értéklistából a "Törölt" érték kiválasztásával, majd a "Mentés" gomb megnyomásával.

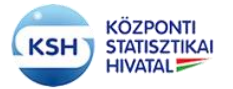

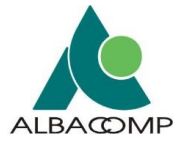

### **3.4.3 Adatállomány-szerkezet és értékkészlet leírás (Leíró adatok és kísérő adatok)**

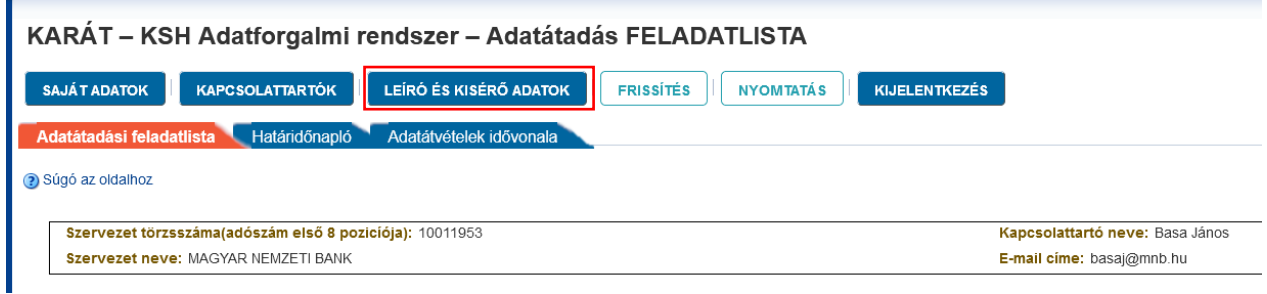

#### **58. ábra KARÁT- Adatátadás, Leíró és kísérő adatok**

A "Leíró és kísérő adatok" használatára

- az adatállományok szerkezetének leírásához, illetve
- az állományokban szereplő meghatározott értékkészlettel rendelkező kódolt mezők lehetséges értékeinek megadásához

van szükség, akár amiatt, mert kéri a KSH a szerkezetet és/vagy az értékkészletet, akár mert az értékkészletben a korábban közölthöz képest változás történt.

Az adatszerkezetet mindig egy adatátadás éven belüli első időszakában lehet érvényesíteni. A tervezéskor az előírása is arra az időszakra történik. Adatszerkezetet csak a tervezéskor előírt – a boríték fájljai közül kijelölt - 'AS' típusú logikai fájlnévhez (azt kijelölve) lehet rögzíteni.

Ha egy adatállomány már betöltésre került egy megadott szerkezetben, azt követően a szerkezet módosítására csak úgy van lehetőség, ha azt a KSH munkatársával egyeztették, és a belső rendszerben annak előkészítése megtörtént. Ilyenkor ugyanis új adatátvétel változatot kell tervezni az új szerkezet miatt.

Értékkészletet mindegyik időszakban lehet rögzíteni, akkor is, ha az nem szerepelt a terven. A gomb megnyomásával a felhasználót a rendszer a következő felületre navigálja:

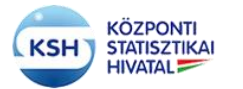

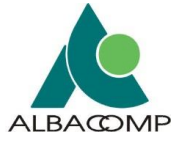

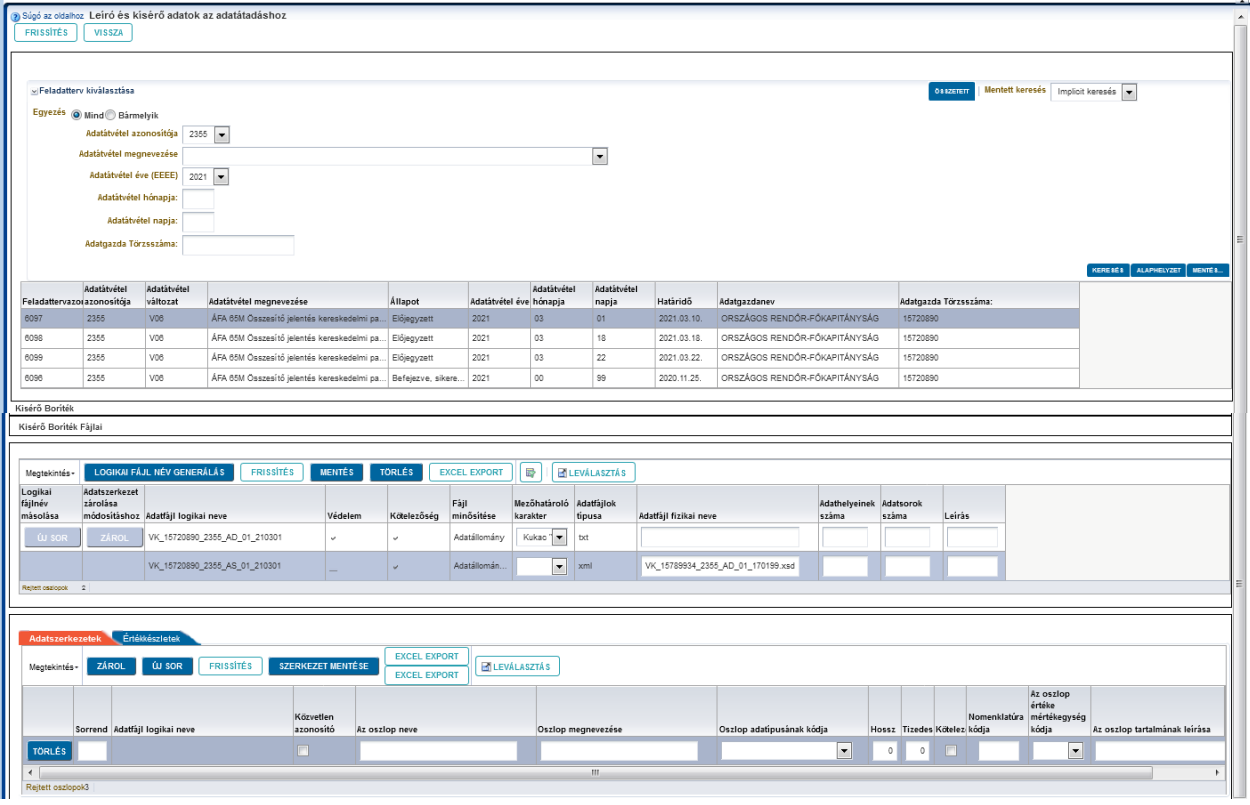

**59. ábra KARÁT- Adatátadás, Leíró adatok és kísérő adatok felület**

A felületen a felhasználónak lehetősége van az Adatátadási feladatlistában is megjelenő feladattervekre rákeresni az alábbi szűrési feltételek kiválasztása alapján:

- Adatátvétel azonosítója
- Adatátvétel megnevezése
- Adatátvétel éve (EEEE)
- Adatátvétel hónapja
- Adatátvétel napja
- Adatgazda törzsszáma

Továbbá összetett keresési lehetősége is van a felhasználónak amennyiben a fenti feltételek nem elégségesek a feladatterv beazonosítására.

A listázott táblázatban, a kívánt adatátvételre kattintva olvasható az átvételhez tartozó boríték és azok fájljai, ha azok már generálásra kerültek korábban. Ha a kiválasztott feladattervhez még nem történt meg a boríték adatok generálása, akkor az ezen a felületen is megtehető, a 3.3.2.1 pontban leírtak szerint.

Ha az adatszerkezet beküldése elő volt írva az adatátadás tervezésekor, akkor a "Kísérő boríték fájljai" blokkban generálásra kerül az a sor, ahol a Fájl minősítése "Adatállomány leíró állomány". Ezt a sort kiválasztva van lehetőség a szerkezet rögzítésére a felületen. Ebben az esetben nem kell kitölteni a fizikai fájl nevét.

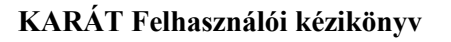

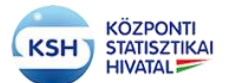

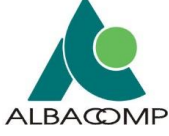

|                                                               | Adatátvétel<br>Feladattervazorazonosítója | Adatátvétel<br>változat            | Adatátvétel megnevezése       |                         |                                                        | Állapot              | Adatátvétel éve hónapja | Adatátvétel                         | Adatátvétel<br>napja        | Határidő              | Adatgazdanev                        |                                  |                 | Adatgazda Törzsszáma:            |                          |                                          |
|---------------------------------------------------------------|-------------------------------------------|------------------------------------|-------------------------------|-------------------------|--------------------------------------------------------|----------------------|-------------------------|-------------------------------------|-----------------------------|-----------------------|-------------------------------------|----------------------------------|-----------------|----------------------------------|--------------------------|------------------------------------------|
| 6097                                                          | 2355                                      | <b>V06</b>                         |                               |                         | ÁFA 65M Összesítő jelentés kereskedelmi pa Előjegyzett |                      | 2021                    | 03                                  | 01                          | 2021.03.10.           | ORSZÁGOS RENDŐR-FŐKAPITÁNYSÁG       |                                  | 15720890        |                                  |                          |                                          |
| Kisérő Boriték                                                |                                           |                                    |                               |                         |                                                        |                      |                         |                                     |                             |                       |                                     |                                  |                 |                                  |                          |                                          |
|                                                               |                                           |                                    |                               |                         |                                                        |                      |                         |                                     |                             |                       |                                     |                                  |                 |                                  |                          |                                          |
| Megtekintés-                                                  |                                           | <b>BORÍTÉK ADATOK GENERÁLÁSA</b>   |                               | <b>FRISSÍTÉS</b>        | <b>EXCEL EXPORT</b>                                    | <b>ENLEVÁLASZTÁS</b> |                         |                                     |                             |                       |                                     |                                  |                 |                                  |                          |                                          |
|                                                               |                                           |                                    | Adatátvétel                   | Adatátvétel<br>változat |                                                        | Adatátvétel          | Adatátvétel             | Adatátadó<br>szervezet              | Adatgazda<br>kapcsolattartó |                       |                                     | Adathenyútó                      |                 |                                  |                          |                                          |
|                                                               | Boriték állomány fájl neve                |                                    | kódja                         | azonosító               | Adatátvétel éve hónapja                                |                      | napja                   | törzsszám                           | neve                        |                       | Adatgazda szervezet felelős egysége | szervezet                        |                 | Adatbenyújtó kapcsolattartó neve |                          | Az adatbenyújtó szervezet felelős egység |
|                                                               | VK_15720890_2355_KD_01_210301             |                                    | 2355                          | V06                     | 21                                                     | 03                   | 01                      | 15720890                            | Bende Hedvig                |                       |                                     | 15720890                         | Bende Hedvig    |                                  |                          |                                          |
|                                                               |                                           |                                    |                               |                         |                                                        |                      |                         |                                     | -m.                         |                       |                                     |                                  |                 |                                  |                          |                                          |
|                                                               |                                           |                                    |                               |                         |                                                        |                      |                         |                                     |                             |                       |                                     |                                  |                 |                                  |                          |                                          |
| Kisérő Boriték Fájlai                                         |                                           |                                    |                               |                         |                                                        |                      |                         |                                     |                             |                       |                                     |                                  |                 |                                  |                          |                                          |
|                                                               |                                           |                                    |                               |                         |                                                        |                      |                         |                                     |                             |                       |                                     |                                  |                 |                                  |                          |                                          |
| Megtekintés -                                                 |                                           | <b>LOGIKAI FÁJL NÉV GENERÁLÁS</b>  |                               | <b>FRISSITÉS</b>        | <b>MENTÉS</b>                                          | TÖRLÉS               | <b>EXCEL EXPORT</b>     | $\overline{\mathbb{Z}_2}$           | <b>EN LEVÁLASZTÁS</b>       |                       |                                     |                                  |                 |                                  |                          |                                          |
| Logikai                                                       | Adatszerkezet                             |                                    |                               |                         |                                                        |                      |                         |                                     |                             |                       |                                     |                                  |                 |                                  |                          |                                          |
| fájlnév<br>másolása                                           | zárolása                                  | módosításhoz Adatfájl logikai neve |                               |                         | Védelem                                                | Kötelezőség          | Fájl<br>minősítése      | Mezőhatároló Adatfájlok<br>karakter | tipusa                      | Adatfájl fizikai neve |                                     | Adathelyeinek Adatsorok<br>száma | száma           | Leirás                           |                          |                                          |
| <b>W SOR</b>                                                  | <b>ZÁROI</b>                              |                                    | VK_15720890_2355_AD_01_210301 |                         | $\checkmark$                                           |                      | Adatállomány            | Kukac <sup>1</sup>                  | txt                         |                       |                                     |                                  |                 |                                  |                          |                                          |
|                                                               |                                           |                                    |                               |                         |                                                        |                      | Adatállomán.            |                                     |                             |                       |                                     |                                  |                 |                                  |                          |                                          |
|                                                               |                                           |                                    | VK_15720890_2355_AS_01_210301 |                         |                                                        |                      |                         |                                     | xml                         |                       | VK_15789934_2355_AD_01_170199.xsd   |                                  |                 |                                  |                          |                                          |
|                                                               |                                           |                                    |                               |                         |                                                        |                      |                         | $\vert \cdot \vert$                 |                             |                       |                                     |                                  |                 |                                  |                          |                                          |
|                                                               |                                           |                                    |                               |                         |                                                        |                      |                         |                                     |                             |                       |                                     |                                  |                 |                                  |                          |                                          |
|                                                               |                                           |                                    |                               |                         |                                                        |                      |                         |                                     |                             |                       |                                     |                                  |                 |                                  |                          |                                          |
|                                                               |                                           | Ertékkészletek                     |                               |                         |                                                        |                      |                         |                                     |                             |                       |                                     |                                  |                 |                                  |                          |                                          |
|                                                               | ZÁROL                                     | <b>W SOR</b>                       | <b>FRISSITÉS</b>              |                         | <b>SZERKEZET MENTÉSE</b>                               | <b>EXCEL EXPORT</b>  | <b>ENLEVÁLASZTÁS</b>    |                                     |                             |                       |                                     |                                  |                 |                                  |                          |                                          |
| Rejteit oszlopok 2<br><b>Adatszerkezetek</b><br>Megtekintés - |                                           |                                    |                               |                         |                                                        |                      |                         |                                     |                             |                       |                                     |                                  |                 |                                  | Az oszlop<br>értéke      |                                          |
|                                                               |                                           |                                    |                               | Közvetlen               |                                                        |                      |                         |                                     |                             |                       |                                     |                                  |                 | Nomenklatúra mértékegység        |                          |                                          |
|                                                               | Sorrend Adatfajl logikai neve             |                                    |                               | azonosító               |                                                        | Az oszlop neve       |                         |                                     | Oszlop megnevezése          |                       | Oszlop adatípusának kódja           |                                  |                 | Hossz Tizedes Kötelez kódja      | kódja                    |                                          |
|                                                               | 30                                        |                                    |                               | $\Box$                  | Ы                                                      |                      |                         | b.                                  |                             |                       | Alfanumerikus                       | $\bullet$                        | 50<br>$\circ$   | F                                | $\overline{\phantom{a}}$ |                                          |
| <b>TÖRLÉS</b><br><b>TORLÉS</b>                                | $20\,$                                    |                                    |                               | n                       | $\overline{a}$                                         |                      |                         | a.                                  |                             |                       | Alfanumerikus                       | $\overline{\phantom{a}}$         | 10<br>$\circ$   |                                  | $\overline{\phantom{a}}$ |                                          |
| <b>TORLÉS</b>                                                 | 10                                        | VK_15720890_2355_AD_01_210301      |                               | $\blacktriangledown$    | TAJ                                                    |                      |                         | TAj                                 |                             |                       | Szám                                | $\overline{\phantom{a}}$         | 9<br>$_{\rm 0}$ | $\overline{\mathsf{v}}$          | $\overline{\phantom{0}}$ | Az oszlop tartalmának leírása            |

**60. ábra Adatszerkezetek fül**

#### **a. Adatszerkezet meghatározása**

Az "Adatszerkezet" fülön lehet adatszerkezetet rögzíteni, vagy a már rögzített szerkezetet lekérdezni. A szerkezet addig módosítható, amíg az adatátadás feldolgozásra nem kerül. A szerkezet rögzítéséhez először a "Zárol" gomb segítségével zárolni kell a szerkezet rögzítése felületet. Erre azért van szükség, hogy ugyanazon adatátvételhez egyszerre csak egy felhasználó módosíthassa a szerkezetet.

A szerkezet leírásban meg kell adni:

- a logikai file nevét, amihez a leírás tartozik ez a mező automatikusan kitöltésre kerül a mentéskor
- a mezők sorrendjét, a könnyebb módosíthatóság kedvéért 10, 20, 30, stb értékeket választva
- Közvetlen azonosító-e az adat? Ha igen, be kell pipálni a jelölőnégyzetet (legalább egy közvetlen azonosító bejelölése kötelező, ha az adatállomány védett minősítést kapott, azaz személyes adatokat tartalmaz, lásd 1. sz. függelék.)
- az oszlop nevét (azonosítóját)<sup>2</sup>
- az oszlop megnevezést, ami az oszlop rövid tartalmát írja le
- az oszlop adattípusát, ami értékkészletből választható (alfanumerikus, szám, dátum)

l

<sup>2</sup> Az oszlopnevekre az alábbi ellenőrzés történik a háttérben:

<sup>•</sup> Az oszlop nem lehet üres, vagy hosszabb 30 karakternél!

<sup>•</sup> Az alábbi Pattern intervallumban lehetnek az oszlop elnevezés karakterei: "A-Z; a-z; 0-9"

<sup>•</sup> Az alábbi szavak nem lehetnek önállóan mert utasítások az SQL és az Oracle szempontjából

AS, BY, IN, IS, OF, ON, OR, TO, ADD, ALL, AND, ANY, ASC, FOR, NOT, RAW, ROW, SET, UID, CHAR, DATE, DESC, DROP, ELSE, FILE, FROM, INTO, LIKE, LOCK, LONG, MODE, NULL,ROWS, SIZE, THEN, USER, VIEW, WITH, ALTER, AUDIT, CHECK, FLOAT, GRANT, GROUP, INDEX, LEVEL, MINUS, ORDER, PRIOR, ROWID, SHARE, START, TABLE, UNION, WHERE, ACCESS,COLUMN, CREATE, DELETE, EXISTS, HAVING, INSERT, MODIFY, NOWAIT, NUMBER,ONLINE OPTION PUBLIC RENAME REVOKE ROWNUM SELECT UNIQUE UPDATE VALUES BETWEEN CLUSTER COMMENT CONNECT CURRENT DECIMAL DEFAULT INITIAL INTEGER NOAUDIT OFFLINE PCTFREE SESSION SYNONYM SYSDATE TRIGGER VARCHAR COMPRESS DISTINCT MLSLABEL RESOURCE SMALLINT VALIDATE VARCHAR2 WHENEVER EXCLUSIVE IMMEDIATE INCREMENT INTERSECT IDENTIFIED MAXEXTENTS NOCOMPRESS PRIVILEGES SUCCESSFULF

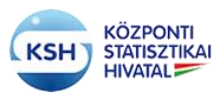

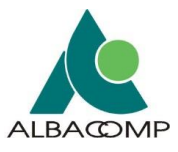

- az oszlop hosszát (karakterekben számolva)
- számtípus esetén kötelezően a tizedesek számát
- szükség esetén az oszlopban az üres mezők tiltását, a kötelező jel bepipálásával
- az oszlop angol megnevezését
- amennyiben tartozik értékkészlet az oszlophoz
	- o és azt az értékkészlet fülön leírják, akkor az ott alkalmazott azonosító vagy
	- o KSH (KSH-val közösen használt) nómenklatúra esetén hivatkozható a KSH honlap Módszertan, osztályozások menüpontjában szereplő megfelelő osztályozás (nómenklatúra) kódja
- az oszlopban leírt adatok mértékegysége értéklistából választva
- az oszlop tartalmának szöveges leírása (értelmezése, definíciója)

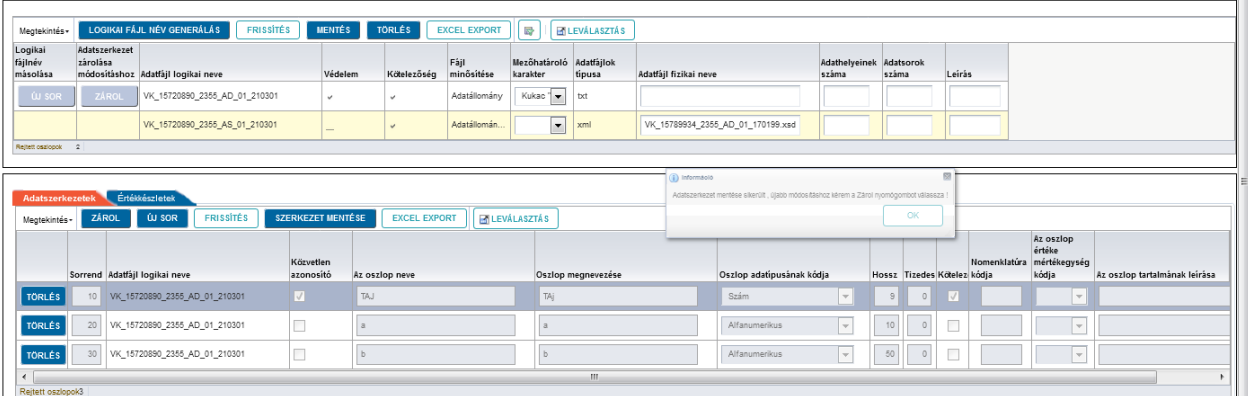

#### **61. ábra Adatszerkezetek mentése**

Több adatállomány esetén a szerkezet fülön több szerkezetleírás követheti egymást.

A kitöltött információk pontos meghatározása segíti, hogy az adatállomány a KSH-ba beérkezve automatikusan adatbázisba tölthető legyen. Hibás leírás esetén a feldolgozás megakad, és Leállt státuszba kerül. Csak újraküldés kérése és a szerkezet javítása után tudja a rendszer befogadni az állományt.

Az adatbázisba tölthetőség mellett a leírás segíti a KSH munkatársait az átvett adatok pontos értelmezésében és az adatátvétel dokumentálásában, a statisztikai mutatók META-leírásának elkészítésében is.

A szerkezetek leírására nemcsak a "Leíró adatok és kísérő adatok" funkció segítéségével van lehetőség, hanem a 4. pontban leírt Excel [segédlet](http://www.ksh.hu/karat_dokumentacio_menu) illetve az abból generált XML segítségével is megadhatók és feltölthetők a rendszerbe.

### **b. Értékkészlet leírása**

Az "Értékkészlet" fülön van lehetőség a beküldésre szánt értékkészlet adatok rögzítésére, vagy a már rögzített adatok lekérdezésére. Az értékkészlet adatok addig módosíthatók, amíg az adatátadás feldolgozásra nem kerül.

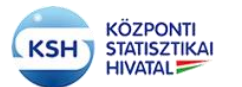

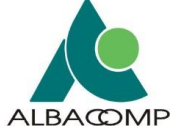

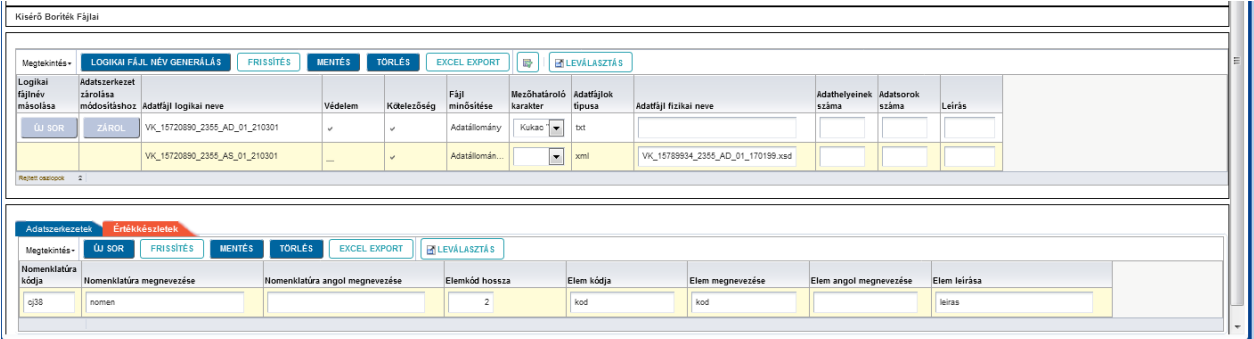

#### **62. ábra Értékkészletek fül**

Az értékkészletek leírásánál meg kell adni:

- Az értékkészlet (nómenklatúra) felhasználó által adott azonosítóját
- Az értékkészlet (nómenklatúra) megnevezését
- Lehetőség szerint az értékkészlet angol megnevezését
- Az értékkészletben szereplő elemek maximális hosszát
- Az értékkészlet egy adott elemének kódját
- Az értékkészlet egy adott elemének megnevezését
- Lehetőség szerint az értékkészlet adott elemének angol megnevezését

Az értékkészlet fülön a különböző értékkészletek elemei egymás után felsorolhatók.

Az értékkészletek leírása alapján tartja karban a KSH az adatátvételek ellenőrzésénél, feldolgozásánál, a statisztikai adatok közlésénél használt nómenklatúráit, osztályozásait, ezért itt is fontos a pontos értékkészlet leírás, illetve az értékkészletek változása esetén az értékkészlet ismételt megadása.

Nagyobb és gyakrabban módosuló értékkészletek megadására szintén a 4. pontban leírt [Excel](http://www.ksh.hu/karat_dokumentacio_menu) [segédlet](http://www.ksh.hu/karat_dokumentacio_menu) és a belőle generált XML átadása javasolt.

#### **3.4.4 Frissítés**

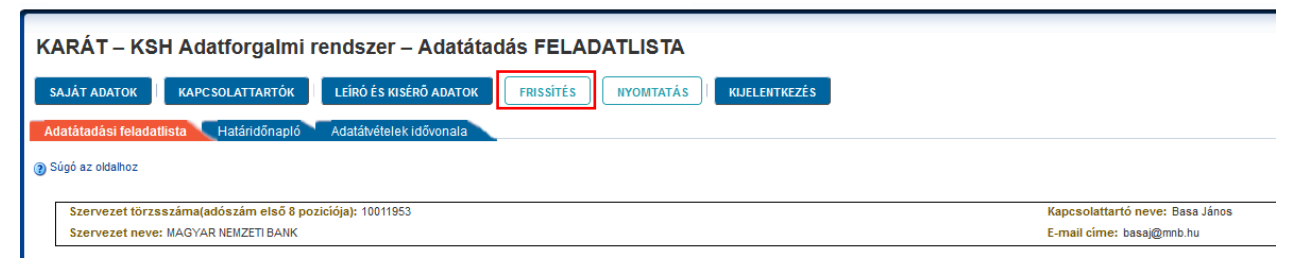

**63. ábra KARÁT- Adatátadás, Frissítés gomb**

A frissítés nyomógomb megnyomása után a rendszer a teljes KARÁT- Adatátadás felületet frissíti és visszatér az Adatátadási feladatlista kezdőképernyőjére.

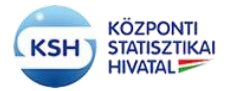

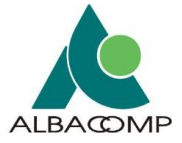

### **3.4.5 Nyomtatás**

A nyomtatás gombra kattintva az éppen aktuális felület nyomtatási képét és nyomtatási lehetőségeit jeleníti meg a felület az alábbi módon:

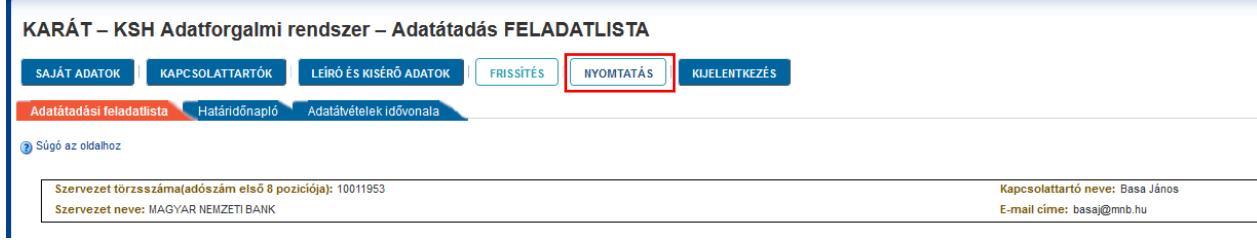

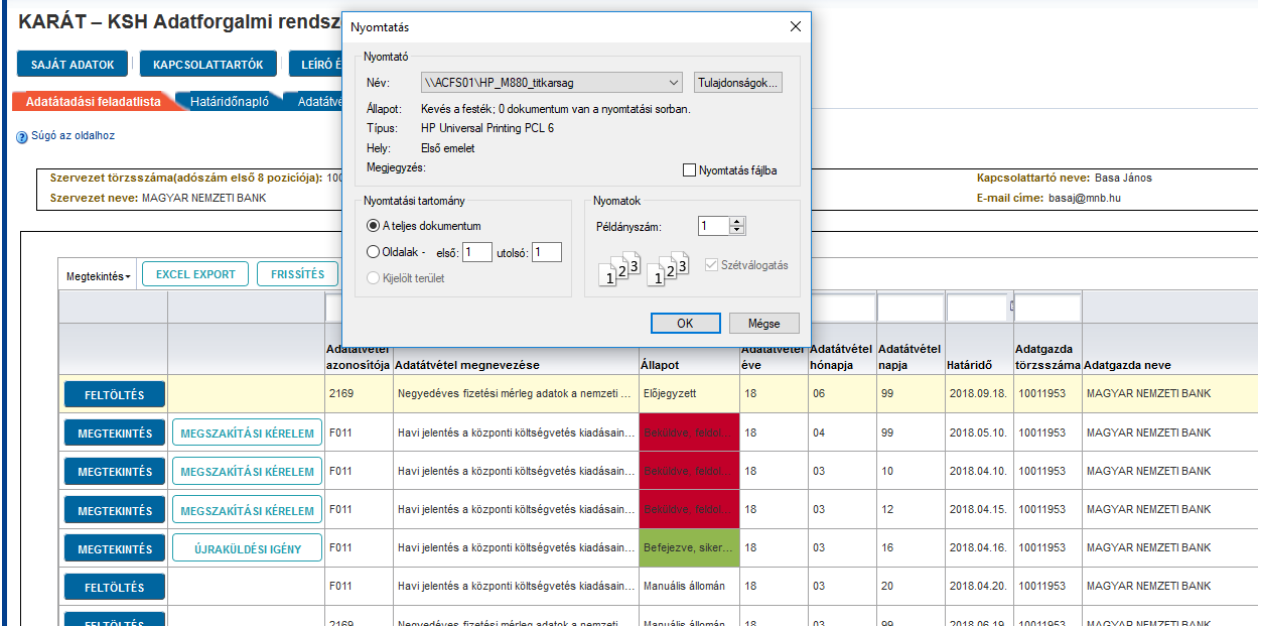

**64. ábra KARÁT- Adatátadás, Nyomtatás gomb**

**65. ábra Nyomtatás felület**

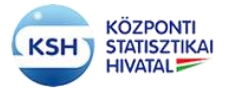

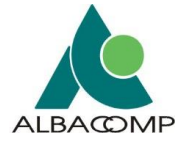

### **3.4.6 Kijelentkezés**

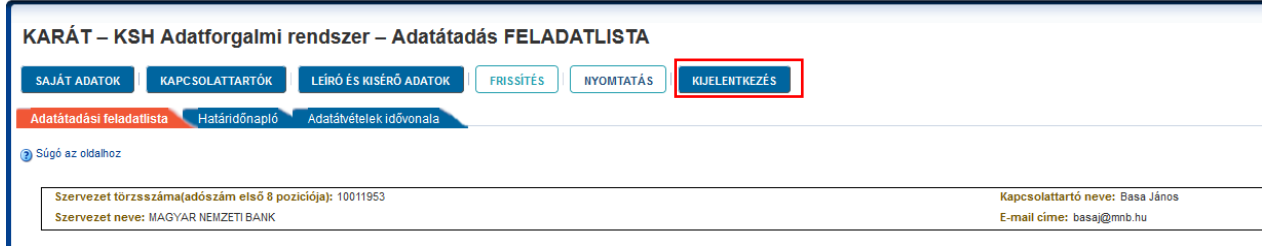

### **66. ábra KARÁT- Adatátadás, Kijelentkezés gomb**

A kijelentkezés nyomógomb megnyomására a rendszer visszatér a KARÁT- Adatátadás rendszer belépő felületére.

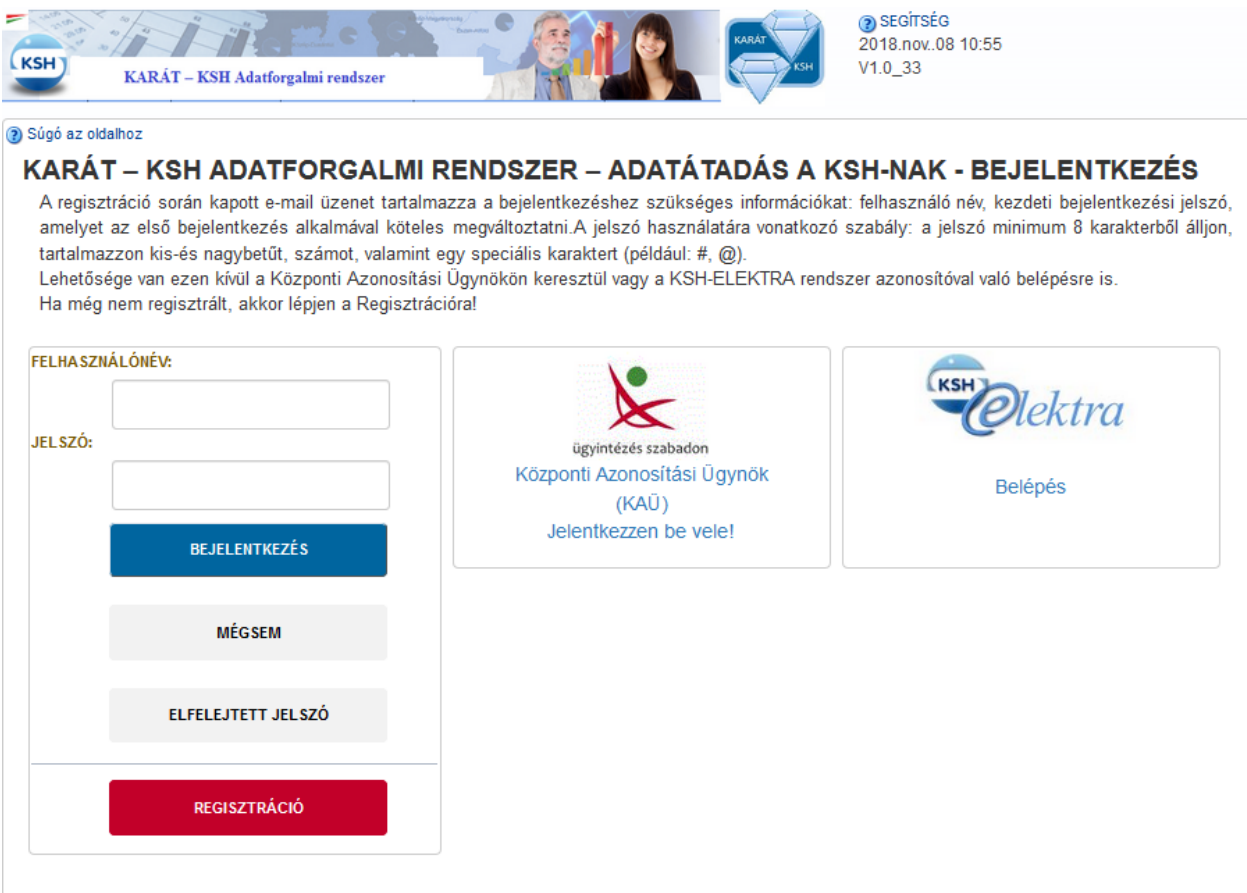

**67. ábra Kijelentkezés után a KARÁT- Adatátadás bejelentkező képernyője jelenik meg**

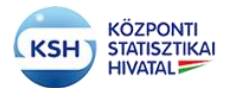

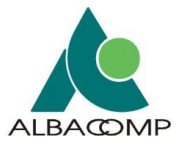

# **4 AJÁNLÁS AZ ÁTADOTT FÁJLOK FÁJLFORMÁTUMÁRA ILLETVE SZERKEZETÉRE VONATKOZÓAN**

## **4.1 Az adatbázis táblába töltendő adatállományokra vonatkozó követelmények**

## **4.1.1 Adatállományok típusai**

A KARÁT sokféle állománytípus fogadására van felkészítve, de adatbázisba csak a következő típusú adatállományok tölthetők:

txt csv (tagolt) xml

A típusok jellemzői:

**txt:** az input fájl egy fejléc sort tartalmaz, az adatoszlopok lehetnek:

- fix szélességűek ekkor nincs elválasztó karakter az oszlopok közt, vagy
- az adatoszlopokat valamilyen elválasztó karakter választja el (lásd alább)

A rekordokat a platformra jellemző rekordterminátor zárja (CR+LF vagy LF karakterek).

A txt állományok első sora az oszlopok megnevezése, az adatok csak a második sortól következnek.

**csv:** az input fájl egy fejléc sort tartalmaz, az adatoszlopokat valamilyen elválasztó karakter választja el, az adatokat opcionálisan """ karakter zárhatja közre. A rekordokat (sorokat) a platformra jellemző rekordterminátor zárja. Az elválasztó karakter alapértelmezetten ";", de más karakter is lehet az adatátadó és az adatátvétel felelős statisztikus megegyezése szerint. A csv állományok első sora az oszlopok megnevezése, az adatok csak a második sortól következnek.

Jelenleg a program a következő elválasztó karaktereket kezeli:

```
009 Tabulátor
044 Vessző ","
047 Per "/"
059 Pontosvessző ";"
064 Kukac \mu@"
092 Backslash "\"
124 Függőleges vonal "|"
```
**xml**: xml input formátum esetén az adatok szabvány xml állományokban találhatóak. Az xml állományok feldolgozhatósága céljából az xml-nek meg kell felelni az alábbi szabályoknak:

- Oracle által támogatott formátumot kell alkalmazni.
- az adatok típusának meg kell felelni a 4.1.2 szerinti szerkezetleírásnak.

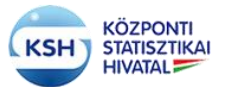

### **KARÁT Felhasználói kézikönyv**

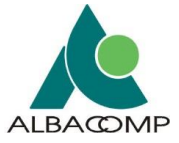

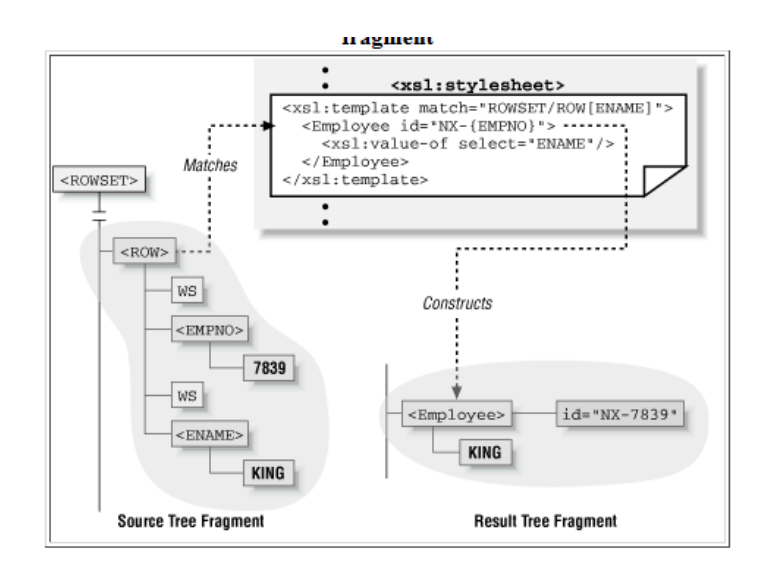

Az xml fájlban található adatok **ROWSET** tag-ben **ROW** gyermektagekkel szerepelnek, az egyes oszlopok az oszlopelnevezésnek megfelelő tagként jelennek meg, melyek szöveges tartalma reprezentálja a mező értékét. Az xml formátum esetében az xml fájlban két fajta névtér formátum támogatott, melyet használ a feldolgozó program.

- 1. <ROWSET xmlns="http://karat.ksh.hu" xmlns:xsi="http://www.w3.org/2001/XMLSchemainstance" xsi:schemaLocation="http://ccc.xxx.gov.hu/ksh\_141443V2\_TESZT.xsd">
- 2. <ROWSET xmlns:xsi="http://www.w3.org/2001/XMLSchema-instance" xsi:schemaLocation=" http://ccc.xxx.gov.hu/ksh\_141443V2\_TESZT.xsd ">

Példák:

txt:

```
-----++++++++++++++++++++++++++++++----------
101 aaaaaaaaaaa aaaaaaaaaa 2014.01.01
102 bbbbbbbbbbbbb bbbbbbbbbbb 2014.01.02
103 cccccccccc ccccccccccccccccccc2014.01.03
csv:
azon;nev;dat
101;aaaaaaaaaaa aaaaaaaaaa;2014.01.01
102;bbbbbbbbbbbbb bbbbbbbbbbb;2014.01.02
103;cccccccccc ccccccccccccccccccc;2014.01.03
xml:
<?xml version="1.0" encoding="UTF-8"?>
<ROWSET xmlns="http://karat.ksh.hu" xmlns:xsi="http://www.w3.org/2001/XMLSchema-instance" 
xsi:schemaLocation="http://ccc.xxx.gov.hu/ksh_141443V2_TESZT.xsd">
<ROW><azon>101</azon>
      <nev>aaaaaaaaaaa aaaaaaaaaa</nev>
      <dat>2014.01.01</dat>
</ROW>
```
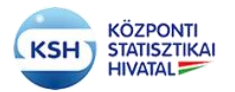

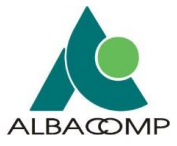

```
<ROW><azon>102</azon>
      \langlenev>bbbbbbbbbbbbbbbbbbbbbbbb\langlenev>
      <dat>2014.01.02<dat></ROW>
</ROW>\langleazon>103\langleazon><nev>cccccccccc ccccccccccccccccccc</nev>
      <dat>2014.01.03<dat></ROW>
</ROWSET>
```
### **4.1.2 Adatszerkezet leíró xsd állomány**

Az adatszerkezetet leíró xsd állomány két formátumot támogat, az egyik az egyszerű leíró formátum a másik egy bővített formátum. A feldolgozó program ezen, formátumok alapján képes előállítani a beküldendő fájl szerkezeti adatait.

Az alábbi két minta mutatja az adatszerkezetet, az első egy adatgazda által beküldött szerkezet leírást, a második pedig az [Excel segédletb](http://www.ksh.hu/karat_dokumentacio_menu)ől generált szerkezetet mutatja. Mindkettőben szerepel a <kazon>, azaz közvetlen azonosító adat, melyet védett, személyes adatokat tartalmazó állomány esetén minden mezőhöz kötelező megadni. Alapértelmezése kazon=0, azaz nem azonosító adat, a kazon=1 jelenti a személyt közvetlenül azonosító adatot. Több mező is megjelölhető vele. (Lásd 1. sz. függelék). Nem védett állomány esetén a <kazon> hiányozhat.

1. A beküldött szerkezet leírás, kiegészítve a közvetlen azonosító (kazon) jellemzővel:

Az xml névterének kötelezően tartalmaznia kell az alábbi névtér információkat:

```
<xs:schema attributeFormDefault="unqualified" elementFormDefault="qualified" 
targetNamespace="http://karat.ksh.hu" xmlns:xdb="http://xmlns.oracle.com/xdb" 
xmlns:xs="http://www.w3.org/2001/XMLSchema">
```
Az xsd fájlban található adatok **ROWSET** tag-ben **ROW** gyermektagekkel kell, hogy szerepeljenek.

```
<xs:schema attributeFormDefault="unqualified" elementFormDefault="qualified" 
targetNamespace="http://karat.ksh.hu" xmlns:xdb="http://xmlns.oracle.com/xdb" 
xmlns:xs="http://www.w3.org/2001/XMLSchema">
```

```
<xs:element name="ROWSET">
   <xs:complexType>
    <xs:sequence>
     <xs:element name="ROW" maxOccurs="unbounded" minOccurs="0">
      <xs:complexType>
       <xs:sequence>
        <xs:element name="TOR" kazon="1" xdb:SQLName="TOR" xdb:SQLTYPE="VARCHAR2" 
minOccurs="0">
     <xs:simpleType>
      <xs:restriction base="xs:string">
       <xs:maxLength value="8"/>
```
### **KARÁT Felhasználói kézikönyv**

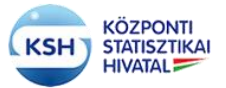

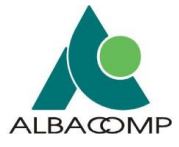

```
 </xs:restriction>
                            </xs:simpleType>
                            </xs:element>
         <xs:element type="xs:byte" kazon="0" name="KME292"/>
         <xs:element type="xs:short" kazon="0" name="GAF394"/>
         <xs:element type="xs:byte" kazon="0" name="KVMOD"/>
         <xs:element type="xs:short" kazon="0" name="TEA408"/>
         <xs:element type="xs:string" kazon="0" name="FAK104_1" minOccurs="0"/>
         <xs:element type="xs:byte" kazon="0" name="EAG034_1" minOccurs="0"/>
         <xs:element type="xs:string" kazon="0" name="FAK104" minOccurs="0"/>
         <xs:element type="xs:string" kazon="0" name="SZK104_2" minOccurs="0"/>
         <xs:element type="xs:byte" kazon="0" name="EAG034_2" minOccurs="0"/>
         <xs:element type="xs:string" kazon="1" name="SZK104" minOccurs="0"/>
         <xs:element type="xs:byte" kazon="1" name="EAG034" minOccurs="0"/>
         <xs:element type="xs:byte" kazon="0" name="EAG035"/>
         <xs:element type="xs:byte" kazon="0" name="EAG037"/>
         <xs:element type="xs:byte" kazon="0" name="EAG039"/>
         <xs:element type="xs:string" kazon="0" name="EAG040"/>
       </xs:sequence>
      </xs:complexType>
     </xs:element>
    </xs:sequence>
   </xs:complexType>
 </xs:element>
</xs:schema>
```
### *Bővített formátum:*

```
<?xml version="1.0" encoding="UTF-8"?>
<xsd:schema xmlns:xsd="http://www.w3.org/2001/XMLSchema" 
xmlns:xdb="http://xmlns.oracle.com/xdb" xmlns="http://karat.ksh.hu" 
"http://karat.ksh.hu" elementFormDefault="qualified">
 <xsd:element name="ROWSET" type="rowset"/>
 <xsd:complexType name="rowset">
   <xsd:sequence>
    <xsd:element name="ROW" type="KSH_14_1443_T" maxOccurs="unbounded"/>
   </xsd:sequence>
 </xsd:complexType>
 <xsd:complexType name="KSH_14_1443_T">
   <xsd:sequence>
    <xsd:element name="FAK104" xdb:SQLName="FAK104" xdb:SQLTYPE="VARCHAR2" 
minOccurs="0">
     <xsd:simpleType>
     <xsd:restriction base="xsd:string">
       <xsd:maxLength value="240"/>
     </xsd:restriction>
   \langle x\text{sd}:\text{simpleType}\rangle </xsd:element>
    <xsd:element name="EAG034" type="xsd:decimal" xdb:SQLName="EAG034" 
xdb:SQLTYPE="NUMBER" minOccurs="0"/>
    </xsd:sequence>
```
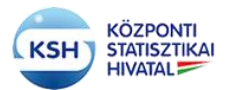

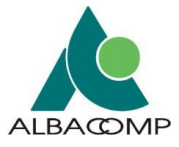

</xsd:complexType> </xsd:schema>

Amennyiben a mezőkre kommentet szeretne átadni abban az esetben az alábbi tagekkel kell kiegészíteni a xsd leírót:

```
 <xsd:annotation>
 <xsd:documentation>
   Defines a string that is between 1 and 300 chars
 </xsd:documentation>
 </xsd:annotation>
```
### *Példa a bővített formátumra mezőkommentekkel, lelírással:*

```
<?xml version="1.0" encoding="UTF-8"?> 
<xsd:schema xmlns:xsd="http://www.w3.org/2001/XMLSchema" 
xmlns:xdb="http://xmlns.oracle.com/xdb" xmlns="http://karat.ksh.hu" 
"http://karat.ksh.hu" elementFormDefault="qualified">
<xsd:element name="ROWSET" type="rowset"/> 
<xsd:complexType name="rowset"> 
<xsd:sequence> 
<xsd:element name="ROW" type="KSH_14_1443_T" maxOccurs="unbounded"/> 
</xsd:sequence> 
</xsd:complexType> 
<xsd:complexType name="KSH_14_1443_T"> 
<xsd:sequence> 
<xsd:element name="FAK104" xdb:SQLName="FAK104" xdb:SQLTYPE="VARCHAR2" 
minOccurs="0"> 
<xsd:simpleType> 
<xsd:annotation> 
<xsd:documentation> 
Defines a string that is between 1 and 300 chars 
</xsd:documentation> 
</xsd:annotation> 
<xsd:restriction base="xsd:string"> 
<xsd:maxLength value="240"/> 
</xsd:restriction> 
</xsd:simpleType> 
</xsd:element> 
<xsd:element name="EAG034" type="xsd:decimal" xdb:SQLName="EAG034" 
xdb:SQLTYPE="NUMBER" minOccurs="0"/> 
</xsd:sequence> 
</xsd:complexType> 
</xsd:schema>
```
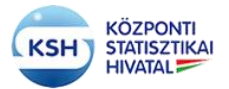

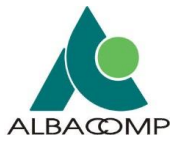

2. Az Excel [segédletb](http://www.ksh.hu/karat_dokumentacio_menu)en leírt és abból generált szerkezetleírás (.xml), az előző példa adataival:

<?xml version="1.0" encoding="ISO-8859-2"?> <KSHAdatszerkezet> <filelognev>VK\_23083185\_9007\_AD\_01\_200812</filelognev> <sorrend>5</sorrend> <oszlopnev>TOR</oszlopnev> <kazon>1</kazon> <megnev>TOR</megnev> <mc57>alfanumerikus</mc57> <hossz>8</hossz> <tizedes></tizedes> <kotelezo></kotelezo> <filelognev>VK\_23083185\_9007\_AD\_01\_200812</filelognev> <sorrend>10</sorrend> <oszlopnev>KME292</oszlopnev> <kazon>0</kazon> <megnev>KME292</megnev> <mc57>alfanumerikus</mc57> <hossz>255</hossz> <tizedes></tizedes> <kotelezo></kotelezo> <filelognev>VK\_23083185\_9007\_AD\_01\_200812</filelognev> <sorrend>20</sorrend> <oszlopnev>KME292</oszlopnev> <kazon>0</kazon> <megnev>KME292</megnev> <mc57>alfanumerikus</mc57> <hossz>255</hossz> <tizedes></tizedes> <kotelezo></kotelezo> <filelognev>VK\_23083185\_9007\_AD\_01\_200812</filelognev> <sorrend>30</sorrend> <oszlopnev>KVMOD</oszlopnev> <kazon>0</kazon> <megnev>KVMOD</megnev> <mc57>alfanumerikus</mc57> <hossz>255</hossz> <tizedes></tizedes> <kotelezo></kotelezo> <filelognev>VK\_23083185\_9007\_AD\_01\_200812</filelognev> <sorrend>40</sorrend> <oszlopnev>TEA408</oszlopnev> <kazon>0</kazon> <megnev>TEA408</megnev> <mc57>alfanumerikus</mc57> <hossz>255</hossz>

#### **KARÁT Felhasználói kézikönyv**

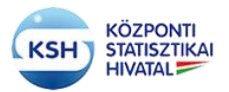

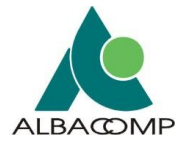

<tizedes></tizedes> <kotelezo></kotelezo> <filelognev>VK\_23083185\_9007\_AD\_01\_200812</filelognev> <sorrend>50</sorrend> <oszlopnev>FAK104\_1</oszlopnev> <kazon>0</kazon> <megnev>FAK104\_1</megnev> <mc57>alfanumerikus</mc57> <hossz>255</hossz> <tizedes></tizedes> <kotelezo></kotelezo> <filelognev>VK\_23083185\_9007\_AD\_01\_200812</filelognev> <sorrend>60</sorrend> <oszlopnev>EAG034\_1</oszlopnev> <kazon>0</kazon> <megnev>EAG034\_1</megnev> <mc57>alfanumerikus</mc57> <hossz>255</hossz> <tizedes></tizedes> <kotelezo></kotelezo> <filelognev>VK\_23083185\_9007\_AD\_01\_200812</filelognev> <sorrend>70</sorrend> <oszlopnev>FAK104</oszlopnev> <kazon>0</kazon> <megnev>FAK104</megnev> <mc57>alfanumerikus</mc57> <hossz>255</hossz> <tizedes></tizedes> <kotelezo></kotelezo> <filelognev>VK\_23083185\_9007\_AD\_01\_200812</filelognev> <sorrend>80</sorrend> <oszlopnev>SZK104\_2</oszlopnev> <kazon>0</kazon> <megnev>SZK104\_2</megnev> <mc57>alfanumerikus</mc57> <hossz>255</hossz> <tizedes></tizedes> <kotelezo></kotelezo> <filelognev>VK\_23083185\_9007\_AD\_01\_200812</filelognev> <sorrend>90</sorrend> <oszlopnev>EAG034\_2</oszlopnev> <kazon>0</kazon> <megnev>EAG034\_2</megnev> <mc57>alfanumerikus</mc57> <hossz>255</hossz> <tizedes></tizedes> <kotelezo></kotelezo> <filelognev>VK\_23083185\_9007\_AD\_01\_200812</filelognev> <sorrend>100</sorrend>

### **KARÁT Felhasználói kézikönyv**

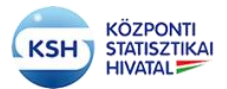

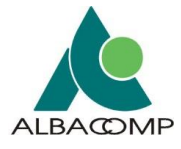

<oszlopnev>SZK104</oszlopnev> <kazon>1</kazon> <megnev>SZK104</megnev> <mc57>alfanumerikus</mc57> <hossz>255</hossz> <tizedes></tizedes> <kotelezo></kotelezo> <filelognev>VK\_23083185\_9007\_AD\_01\_200812</filelognev> <sorrend>120</sorrend> <oszlopnev>EAG034</oszlopnev> <kazon>1</kazon> <megnev>EAG034</megnev> <mc57>alfanumerikus</mc57> <hossz>255</hossz> <tizedes></tizedes> <kotelezo></kotelezo> <filelognev>VK\_23083185\_9007\_AD\_01\_200812</filelognev> <sorrend>130</sorrend> <oszlopnev>EAG035</oszlopnev> <kazon>0</kazon> <megnev>EAG035</megnev> <mc57>alfanumerikus</mc57> <hossz>255</hossz> <tizedes></tizedes> <kotelezo></kotelezo> <filelognev>VK\_23083185\_9007\_AD\_01\_200812</filelognev> <sorrend>140</sorrend> <oszlopnev>EAG037</oszlopnev> <kazon>0</kazon> <megnev>EAG037</megnev> <mc57>alfanumerikus</mc57> <hossz>255</hossz> <tizedes></tizedes> <kotelezo></kotelezo> <filelognev>VK\_23083185\_9007\_AD\_01\_200812</filelognev> <sorrend>150</sorrend> <oszlopnev>EAG039</oszlopnev> <kazon>0</kazon> <megnev>EAG039</megnev> <mc57>alfanumerikus</mc57> <hossz>255</hossz> <tizedes></tizedes> <kotelezo></kotelezo> <filelognev>VK\_23083185\_9007\_AD\_01\_200812</filelognev> <sorrend>160</sorrend> <oszlopnev>EAG040</oszlopnev> <kazon>0</kazon> <megnev>EAG040</megnev> <mc57>alfanumerikus</mc57>

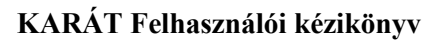

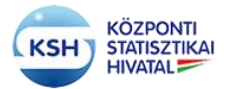

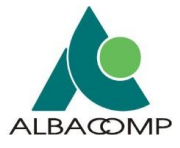

<hossz>255</hossz> <tizedes></tizedes> <kotelezo></kotelezo> </KSHAdatszerkezet>

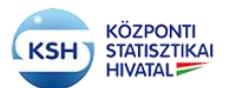

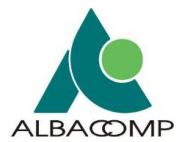

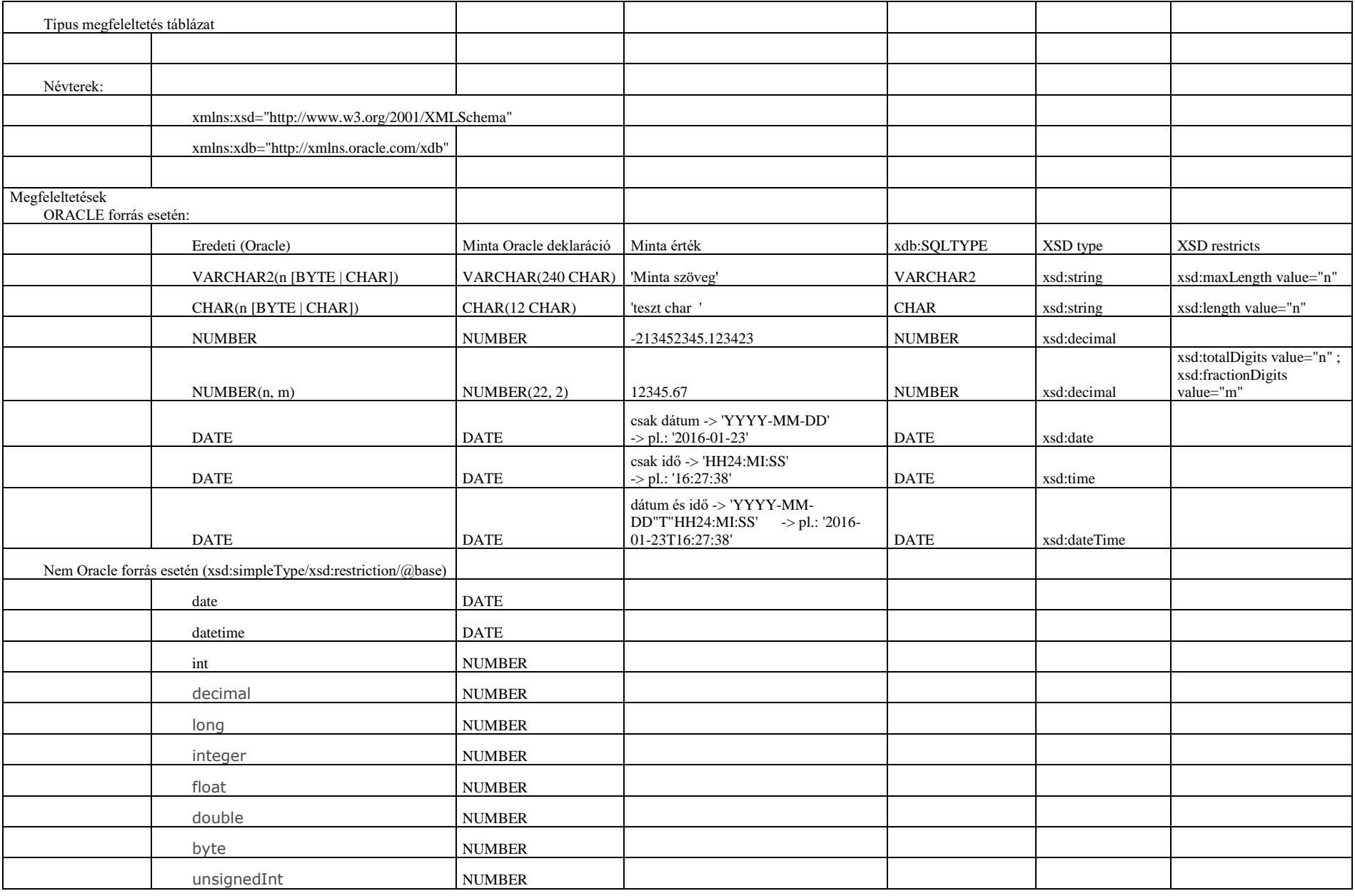

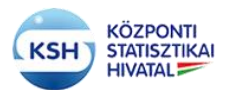

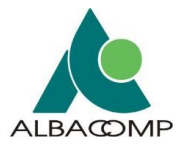

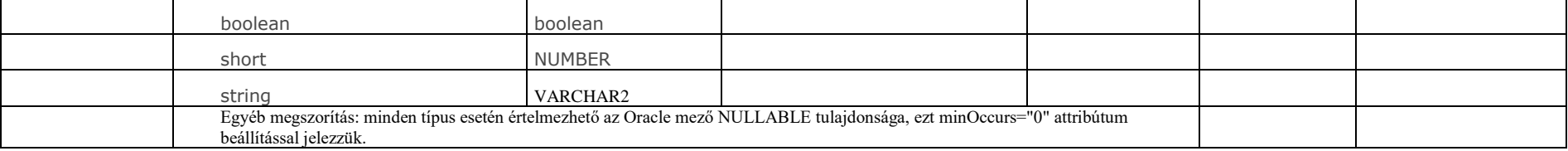

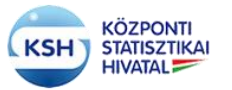

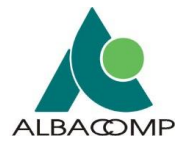

## **4.2 Nem adatbázis táblába töltendő állományokra vonatkozó követelmények**

Biztonsági szempontok miatt szükséges a KARÁT rendszerbe feltölthető állományok típusának a korlátozása. Emiatt a rendszer a következő fájltípusokat fogja elfogadni:

.swf, .jpg, .zip, .gzip, .bmp, .amf, .txt, .dat, .pdf, .csv, .xml, .xlsx, .xlsm, .docx, .xsd, .dmp, .z01,.z02,.z03,.z04,.z05,.z06,.zip.001,.zip.002,.003,.zip.004,.zip.005,.zip.006)

## **4.3 Az adatállományokat kísérő állományok**

Az egyéb csatornákon (Hivatali Kapu, IBM MQ Webshere, Web Service) keresztül a KSH felé történő adatátadásoknak az alábbi megszorításoknak kell megfelelnie ahhoz, hogy a rendszer azt hiba nélkül befogadja:

Minden adatátadást egy "Kísérő dokumentációval" kell ellátni, azaz úgynevezett "boríték" állományban kell átadni. Ez a kísérő információ a KARÁT feltöltő felületén automatikusan előáll, viszont az egyéb csatornákon történő adatátadáshoz az adatátadó partnernek kell előállítania azt.

A KARÁT rendszer egy "Makróbarát Excel munkafüzet"-tel nyújt segítséget az átadandó adatállományokhoz a boríték, az adatszerkezet, illetve az értékkészlet állományok szabványos előállításához. Az [Excel segédlet](http://www.ksh.hu/karat_dokumentacio_menu) a KSH honlap Adatszolgáltatóknak / Adatátadások (KARÁT) / Dokumentáció menüpontból letölthető.

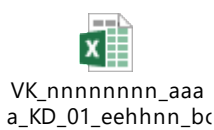

Az Excel dokumentum kitöltésekor a következő fájl elnevezési konvenciót kell alkalmazni, illetve az Excel makró segítségével generált állományok is e szerint lesznek elnevezve:

VK\_[TORZSSZAM]\_[MC01]\_ [Tipus]\_ [Sorsz]\_[MEVHONAP]

ahol a

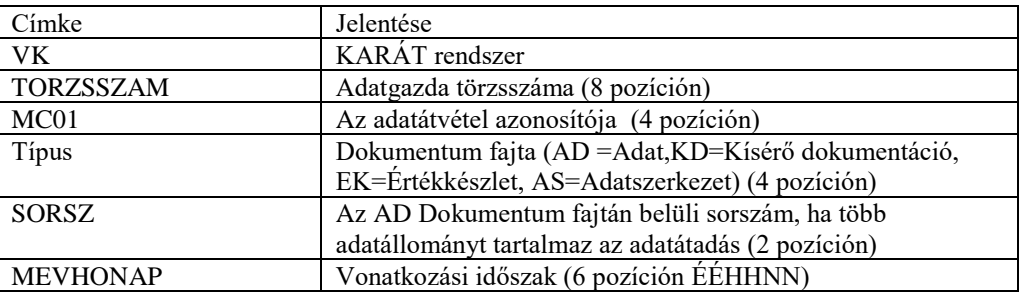

A következő táblázat tartalmazza a fájlok típusát, illetve típus szerinti kiterjesztését, amit a rendszer be tud fogadni:

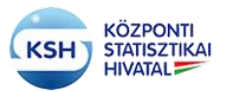

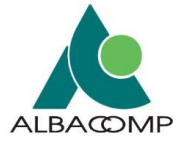

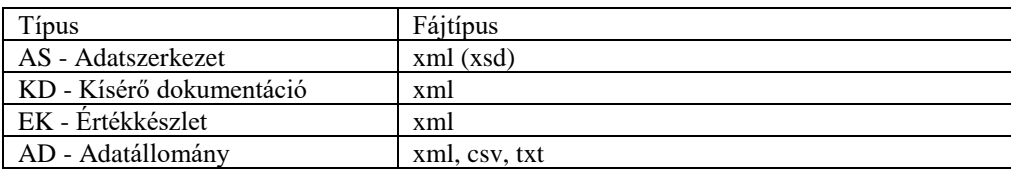

A "VK\_xxxxxxxx\_aaaa\_KD\_01\_yymmdd\_boríték" Excel négy munkafüzetet tartalmaz, melyeket az alábbi szerint kell kitölteni:

A kitöltés során az Excelben található mezők helye nem módosítható, nem törölhetők sorok, és nem szúrható be új sor, az állományban található makró megfelelő működése érdekében.

1. "Adatatvetel" munkalap – az adatátadás azonosító adatait tartalmazza.

|                | А                | B                                                                                      |                                |
|----------------|------------------|----------------------------------------------------------------------------------------|--------------------------------|
|                | <b>LOGNEV</b>    | Késérő állomány adattartalma                                                           | Kitöltendő                     |
| 2              | MC01 V           | Adatátvétel változat azonosító                                                         | V <sub>01</sub>                |
| 3              | <b>MEV</b>       | Adatátvétel változat vonatkozási éve                                                   | 2013                           |
| 4              | <b>VONAT</b>     | Vonatkozási időszak azonosító                                                          | 139999                         |
| 5              | <b>MC01</b>      | Adatátvétel azonosító                                                                  | 3017                           |
| 6              | <b>MFGNFV</b>    | Adatátvétel megnevezése                                                                | Kiskereskedelmi egységek       |
| $\overline{7}$ | M003 1           | Adatbenyújtó szervezet KSH törzsszáma                                                  | 15330592                       |
| 8              | <b>MEGNEV 1</b>  | Adatbenyújtó szervezet neve                                                            | DUNAFALVA KÖZSÉGI ÖNKORMÁNYZAT |
| 9              | MC132 1          | Az adatbenyújtó szervezeten belül a felelős egység (főosztály) és megnevezése          |                                |
|                |                  | 10   MC132 NEV1   Adatbenyújtó kapcsolattartó személy és neve                          | Karat003                       |
| 11             | <b>M003</b>      | Adatgazda szervezet KSH törzsszáma                                                     | 15330633                       |
|                | 12 MEGNEV        | Adatgazda szervezet neve                                                               | DUNAFALVA KÖZSÉGI ÖNKORMÁNYZAT |
|                | 13 MC132         | Az adatgazda szervezeten belül a felelős egység (főosztály) megnevezése                |                                |
|                | 14 MC132 NEV     | Adatgazda kapcsolattartó személy és neve                                               | Karat003                       |
|                | 15 TOMJEL        | Tömörített az állomány?                                                                |                                |
|                | 16 <b>TOMTIP</b> | Tömörítés típusa                                                                       |                                |
| 17             |                  |                                                                                        |                                |
| 18             |                  | Kisérő xml állományok                                                                  |                                |
| 19             |                  | generálása                                                                             |                                |
| 20             |                  |                                                                                        |                                |
| 21             |                  |                                                                                        |                                |
|                |                  | Adatszerkezet<br>Ertekkeszlet<br>Adatfajlok<br>$\left( +\right)$<br><b>Adatatvetel</b> |                                |
| KÉSZ           |                  |                                                                                        |                                |

A képen látható munkalapon a "Kitöltendő" oszlop adatait kell megadni:

- C2 cella Adatátvétel változat azonosító alapértéke V01, ha tudja a tényleges változatszámot, akkor módosítsa, egyébként hagyja változatlanul a cellát.
- C3 cella Adatátvétel változat vonatkozási éve kötelezően kitöltendő adat 4 hosszon.
- C4 cella Vonatkozási időszak azonosító kötelezően kitöltendő adat 6 hosszon, ÉÉHHNN formában (ahol ÉÉ a vonatkozási év, HH a vonatkozási hónap, NN a vonatkozási nap). Ezt az adatot az expediáló levél melléklete tartalmazza.
- C5 cella Adatátvétel azonosító kötelezően kitöltendő adat 4 hosszon. Ezt az adatot az expediáló levél melléklete tartalmazza.
- C6 cella Adatátvétel megnevezése Nem ellenőrzött, tájékoztató jellegű, de kötelezően kitöltendő adat. Ezt az adatot az expediáló levél melléklete tartalmazza.
- C7 cella Adatbenyújtó szervezet KSH törzsszáma kötelezően kitöltendő adat 8 hosszon.

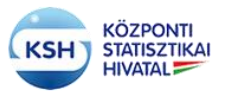

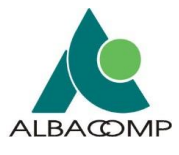

- C8 cella Adatbenyújtó szervezet neve Nem ellenőrzött, tájékoztató jellegű, de kötelezően kitöltendő adat.
- C9 cella Az adatbenyújtó szervezeten belül a felelős egység (főosztály) és megnevezése - Nem kötelező, tájékoztató jellegű adat.
- C10 cella Adatbenyújtó kapcsolattartó személy és neve Nem ellenőrzött, tájékoztató jellegű, de kötelezően kitöltendő adat.
- C11 cella Adatgazda szervezet KSH törzsszáma kötelezően kitöltendő adat 8 hosszon.
- C12 cella Adatgazda szervezet neve Nem ellenőrzött, tájékoztató jellegű, de kötelezően kitöltendő adat.
- C13 cella Az Adatgazda szervezeten belül a felelős egység (főosztály) és megnevezése - Nem kötelező, tájékoztató jellegű adat.
- C14 cella Adatgazda kapcsolattartó személy és neve Nem ellenőrzött, tájékoztató jellegű, de kötelezően kitöltendő adat.
- C15 cella Tömörített az állomány? Nem ellenőrzött, tájékoztató jellegű, nem kötelezően kitöltendő adat.
- C16 cella Tömörítés típusa Nem ellenőrzött, tájékoztató jellegű, nem kötelezően kitöltendő adat.

A "Kísérő xml állományok generálása" nyomógomb használatával a kitöltött Excel munkalapok alapján elkészülnek az alábbi állományok:

- VK\_[TORZSSZAM]\_[MC01]\_KD\_01\_[MEVHONAP].xml Kísérő boríték
- VK\_[TORZSSZAM]\_[MC01]\_AS\_01\_[MEVHONAP].xml Szerkezet leíró
- VK\_[TORZSSZAM]\_[MC01]\_AS\_01\_[MEVHONAP].xsd Szerkezet leíró
- VK\_[TORZSSZAM]\_[MC01]\_EK\_01\_[MEVHONAP].xml Értékkészlet
- 2. "Adatszerkezet" munkalap ezt a munkalapot csak akkor kell kitölteni, ha adatállomány szerkezet adatokat tervez átadni a KSH számára és azok xml leírását jelen Excel makró segítségével készíti el. A 3. sortól kezdődően, üres sorok nélkül, folyamatosan kell megadni az oszlopok leírását.

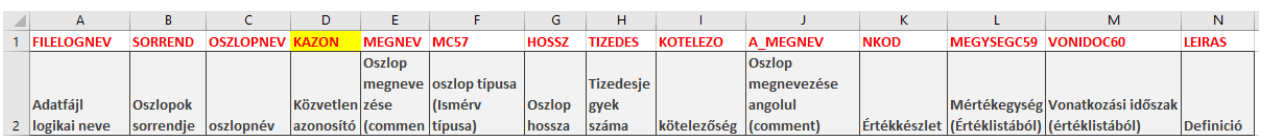

A képen látható fejléc szerint annyi sort kell megadni, ahány oszlopa van az átadásra kerülő adatállománynak. Több adatállomány esetén folyamatosan egymás után kell leírni az adatállományokat, amelyeket a logikai fájlnévben szereplő sorszám különböztet meg. Az itt meghatározott szerkezet alapján kerül generálásra az átadott adatok tárolására szolgáló adatbázis tábla:

- A3 - An - Adatfájl logikai neve – kötelezően a fentebb ismertetett névkonvenció szerint kell megadni (VK\_[TORZSSZAM]\_[MC01]\_ [Tipus]\_ [Sorsz]\_[MEVHONAP]), pl.:
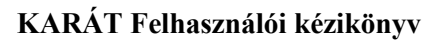

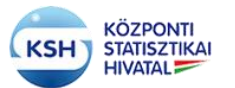

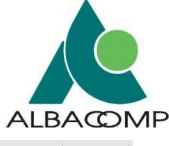

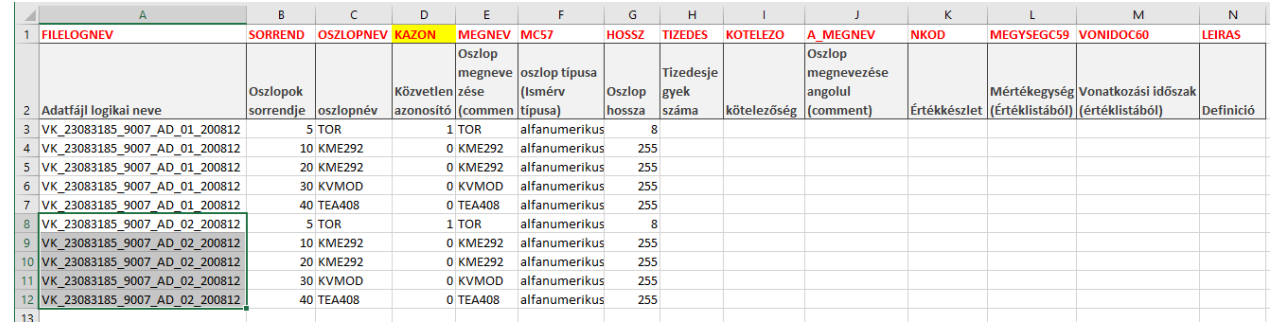

- B3 Bn Sorrend Meghatározza, hogy a szerkezetleírásban megadott oszlopok milyen sorrendben követik egymást. Célszerű nagyobb léptéket megadni (pl. tízesével számozni az oszlopokat), hogy szükség esetén könnyebben változtatható legyen az oszlopok sorrendje.
- C3 Cn Oszlopnév Az adatbázistábla oszlopának neve, rövidnév, max 30 karakteren, kötelező kitölteni, ékezet nélkül kell megadni.
- D3 Dn Közvetlen azonosító Azt jelöli, hogy az oszlop közvetlen azonosító-e. Kötelező kitölteni, értéke 0 vagy 1 lehet. Védett adatátvétel esetén a szerkezetnek legalább 1 közvetlen azonosító (KAZON=1) adatot kell tartalmaznia. Lásd 1. sz. függelék.
	- $\bullet$  0 Nem közvetlen azonosító
	- $\bullet$  1 Közvetlen azonosító
- E3 En Oszlop megnevezés Az adatbázistábla oszlopának neve, max 80 karakteren, ékezethelyesen kell megadni.
- F3 Fn Oszlop típusa Kötelező kitölteni az alábbi 3 érték egyikével:
	- alfanumerikus
	- szám
	- dátum a dátum típusú mezőben időpontot lehet megadni, melyet a rendszer a "YYYY.MM.DD HH:MM:SS" formátum szerint dolgoz fel, ahol:
		- o YYYY év
		- o MM hónap
		- $O$  DD nap
		- o HH óra
		- o MM perc
		- o SS másodperc

Az év, hónap, nap kitöltése kötelező, míg az óra, perc, másodperc kitöltése nem kötelező.

- G3 Gn Oszlop hossza kötelező kitölteni, pozitív egész szám
- H3 H3 Tizedes jegyek száma Szám típusú adat esetén kötelező kitölteni
- I3 In kötelezőség értéke I/N (Igen / Nem), kötelező kitölteni
- J3 Jn Oszlop megnevezése angolul (comment), nem kötelező adat
- K3 –Kn Értékkészlet Nem kötelező adat, itt adhatja meg az értékkészlet nevét, ha az oszlophoz értékkészlet tartozik.
- L3 Ln Mértékegység nem kötelező adat
- m3 Mn Vonatkozási időszak tájékoztató adat, nem kötelező kitölteni
- N<sub>3</sub> Nn Definició

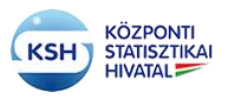

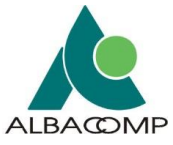

3. "Értékkészlet" munkalap – ezt a munkalapot csak akkor kell kitölteni, ha értékkészlet adatokat tervez átadni a KSH számára és azok xml leírását jelen Excel makró segítségével készíti el.

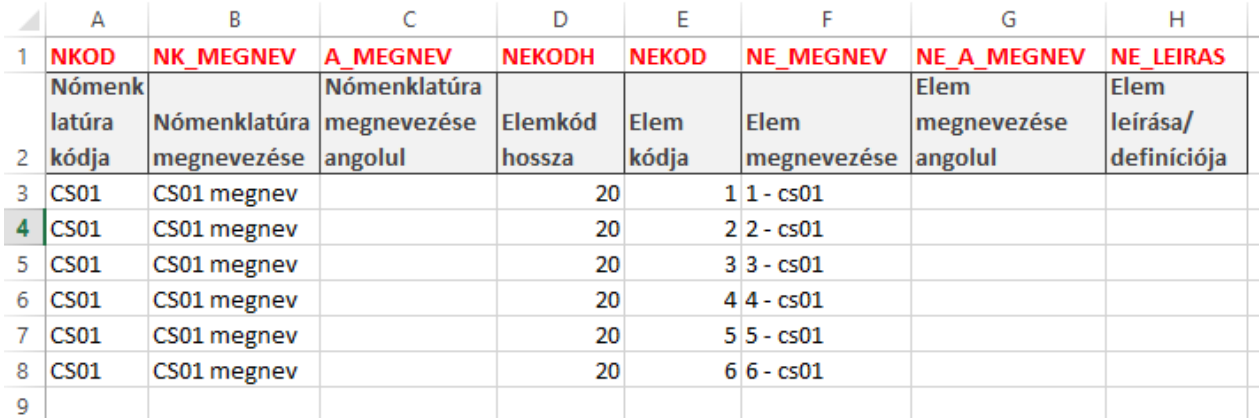

- A3 An Nómenklatúra kódja az átadandó értékkészlet kódja max 20 karakter
- B3 Bn Nómenklatúra megnevezése az átadandó értékkészlet megnevezése max 255 karakter
- C3 Cn Nómenklatúra megnevezése angolul az átadandó értékkészlet megnevezése angolul max 255 karakter
- D3 Dn Elemkód hossza Az értékkészlet elemkódjának hossza max 5 hosszú egész szám
- E3 En Elem kódja Az értékkészlet elemeinek kódja max 255 karakter
- F3 Fn Elem megnevezése Az értékkészlet elemeinek megnevezése max 255 karakter
- G3 Gn Elem megnevezése angolul Az értékkészlet elemeinek megnevezése angolul max 255 karakter
- H3 Hn Az elem leírása (tartalmának magyarázata)
- 4. "Adatfájlok" munkalap ezen a munkalapon kell felsorolni egyrészt az adatátadás során a KSH számára kötelezően átadásra kerülő adatállományokat, másrészt ezen a lapon kell felsorolni minden olyan állományt, amelyek nem szerepelnek az adatátvétel terven, mint kötelezően átadandó állományok, viszont a felhasználó benyújtja azokat az adatátadás részeként. Ilyen állományok lehetnek az egyéb (EA) és a értékkészlet (EK) állományok.

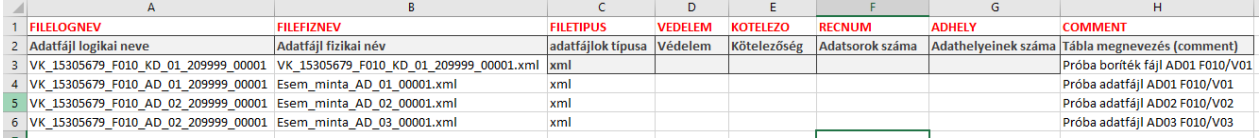

- A3 An Adatfájl logikai neve a névkonvenció szerinti logikai fájlnév
- B3 Bn Adatfájl fizikai név a ténylegesen feltöltésre kerülő állományok fizikai elnevezése, névkonvenció szerint és a fájlkiterjesztés megadásával.
- $C3 Cn$  adatfájlok típusa a KSH által elvárt fájl típusa
- D3 Dn Védelem Azt jelöli, hogy az adatállomány védett-e, azaz, hogy tartalmaz-e azonosítható személyes vagy különleges adatokat. Kötelező kitölteni, értéke 0 vagy 1 lehet. Védett adatátvétel esetén az adatfájloknak

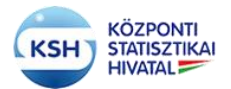

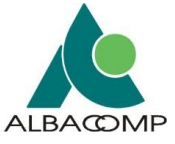

legalább 1 védett állományt (VEDELEM=1) kell tartalmaznia, lásd 1. sz. függelék).

- 0 Nem védett adatállomány
- $\bullet$  1 Védett adatállomány
- E3 En Kötelezőség Azt jelöli, hogy az adatállomány kötelező-e. Kötelező kitölteni, értéke 0 vagy 1 lehet. Az adatfájloknak legalább 1 kötelező állományt (KOTELEZO=1) kell tartalmaznia.
	- 0 Nem kötelező adatállomány
	- $\bullet$  1 Kötelező adatállomány
- F3 Fn Adatsorok száma Nem kötelező, de az "AD Adatállomány" típusú állományok esetén ajánlott kitölteni, a feldolgozás során a betöltött adatsorok hibaszázalékának meghatározásához használt érték. Ha ez az adat nincs kitöltve, akkor az első hibás adatsor előfordulásakor megszakad a feltöltött állomány feldolgozása.
- G3 Gn Adathelyeinek száma nem kötelező a kitöltése, tájékoztató jellegű adat, a feltöltött állomány oszlopainak számát jelöli.
- H3 Hn Tábla megnevezés (comment) Nem kötelező kitölteni, tetszőleges leírása az állománynak.

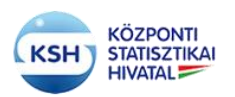

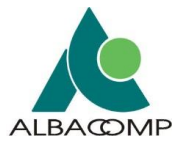

# **5 ADATÁTADÁS EGYÉB FELÜLETEI, GÉPI INTERFÉSZEK**

Az adatátadás nem csak a KARÁT felületen keresztül történhet, hanem az alábbi csatornákon keresztül is:

- Hivatali Kapu
	- o BEDSZ
	- o BEDSZNFK
- IBM MQ Websphere
- Web Service

A fájlok méretére vonatkozóan a rendszer a következő megkötésekkel él:

- A Hivatali Kapun keresztül feltöltött állományok maximális méretét a Hivatali Kapu szolgáltatást nyújtó szervezet (NISZ) határozza meg.
- Az IBM MQ Websphere-en keresztül feltöltött állományok maximális méretét az MQ szolgáltatást nyújtó szervezet határozza meg.
- A Web Service-n keresztül küldött adatfájl maximális mérete 1 GB.
- A KARÁT felületen keresztül küldött adatfájl maximális mérete 500 MB

# **5.1 Hivatali Kapu**

Hivatali kapu használatának két formája lett kifejlesztve a KARAT rendszer számára, normálméretű fájlok kezelése a BEDSZ használatával, nagyméretű fájlok kezelése a BEDSZNFK használatával.

A BEDSZ és a BEDSZFK használatához Hivatali Kaput kell nyitnia a csatlakozó szervezetnek, amin keresztül fogadni tudja a számára a KSH-tól érkezett dokumentumokat, valamint válaszdokumentumokat tud küldeni a KSH értesítési tárhelyére. A Központi Elektronikus Szolgáltató Rendszer lehetővé teszi, hogy az Ügyfélkapuval rendelkező vagy azzal nem rendelkező, de közigazgatásban használható digitális aláírással rendelkező felhasználók dokumentumokat küldhessenek a Hivatali Kaput nyitott, és így szervezeti postafiókkal rendelkező szervezetek részére. Az elektronikus dokumentumok továbbításához kapcsolódó bizonyos feladatokat (pl.: tároló hely, érkeztetés, időpecsételés stb.) a Központi Rendszerben a Biztonságos Elektronikus Dokumentumtovábbító Szolgáltatás (BEDSZ, BEDSZNFK) valósítja meg.

A Hivatali kapun keresztül történő adatátadás feltétele, hogy az adatátadó szervezet és a KSH együttműködési megállapodást kössön egymással, melyben meghatározzák az adatátadásra vonatkozó szabályokat. A KSH az együttműködési megállapodás alapján a KARAT rendszerbe regisztrálja a szervezetet, mint kapcsolattartót (min. E-mail cím, KRID, szervezetnév) illetve a megállapodást kötő szervezet is regisztrálhatja magát a regisztrációs felületen. (3.1 fejezet)

Csatlakozás a Központi Rendszerhez - Hivatali Kapu: <https://segitseg.magyarorszag.hu/segitseg/csatlakozaskr>

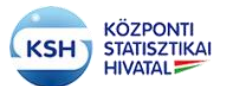

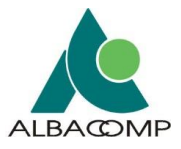

Hivatali kapu használatához információk:

[https://ugyintezes.magyarorszag.hu/dokumentumok/hkp\\_help.pdf](https://ugyintezes.magyarorszag.hu/dokumentumok/hkp_help.pdf) Hivatali Kapu kapcsolódás műszaki specifikációja: [https://ugyintezes.magyarorszag.hu/dokumentumok/kib\\_21.zip](https://ugyintezes.magyarorszag.hu/dokumentumok/kib_21.zip)

A Hivatali kapun keresztül történő adatátadás használatához össze kell állítani az adatátadás csomagját a KARAT rendszer névkonvenciója alapján. Az adatátadási csomagot is célszerű a névkonvenciónak megfelelően elnevezni.

VK\_[TORZSSZAM]\_[MC01]\_[MEVHONAP].zip

ahol a

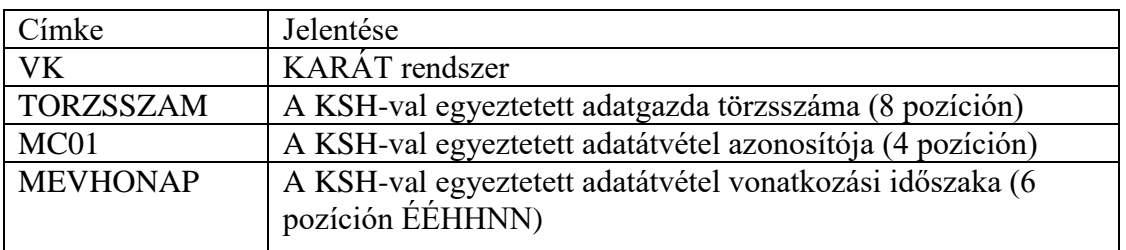

Az adatátadási csomag tartalma a következő elemekből állhat, tartalmuk névkonvenciós szabályok leírása a dokumentáció 4. fejezetében található.

- Kísérő dokumentáció (kísérő boríték) (4.3 fejezet)
- Adatállomány (4.1 fejezet) • Adatszerkezet (4.3 fejezet) – Nem kötelező
- 

• Értékkészlet (4.3 fejezet) – Nem kötelező

# **5.2 IBM MQ Websphere**

Az IBM MQ Websphere-n keresztül történő adatátadás feltétele, hogy az adatátadó szervezet és a KSH együttműködési megállapodást kössön egymással, melyben meghatározzák az adatátadásra vonatkozó szabályokat.

További feltétele, hogy az adatátadó szervezet és a KSH együttműködési megállapodást kössön egymással, melyben meghatározzák az adatátadásra vonatkozó szabályokat. A KSH az együttműködési megállapodás alapján a KARAT rendszerbe regisztrálja a szervezetet, mint kapcsolattartót (min. E-mail cím, szervezetnév) illetve a megállapodást kötő szervezet is regisztrálhatja magát a regisztrációs felületen. (3.1 fejezet)

Az IBM MQ szolgáltatás használatához össze kell állítani az adatátadás csomagját a KARAT rendszer névkonvenciója alapján. Az adatátadási csomagot is célszerű a névkonvenciónak megfelelően elnevezni.

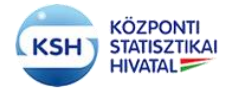

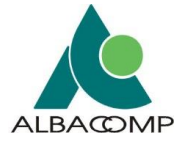

# VK\_[TORZSSZAM]\_[MC01]\_[MEVHONAP].zip

ahol a

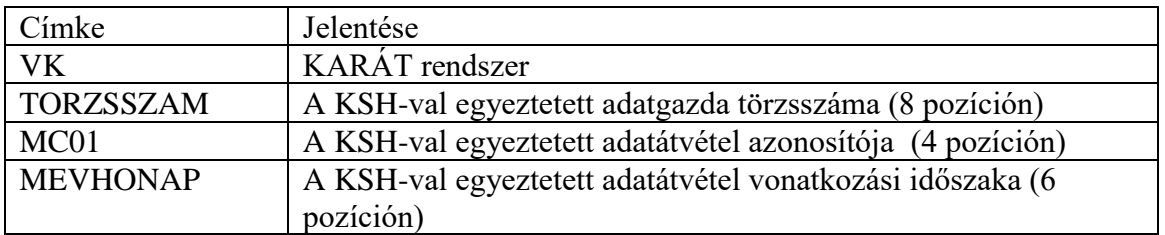

Az adatátadási csomag tartalma a következő elemekből állhat, tartalmuk névkonvenciós szabályok leírása a dokumentáció 4. fejezetében található.

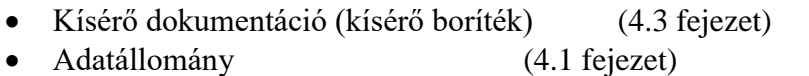

- Adatszerkezet (4.3 fejezet) Nem kötelező
- Értékkészlet (4.3 fejezet) Nem kötelező

**5.3 Web Service**

A Web Service-n keresztül történő adatátadás feltétele, hogy az adatátadó fél – a KSH-val egyeztetve - kifejlessze az adatátadásra – adatfogadásra használt kliens alkalmazást. A szerződő félnek szükséges - mint adatátadó - regisztrálnia magát, mert az itt megadott felhasználói adatok alapján hitelesíti a KSH KARAT rendszere a web szolgáltatást igénybe vevő felhasználót. A kifejlesztendő kliens alkalmazás kétféle web szolgáltatás metódust tud használni (upload és download).

A web szerviz alkalmazás kliens-szerver architektúrát használ, az alábbi ábra szemlélteti az architektúra felépítését:

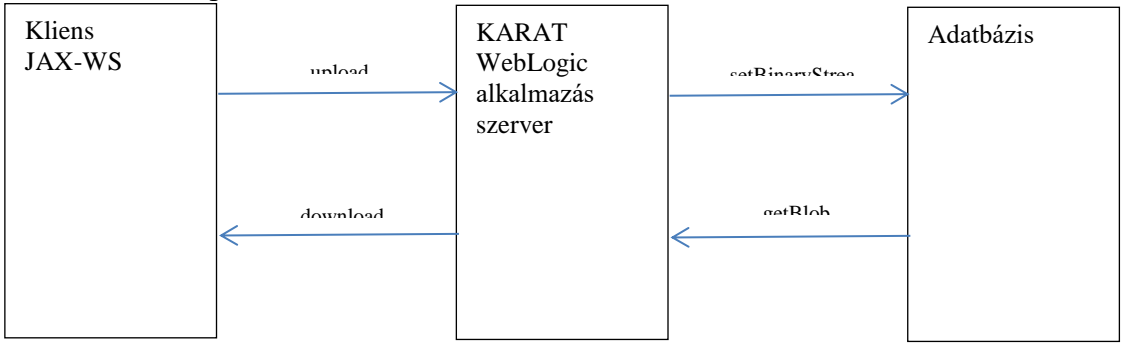

# **5.3.1 Adatállomány feltöltés (upload) művelet lépései**

A webszolgáltatás elérhető a <https://karatteszt.ksh.hu/KSHWS/KSHServiceService> címen (tesztkörnyezet) illetve <https://karat.ksh.hu/KSHWS/KSHServiceService>

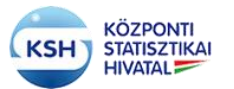

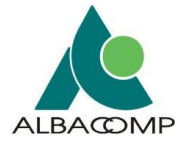

A webszolgáltatás működése:

1. A kliens az upload web szerviz metódus hívás fejlécében (MessageContext.HTTP\_REQUEST\_HEADERS) átadja az azonosításra szolgáló adatokat (username, password). A felhasználó jelszó titkosítására a WS-Security megoldást használjuk, amit a SOAP Header részében kell elhelyezni. A WS-Security megoldás teljesen szabványos széles körben elterjedt SOAP kiterjesztés, amellyel a webszolgáltatások biztonságát határozhatjuk meg.

A jelszó titkosításához a *PasswordDigest* Password Type-t választottuk, ennek az értéke a következő képen jön létre:

Password Digest = Base64 ( SHA-1 ( nonce + created + password ) )

A kliensnek majd ezt kell létrehoznia és átadni a KSHWS programnak a SOAP üzenet header részében:

Username=tesztuser Password=UJnfj1Lo5axV4IKEUPBrzDBg0lk= Nonce=JlniIWlmoHIhsIxCZX6pLw== Created=2018-09-25T16:03:07.907Z Példa a SOAP message header részére: <soapenv:Header> <wsse:Security soapenv:mustUnderstand="0" xmlns:wsse=["http://docs.oasis](http://docs.oasis-open.org/wss/2004/01/oasis-200401-wss-wssecurity-secext-1.0.xsd)[open.org/wss/2004/01/oasis-200401-wss-wssecurity-secext-1.0.xsd"](http://docs.oasis-open.org/wss/2004/01/oasis-200401-wss-wssecurity-secext-1.0.xsd) xmlns:wsu=["http://docs.oasis-open.org/wss/2004/01/oasis-200401-wss-wssecurity-utility-](http://docs.oasis-open.org/wss/2004/01/oasis-200401-wss-wssecurity-utility-1.0.xsd) $1.0$ .xsd"> <wsse:UsernameToken wsu:Id="UsernameToken-B5439A02C5961FCC0C15378913879082"> <wsse:Username>fszabadi1</wsse:Username> <wsse:Password Type=["http://docs.oasis-open.org/wss/2004/01/oasis-200401-wss-username](http://docs.oasis-open.org/wss/2004/01/oasis-200401-wss-username-token-profile-1.0#PasswordDigest)[token-profile-1.0#PasswordDigest"](http://docs.oasis-open.org/wss/2004/01/oasis-200401-wss-username-token-profile-1.0#PasswordDigest)>UJnfj1Lo5axV4IKEUPBrzDBg0lk=</wsse:Password> <wsse:Nonce EncodingType=["http://docs.oasis-open.org/wss/2004/01/oasis-200401-wss-soap](http://docs.oasis-open.org/wss/2004/01/oasis-200401-wss-soap-message-security-1.0#Base64Binary)[message-security-1.0#Base64Binary"](http://docs.oasis-open.org/wss/2004/01/oasis-200401-wss-soap-message-security-1.0#Base64Binary)>JlniIWlmoHIhsIxCZX6pLw==</wsse:Nonce> <wsu:Created>2018-09-25T16:03:07.907Z</wsu:Created> </wsse:UsernameToken> </wsse:Security>

</soapenv:Header>

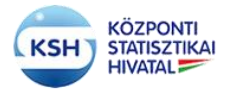

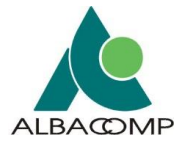

- 2. A kliens az upload web szerviz metódus használatával a fájl elérés (fajlpath) útvonalon található fájlt két féle módon töltheti fel a WebLogic alkalmazás szerverre:
	- Az üzenethez csatolva (MIME Attachments, hasonlóan, mint ha egy e-mail-hez csatolnánk), ebben az esetben MTOM/XOP lehet használni, lásd alább a leírását. Ebben az esetben a fájl nevét és egyéb adatait nem kötelező megadni, úgymint fájl neve (fajlnev), fájl méret (fajlmeret) és a fájl ellenőrző összeg (fajlchksum),
	- Vagy a fájlt base64-el kódolva a web service XML filedata nevű elemébe illesztve, akkor a fajlnev mezőt kötelező kitölteni.

MTOM/XOP használata a SOAP üzenet optimalizálására:

Ha MTOM/XOP-t használnak egy SOAP-üzenet optimalizálására, akkor az XOP-feldolgozással egy MIME többrészes/kapcsolódó üzenetté szerializálódik. A base64Binary adatokat a SOAP üzenetből nyerik ki, és külön bináris mellékletként csomagolják a MIME üzeneten belül, az e-mail mellékletekhez hasonlóan.

A base64Bináris adatok mérete jelentősen lecsökken, mivel a mellékletek bináris formátumban vannak kódolva. A SOAP-üzenetben lévő XML-t ezután XOP formátumba konvertálja a rendszer úgy, hogy a base64Binary adatokat egy speciális <xop:Include>elemre cseréli, amely egy URI-n keresztül hivatkozik a vonatkozó MIME-mellékletre.

A webszolgáltatás használatakor az adatátadást csomagban tömörített (zip) formában teljesíteni. A zip elnevezésére a névkonvenció nem vonatkozik, viszont a "zip" nevének speciális karaktereket, szóközt nem szabad tartalmaznia. A "zip" tartalmának meg kell felelni a névkonvenciós elvárásnak a definiált adatátadás alapján. A KARÁT rendszer a zip állományok kibontása után ellenőrzi, hogy a zip állomány az elvárt adatfájl típusú állományt tartalmazza-e. Ellenkező esetben az állományok feldolgozása az adatátadást nem fogadja el.

### **AJÁNLÁS AZ ÁTADOTT FÁJLOK FÁJLFORMÁTUMÁRA ILLETVE SZERKEZETÉRE VONATKOZÓAN**

A KARÁT sokféle állománytípus fogadására van felkészítve, de adatbázisba csak a következő típusú adatállományok tölthetők: txt , csv (tagolt) xml

### **A típusok jellemzői:**

txt:

az input fájl egy fejléc sort tartalmaz, az adatoszlopok lehetnek: fix szélességűek – ekkor nincs elválasztó karakter az oszlopok közt, vagy az adatoszlopokat valamilyen elválasztó karakter választja el (lásd alább) A rekordokat a platformra jellemző rekordterminátor zárja (CR+LF vagy LF karakterek).

A txt állományok első sora az oszlopok megnevezése, az adatok csak a második sortól következnek.

csv:

### **KARÁT Felhasználói kézikönyv**

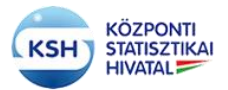

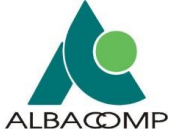

az input fájl egy fejléc sort tartalmaz, az adatoszlopokat valamilyen elválasztó karakter választja el, az adatokat opcionálisan """ karakter zárhatja közre. A rekordokat (sorokat) a platformra jellemző rekordterminátor zárja. Az elválasztó karakter alapértelmezetten ";", de más karakter is lehet az adatátadó és az adatátvétel felelős statisztikus megegyezése szerint.

A csv állományok első sora az oszlopok megnevezése, az adatok csak a második sortól következnek. Jelenleg a program a következő elválasztó karaktereket kezeli:

- 009 Tabulátor
- 044 Vessző ","
- 047 Per "/"
- 059 Pontosvessző ";"
- 064 Kukac "@"
- 092 Backslash "\"
- 124 Függőleges vonal "|"
- xml:

xml input formátum esetén az adatok szabvány xml állományokban találhatóak. Az xml állományok feldolgozhatósága céljából az xml-nek meg kell felelni az alábbi szabályoknak:

#### **Oracle által támogatott formátumot kell alkalmazni.**

Az adatok típusának meg kell felelni a szerkezetleírásnak.

Az xml fájlban található adatok ROWSET tag-ben ROW gyermek tagekkel szerepelnek, az egyes oszlopok az oszlopelnevezésnek megfelelő tagként jelennek meg, melyek szöveges tartalma reprezentálja a mező értékét. Az xml formátum esetében az xml fájlban két fajta névtér formátum támogatott, melyet használ a feldolgozó program.

<ROWSET xmlns="http://karat.ksh.hu" xmlns:xsi="http://www.w3.org/2001/XMLSchema-instance" xsi:schemaLocation="http://ccc.xxx.gov.hu/ksh\_141443V2\_TESZT.xsd">

<ROWSET xmlns:xsi="http://www.w3.org/2001/XMLSchema-instance" xsi:schemaLocation=" http://ccc.xxx.gov.hu/ksh\_141443V2\_TESZT.xsd ">

#### **Példák:**

#### **txt:**

-----++++++++++++++++++++++++++++++----------

101 aaaaaaaaaaa aaaaaaaaaa 2014.01.01

102 bbbbbbbbbbbbb bbbbbbbbbbb 2014.01.02

103 cccccccccc cccccccccccccccccc2014.01.03

**csv:** 

azon;nev;dat

101;aaaaaaaaaaa aaaaaaaaaa;2014.01.01 102;bbbbbbbbbbbbb bbbbbbbbbbb;2014.01.02

103;cccccccccc ccccccccccccccccccc;2014.01.03

#### **xml:**

<?xml version="1.0" encoding="UTF-8"?> <ROWSET xmlns="http://karat.ksh.hu" xmlns:xsi="http://www.w3.org/2001/XMLSchema-instance" xsi:schemaLocation="http://ccc.xxx.gov.hu/ksh\_141443V2\_TESZT.xsd">  $<$ ROW $>$ <azon>101</azon> <nev>aaaaaaaaaaa aaaaaaaaaa</nev> <dat>2014.01.01</dat>  $<$ /ROW> </ROWSET>

### **KARÁT Felhasználói kézikönyv**

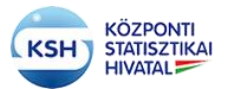

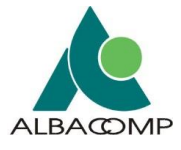

#### **Adatszerkezet leíró xsd állomány**

Az adatszerkezetet leíró xsd állomány két formátumot támogat, az egyik az egyszerű leíró formátum a másik egy bővített formátum. A feldolgozó program ezen, formátumok alapján képes előállítani a beküldendő fájl szerkezeti adatait.

A következő adatokat kell tartalmaznia az egyes adatoszlopokra (mezőkre):

- a mező neve - oszlopnév:

- /xsd:schema/xsd:complexType/xsd:sequence/xsd:element/@xsd:SQLNamea mező adattípusa - típus:

/xsd:schema/xsd:complexType/xsd:sequence/xsd:element/@xsd:SQLTYPE

- hossza, tizedesjegyek száma

hossz:

/xsd:schema/xsd:complexType/xsd:sequence/xsd:element/xsd:simpleType/xsd:restriction/xsd:maxLength/@value tizedesjegyek:

/xsd:schema/xsd:complexType/xsd:sequence/xsd:element/xsd:simpleType/xsd:restriction/xsd:fractionDigits/@value - kötelezősége - kötelező:

/xsd:schema/xsd:complexType/xsd:sequence/xsd:element/xsd:simpleType/xsd:restriction/xsd:minOccurs/@value Kizárólag a bővített xsd formátumban lehetséges mező komment elhelyezés - leírás:

<xsd:annotation>

<xsd:documentation> Defines a string that is between 1 and 300 chars

</xsd:documentation>

</xsd:annotation>

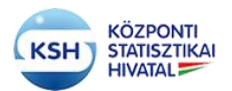

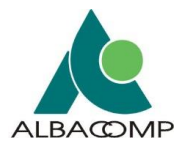

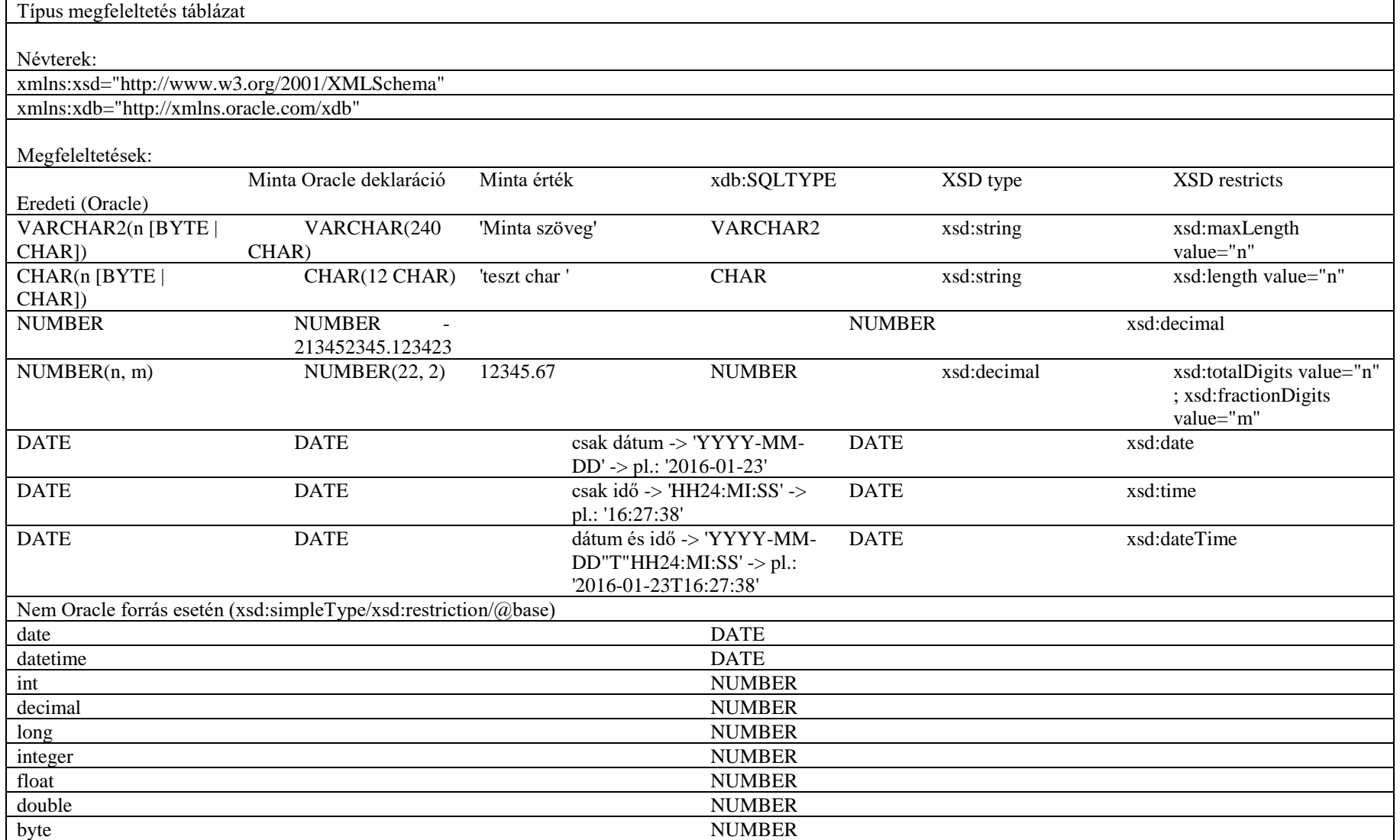

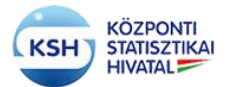

### **KARÁT Felhasználói kézikönyv**

törzsszáma (8 pozíción)

azonosítója (4 pozíción)

vonatkozási időszaka (6 pozíción)

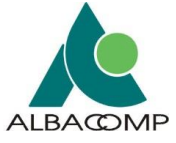

A web szolgáltatás használatához össze kell állítani az adatátadás csomagját a KARAT rendszer névkonvenciója alapján. Az adatátadási csomagot is célszerű a névkonvenciónak megfelelően elnevezni. VK\_[TORZSSZAM]\_[MC01]\_[MEVHONAP].zip

ahol a Címke Jelentése VK KARÁT rendszer TORZSSZAM A KSH-val egyeztetett adatgazda

MC01 A KSH-val egyeztetett adatátvétel

MEVHONAP A KSH-val egyeztetett adatátvétel

#### **A zip tartalma:**

- Kísérő dokumentáció (kísérő boríték)
- Adatállomány
- Adatszerkezet Nem kötelező
- Értékkészlet Nem kötelező

#### Fájlok elnevezése:

# VK [TORZSSZAM] [MC01] [Tipus] [Sorsz] [MEVHONAP]

#### ahol a

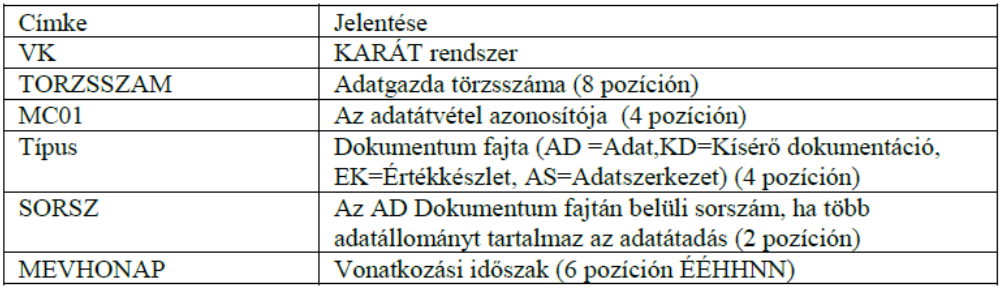

A feltöltött zip állományt a KARAT rendszer kicsomagolja és feldolgozza a névkonvencióban meghatározott adatátadásnak megfelelően.

Az alkalmazás szerver felé átadott azonosító adatokat alapján az azonosítást a Weblogic által biztosított SQL Authenticator használatával elvégzi, ha az azonosító adatok nem megfelelőek, akkor az alkalmazás szerver a következőt válaszolja vissza:

hibakod = "1"

hibaszoveg = "Azonosítás sikertelen: Felhasználói név vagy jelszó nem jó!"

Sikeres feltöltés után az az alkalmazás szerver a következőt válaszolja vissza:

```
hibakod = "0"
```
hibaszoveg = "Feltöltés sikeres volt!"

Sikertelen feltöltés esetén a következőt:

hibakod = "1"

hibaszoveg = "Feltöltés sikertelen volt! <Alkalmazásgazdáknak szóló hibaüzenet>"

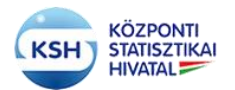

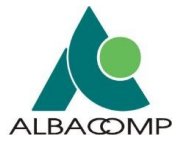

# **5.3.2 Kiegészítő specifikációk**

Interface tervek

Upload: Az adatállomány feltöltése

Feladata: A feltöltött adatállomány feltöltése és tárolása Oracle adatbázisba történik

Bemeneti paraméterek (upload SOAP üzenet)

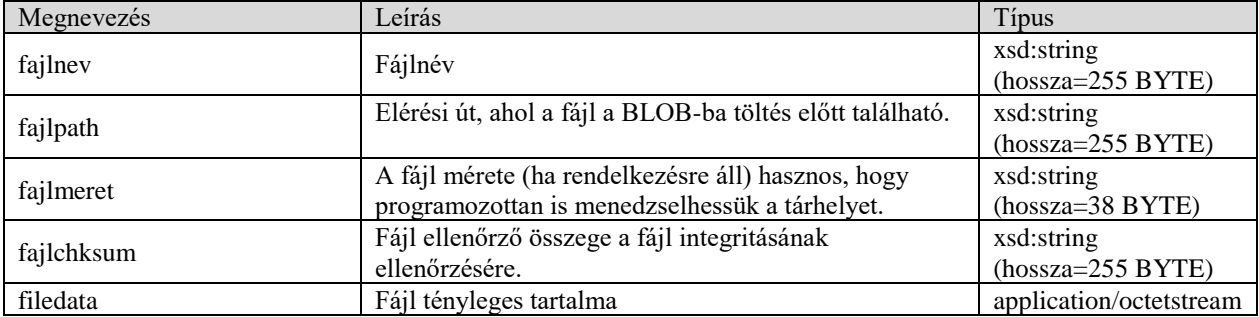

#### Visszatérési paraméterek (uploadResponse SOAP üzenet)

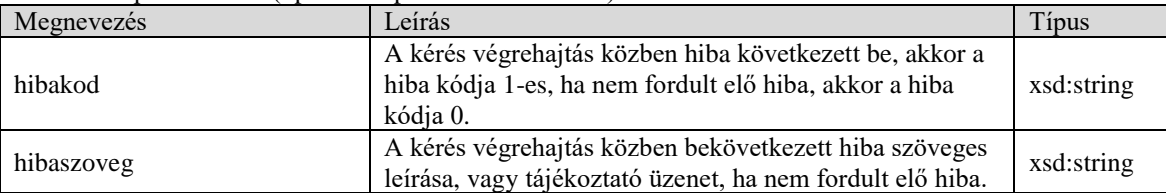

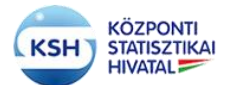

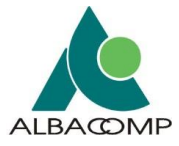

### **5.3.2.1 KSHWS WSDL**

```
A WSDL szerkezete:
<definitions targetNamespace="http://ksh.ws/" name="KSHServiceService">
        <wsp:UsingPolicy wssutil:Required="true"/>
        <wsp1_2:Policy wssutil:Id="Mtom.xml">
                <ns1:OptimizedMimeSerialization/>
        </wsp1_2:Policy>
        <wsp:Policy wssutil:Id="KSHServicePortBinding_MTOM_Policy-
KSHServicePortBinding_MTOM_Policy">
                <ns2:OptimizedMimeSerialization wsp:Optional="true"/>
        </wsp:Policy>
        <types>
               <xsd:schema>
                        <xsd:import namespace="http://ksh.ws/" 
schemaLocation="http://karfiol.ksh.hu:7101/KSHWS/KSHServiceService?xsd=1"/>
                </xsd:schema>
        </types>
        <message name="upload">
                <part name="parameters" element="tns:upload"/>
        </message>
        <message name="uploadResponse">
                <part name="parameters" element="tns:uploadResponse"/>
        </message>
        <message name="download">
               <part name="parameters" element="tns:download"/>
        </message>
        <message name="downloadResponse">
                <part name="parameters" element="tns:downloadResponse"/>
        </message>
        <portType name="KSHService">
                <operation name="upload">
                        <input wsam:Action="http://ksh.ws/KSHService/uploadRequest" message="tns:upload"/>
                        <output wsam:Action="http://ksh.ws/KSHService/uploadResponse" 
message="tns:uploadResponse"/>
                </operation>
                <operation name="download">
                        <input wsam:Action="http://ksh.ws/KSHService/downloadRequest" 
message="tns:download"/>
                        <output wsam:Action="http://ksh.ws/KSHService/downloadResponse" 
message="tns:downloadResponse"/>
                </operation>
        </portType>
        <binding name="KSHServicePortBinding" type="tns:KSHService">
                <wsp:PolicyReference URI="#KSHServicePortBinding_MTOM_Policy-
KSHServicePortBinding_MTOM_Policy"/>
                <wsp:PolicyReference URI="#Mtom.xml"/>
                <soap:binding transport="http://schemas.xmlsoap.org/soap/http" style="document"/>
                <operation name="upload">
                        <soap:operation soapAction=""/>
                        <input>
                                <soap:body use="literal"/>
                        \langleinput\rangle<output>
                                <soap:body use="literal"/>
                        </output>
                </operation>
```
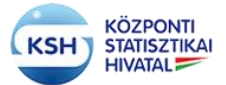

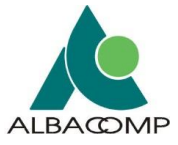

<operation name="download"> <soap:operation soapAction=""/> <input> <soap:body use="literal"/>  $\langle$ input $\rangle$ <output> <soap:body use="literal"/> </output> </operation> </binding> <service name="KSHServiceService"> <port name="KSHServicePort" binding="tns:KSHServicePortBinding"> <soap:address location="http://karfiol.ksh.hu:7101/KSHWS/KSHServiceService"/> </port> </service> </definitions>

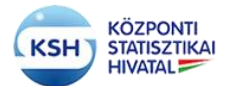

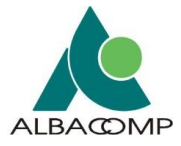

## **5.3.2.2 KSHWS XSD**

```
<xsd:schema targetNamespace="http://ksh.ws/">
        <xsd:complexType name="download">
                <xsd:sequence>
                        <xsd:element name="file_id" type="xsd:string" minOccurs="0"/>
                </xsd:sequence>
        </xsd:complexType>
        <xsd:complexType name="downloadResponse">
                <xsd:sequence>
                        <xsd:element name="return" type="xsd:base64Binary" minOccurs="0" 
ns1:expectedContentTypes="application/octet-stream"/>
                        <xsd:element name="hibakod" type="xsd:string" minOccurs="0"/>
                        <xsd:element name="hibaszoveg" type="xsd:string" minOccurs="0"/>
                </xsd:sequence>
        </xsd:complexType>
        <xsd:complexType name="upload">
                <xsd:sequence>
                        <xsd:element name="fajlnev" type="xsd:string" minOccurs="0"/>
                        <xsd:element name="fajlpath" type="xsd:string" minOccurs="0"/>
                        <xsd:element name="fajlmeret" type="xsd:string" minOccurs="0"/>
                        <xsd:element name="fajlchksum" type="xsd:string" minOccurs="0"/>
                        <xsd:element name="filedata" type="xsd:base64Binary" minOccurs="0" 
ns2:expectedContentTypes="application/octetstream"/>
                </xsd:sequence>
        </xsd:complexType>
        <xsd:complexType name="uploadResponse">
                <xsd:sequence>
                        <xsd:element name="file_id" type="xsd:string" minOccurs="0"/>
                        <xsd:element name="hibakod" type="xsd:string" minOccurs="0"/>
                        <xsd:element name="hibaszoveg" type="xsd:string" minOccurs="0"/>
                </xsd:sequence>
        </xsd:complexType>
        <xsd:element name="download" type="ns0:download"/>
        <xsd:element name="downloadResponse" type="ns0:downloadResponse"/>
        <xsd:element name="upload" type="ns0:upload"/>
        <xsd:element name="uploadResponse" type="ns0:uploadResponse"/>
```
</xsd:schema>

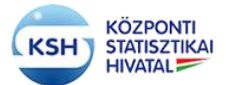

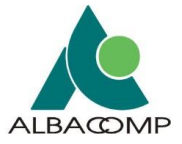

A KARAT web szolgáltatásának WSDL fájlja a következő linken érhető el:

<https://karat.ksh.hu/KSHWS/KSHServiceService?WSDL>

A WSDL állományból le kell generálni a kliens osztályokat, melyeket be kell illeszteni a kliens program folyamatába.

A web szolgáltatás használatához össze kell állítani az adatátadás csomagját a KARAT rendszer névkonvenciója alapján. Az adatátadási csomagot is célszerű a névkonvenciónak megfelelően elnevezni.

VK\_[TORZSSZAM]\_[MC01]\_[MEVHONAP].zip

ahol a

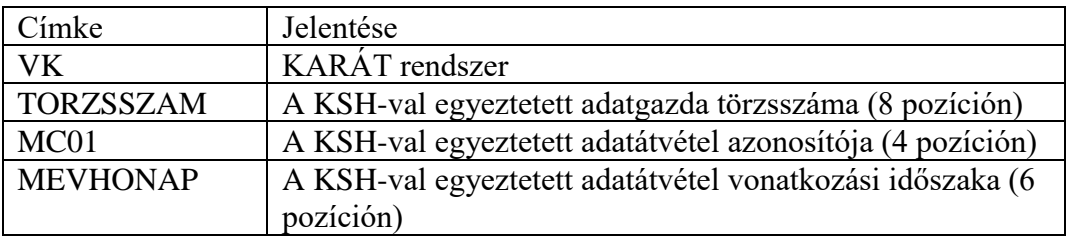

Az adatátadási csomag tartalma a következő elemekből állhat, tartalmuk névkonvenciós szabályok leírása a dokumentáció 4. fejezetében található.

- Kísérő dokumentáció (kísérő boríték) (4.3 fejezet)
- Adatállomány (4.1 fejezet)
- Adatszerkezet (4.3 fejezet) Nem kötelező
- Értékkészlet (4.3 fejezet) Nem kötelező

A kliens alkalmazás fejlesztése során a metódusok használatához a következő adatokat kell biztosítani a működéshez

### **Adatállomány feltöltése:**

A kliens az upload web szerviz metódus hívás fejlécében (MessageContext.HTTP\_REQUEST\_HEADERS) át kell adni az azonosításra szolgáló adatokat (username, password). A kliens az upload web szerviz metódus használatával a fájl elérés (fajlpath) paraméter megadásával és a fájlt a kérés mellékleteként (stream attachment) kell átadni. A többi paramétert a rendszer a fájl adataiból állapítja meg, úgymint fájl neve (fajlnev), fájl méret (fajlmeret) és a fájl ellenőrző összeg (fajlchksum). A kliens alkalmazás által a szerver felé átadott azonosító adatok alapján az azonosítást a KSH KARAT rendszere elvégzi, ha az azonosító adatok nem megfelelőek, akkor az alkalmazás szerver a következőt válaszolja vissza:

> hibakod  $=$  "1" hibaszoveg = "Azonosítás sikertelen: Felhasználói név vagy jelszó nem jó!"

Sikeres feltöltés után az alkalmazás szerver a következőt válaszolja vissza:

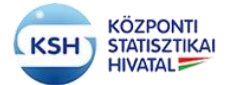

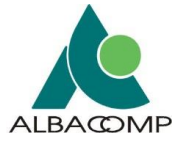

 hibakod = "0" hibaszoveg = "Feltöltés sikeres volt!"

Sikertelen feltöltés esetén a következőt:

 hibakod = "1" hibaszoveg = "Feltöltés sikertelen volt! <Alkalmazásgazdáknak szóló hibaüzenet>"

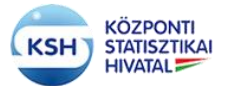

l

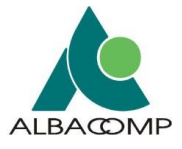

### **1. SZ. FÜGGELÉK ADATVÉDELMI AJÁNLÁS**

Jelen ajánlás célja röviden ismertetni a KARÁT Adatforgalmi Rendszeren keresztül átadott kiemelt biztonsági osztályú, védendő adatok körét. A védett adatokat tartalmazó adatátadások típusát, illetve az adatátadás módját.

### **Milyen típusú adatok átadása tekinthető védettnek KARÁT rendszerben?**

Minden olyan esetben, amikor természetes személyekre vonatkozó adatátadásban a személy felfedésére alkalmas közvetlen azonosító adatok is szerepelnek az adatállományban, az adatállományt kiemelt biztonsági osztályba tartozónak, "Védett"-nek jelöljük. Ilyen közvetlen azonosító adatoknak tekintjük az alábbiakat:

- a természetes személyazonosító adatok: (4T) név, születési hely, idő és anyja neve;
- a mesterséges azonosító kódok: adóazonosító jel, TAJ, személyi azonosító<sup>3</sup>.

A KSH a statisztikai törvény szerint ezeket az azonosító adatokat leválasztja az átadott statisztikai célra hasznosítandó adatoktól, és a feldolgozásokat követően nem tárolja, törli. Ezért fontos, hogy pontos információval rendelkezzen róluk.

## **Adatátadás módjai a KARÁT rendszerben**

Amennyiben egy adatátadás védett adatokat tartalmaz, az adatátadások teljesítésének alapvetően két módja lehetséges:

- 1. A KSH kollégái előzetesen leírják az átadandó állomány(ok) szerkezetét. Ebben az esetben a KSH felelőssége a szerkezetben a közvetlen azonosításra alkalmas oszlopok megjelölése. Az adatátadás során az input állományoknak meg kell felelnie az előzetesen leírt szerkezetnek.
- 2. Az adatátadó írja le az adatállomány struktúráját; adatszerkezet leíró xsd állomány segítségével vagy a KARÁT felület Leíró és Kísérő adatok felületén. Ebben az esetben az adatátadó partnernek kell rögzítenie/jelölnie az adatszerkezet leíró xsd sablon felhasználásával, hogy mely oszlopok tartalmaznak közvetlen azonosításra alkalmas adatokat.
	- a. Adatállomány leíró állomány esetén a "kazon" nevű ismérvet is alkalmazni kell az xsd-ben: közvetlen azonosító esetén 1-esre állítva (kazon="1"), illetve egyéb adat esetén 0-ra állítva (kazon="0" ) (lásd: [4.1.2.](#page-60-0) fejezet).

<sup>3</sup> Az AVB álláspontja szerint minimálisan az 1996. évi XX. törvény szerinti azonosítási módokat kell számításba venni. Az 1996. évi XX. törvény szerinti azonosításon túl javasolt további adatok leválasztása is: elérhetőségi adatok: lakcím, e-mail cím, telefonszám.

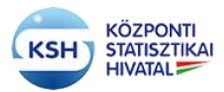

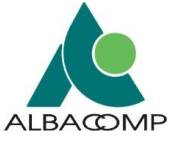

b. Leíró és Kísérő adatok esetén pedig az Adatszerkezet védett oszlopában a Közvetlen azonosító bepipálásával. (lásd. 3.4.3. fejezet)

# **Mi a teendő, ha a tervezetten felül további személyes adat is átadásra került a KSH részére?**

Amennyiben a jogszabály által előírt, avagy a megállapodásban rögzített adattartalom eltér a ténylegesen beérkezett adatoktól, és ezek az adatok személyazonosítókat tartalmaznak, a következő eljárás javasolt.

Az adatátvételért felelős kapcsolattartó minden esetben felhívja az adatszolgáltatók figyelmét, hogy olyan személyes adatok átadására is sor került, amely a fentiek szerint nincs rögzítve, az jogosulatlan adatátadásnak minősül, ami a GDPR szerint adatvédelmi incidensnek minősül.

Amennyiben az adatátadó partner észleli, hogy olyan személyes adatok átadására is sor került, amely a fentiek szerint nincs rögzítve vagy ilyen adatokat is szeretne átadni, kérjük, azt minden esetben jelezze a KSH-s kapcsolattartója felé és a Karát rendszer üzemeltetői felé [\(karat@ksh.hu\).](mailto:karat@ksh.hu)) ami alapján a KSH új adatátadási tervet készít, melyhez

- vagy a KSH javítja az átadandó adatállományok szerkezetének tervét vagy
- adatgazda/adatbenyújtó javítja az általa megadott szerkezetet az xsd-ben illetve a Leíró és Kísérő adatok felületen.